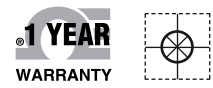

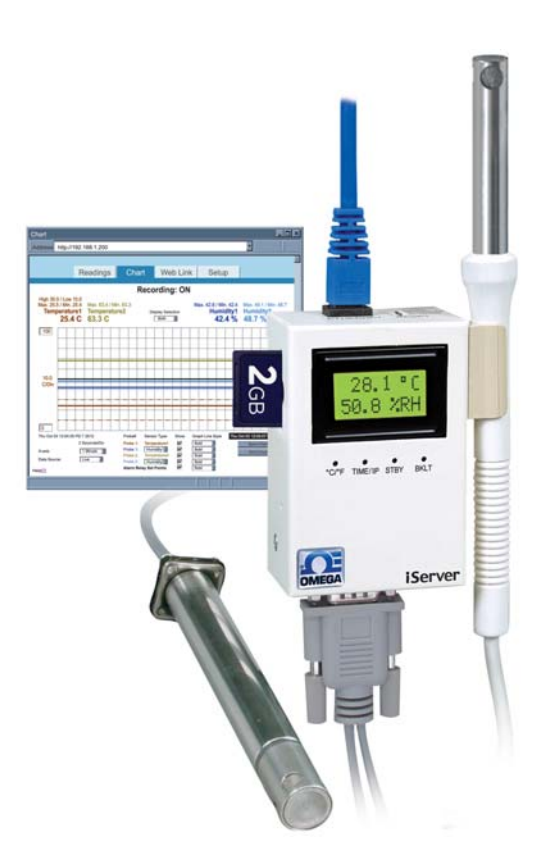

# *C***E OMEGA Handbuch**

### *Online-Webshop omega.de*

*E-Mail: info@omega.de Aktuelle Handbücher: www.omegamanual.info*

## **i**Server MicroServer<sup>™</sup>

### **iTHX-SD**

### **Temperatur- und Feuchtetransmitter mit integriertem Webserver**

**Metallgehäuse für die Wandmontage, LCD-Display und SD-Flash-Speicherkarte** 

### **OE OMEGA®**

#### **www.omega.de E-Mail: info@omega.de**

#### **Technische Unterstützung und Applikationsberatung erhalten Sie unter:**

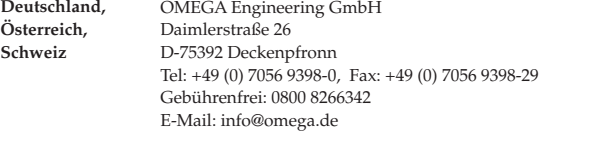

#### **Weltweit: www.omega.com/worldwide/**

OMEGA Engineering, Inc. Customer Service: 1-800-622-2378 (nur USA und Kanada) Engineering Service: 1-800-872-9436 (nur USA und Kanada) Tel: (203) 359-1660, Fax: (203) 359-7700 Gebührenfrei: 1-800-826-6342 (nur USA und Kanada) Website: www.omega.com E-Mail: info@omega.com **USA**

Fester Bestandteil in OMEGAs Unternehmensphilosophie ist die Beachtung aller einschlägigen Sicherheits- und EMV-Vorschriften. Produkte werden sukzessive auch nach europäischen Standards zertifiziert und nach entsprechender Prüfung mit dem CE-Zeichen versehen.

Die Informationen in diesem Dokument wurden mit großer Sorgfalt zusammengestellt.

OMEGA Engineering, Inc. kann jedoch keine Haftung für eventuelle Fehler übernehmen und behält sich Änderungen der Spezifkationen vor.

WARNUNG: Diese Produkte sind nicht für den medizinischen Einsatz konzipiert und dürfen nicht an Menschen eingesetzt werden.

#### **Inhaltsverzeichnis**

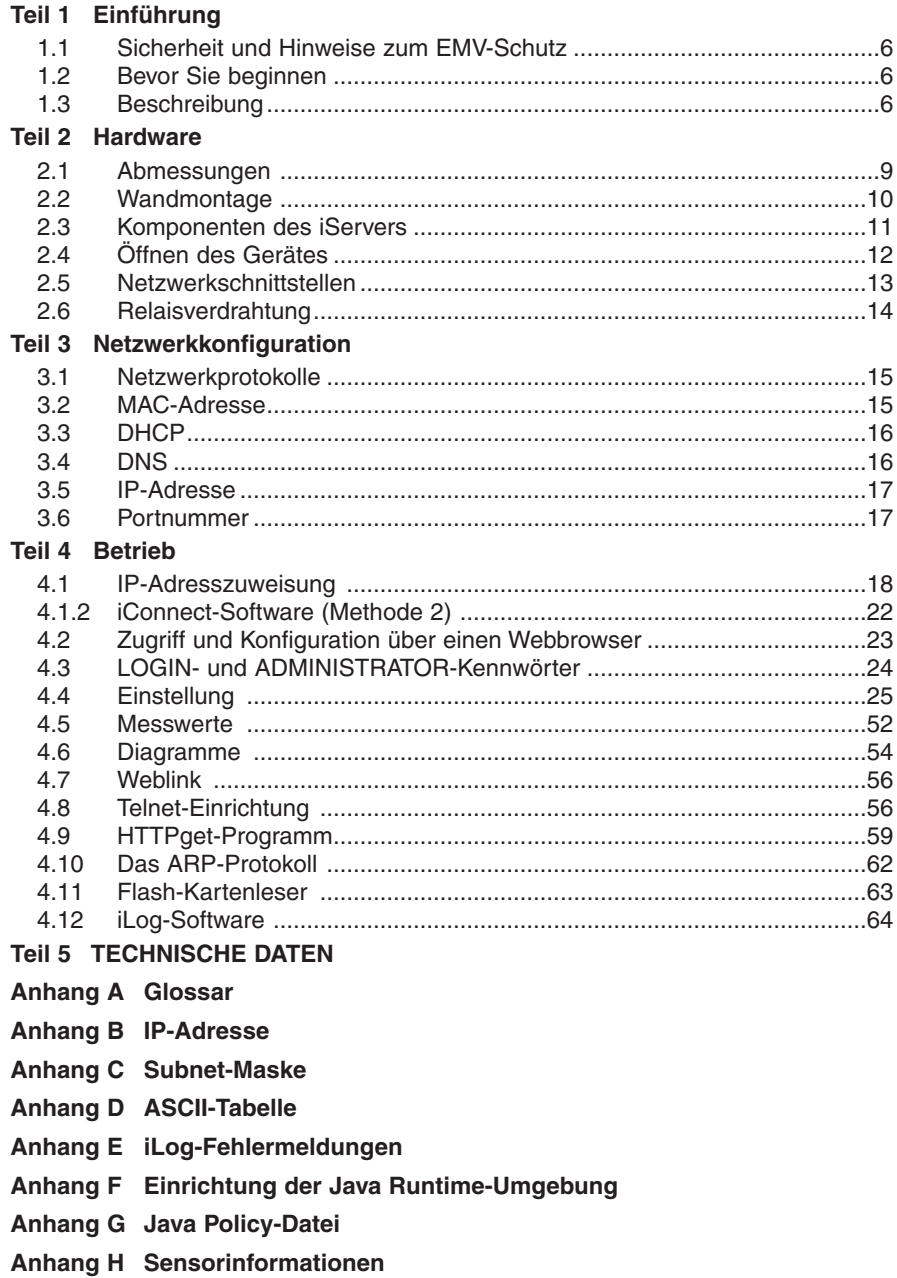

### **Abbildungsverzeichnis**

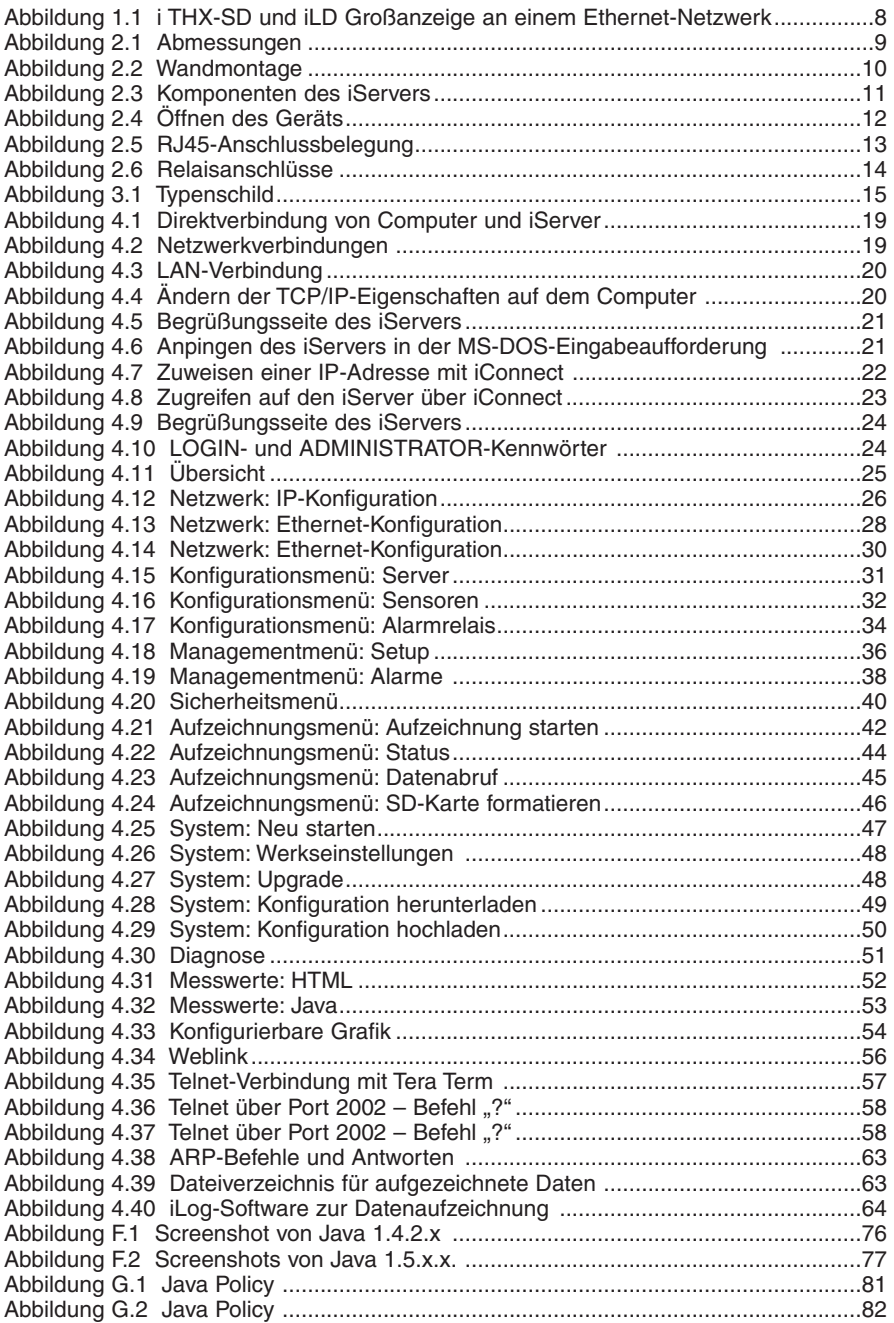

#### **Anmerkungen, Vorsichts- und Warnungs-Hinweise**

Informationen, die durch die folgenden Zeichen gekennzeichnet sind, sind besonders wichtig und müssen unbedingt beachtet werden:

- **ANMERKUNG**
- **WARNUNG oder VORSICHT**
- **WICHTIG**
- **TIPP**

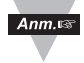

**Anmerkung:** So gekennzeichnete Abschnitte enthalten Anmerkungen, die Ihnen die korrekte Einstellung Ihres Instruments erleichtern.

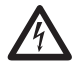

**Vorsicht oder Warnung:** Diese Kennzeichnung weist Sie auf die Gefahr eines elektrischen Schlages hin.

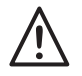

**Vorsicht, Warnung oder Wichtig:** Weist Sie auf Punkte hin, die sich auf die Funktionalität des Instruments auswirken können. Bitte lesen Sie in der Produktdokumentation nach.

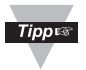

**TIPP:** Unter diesem Stichwort finden Sie praktische Tipps.

#### **Merkmale**

- **Temperatur**
- **Relative Feuchte**
- **Integrierter Webserver**
- **Daten- und Grafikausgabe**
- **Zwei Alarmrelais**
- **2 GB-SD Flash-Speicherkarte**
- **Kennwortschutz**
- **Alarme und E-Mails**
- **Messwertspeicher**
- **Hohe Genauigkeit**
- **SNMP-Trap**
- **LCD-Display**
- **9-V-DC-Batterie-Backup**

#### **Teil 1 Einführung**

#### **1.1 Sicherheit und Hinweise zum EMV-Schutz**

S. Abschnitt zur CE-Zulassung.

#### **Hinweise zum EMV-Schutz**

- Um einen effektiven EMV-Schutz sicherzustellen, sollten immer abgeschirmte Kabel verwendet werden.
- Führen Sie Signal- und Netzkabel nie in der gleichen Durchführung oder dem gleichen Kabelkanal.
- Verwenden Sie für Signalleitungen immer verdrillte Leiterpaare.
- Sollten weiterhin Probleme im Bereich EMV auftreten, installieren Sie über den Signalleitungen nahe am Instrument Ferritperlen.

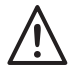

#### **Beachten Sie alle Anweisungen und Warnungen, anderenfalls können Verletzungen drohen!**

#### **1.2 Bevor Sie beginnen**

**Prüfung der Lieferung:** Entnehmen Sie die Packliste und kontrollieren Sie, dass alle aufgeführten Teile vorhanden sind. Kontrollieren Sie Versandverpackung und Inhalt nach Erhalt auf erkennbare Beschädigungen oder eventuelle Hinweise auf unsachgemäße Behandlung während des Transportes. Melden Sie Schäden sofort dem Spediteur. Bitte beachten Sie, dass Schadensmeldungen nur bearbeitet werden können, wenn die gesamte Originalverpackung verfügbar ist. Bewahren Sie diese sowie Verpackungsund Füllmaterial nach dem Auspacken auch für einen eventuellen späteren Versand auf.

**Kundendienst:** Falls Sie Unterstützung benötigen oder Fragen haben, wenden Sie sich bitte an OMEGAs Kundendienst.

**Anleitungen und Software:** Außer auf der beiliegenden CD-ROM finden Sie die jeweils aktuellste Version der Bedienungsanleitung sowie kostenlose Konfigurationssoftware (**iConnect**) und Datenlogger-Software (**iLog**) unter **www.omega.de**.

#### **1.3 Beschreibung**

**Anzeige von Temperatur und Feuchte im Web-Browser.** Der iTHX-SD-

Transmitter ermöglicht die Überwachung und Aufzeichnung von Temperatur, Feuchte und Taupunkt über das firmeninterne Netzwerk oder das Internet ohne jegliche zusätzliche Software – ein gewöhnlicher Browser genügt. Der iTHX-SD ist mit einem integrierten Webserver ausgestattet, der Webseiten mit einer Echtzeit-Darstellung der Messwerte oder Temperatur-, Feuchte- und Taupunktkurven ausgibt und die Messwerte in Standardformaten für die

Weiterverarbeitung in Tabellenkalkulations- oder Datenerfassungsprogrammen (z. B. Excel) ausgibt.

**Konfigurierbare Grafiken.** Messwertgrafiken werden per JAVA™-Applet generiert und können jederzeit skaliert werden. So kann die Grafik zum Beispiel auf eine Woche, einen Monat oder auch ein Jahr skaliert werden. Temperatur und Feuchte können über die gesamte Spanne (40 bis 124°C und 0 bis 100% r.F.) oder über einen engeren Bereich (zum Beispiel 20 bis 30°C) aufgetragen werden).

**Flash-Speicher.** Der iTHX-SD wird komplett mit einer handelsüblichen SD-Flash-Speicherkarte mit 2 GB geliefert, wie sie z. B. auch von Digitalkameras bekannt sind. Bei einem Messintervall von 10 Sekunden passen auf diese Karte die Messwerte von sieben Jahren.

Die Daten auf der SD-Karte können mit einem Standard-Kartenleser oder über die Ethernet-Schnittstelle ausgelesen werden.

Die Datenaufzeichnung auf der SD-Speicherkarte ist völlig unabhängig von der Ethernet-Kommunikation. Für Installation und Bedienung des iTHX-SD sind keine besondere Schulungen, Tools oder Software erforderlich. Das Gerät wird mit einem Standard-Netzwerkkabel an das Ethernet-Netzwerk angeschlossen und den mitgelieferten Netzadapter für 100 bis 240 V AC versorgt.

**Batterie-Backup.** Eine integrierte 9-V-Blockbatterie dient als Backup, falls eine Versorgung über das Netzteil nicht möglich ist. Sie erlaubt eine Aufzeichnung über 2 Tage ohne externe Versorgung.

**Mehrfach ausgezeichnete Technologie.** Der iTHX-SD ist einfach zu installieren und einzusetzen. Dank seiner mehrfach ausgezeichneten Technologie wird außer einem normalen Web-Browser keine weitere Software benötigt. Der iTHX-SD wird über einen RJ45-Stecker an das lokale Netzwerk oder das Internet angeschlossen und sendet seine Daten als Standard-TCP/IP-Pakete. Die Konfiguration erfolgt ebenfalls einfach über einen Browser. Bei Bedarf kann ein Kennwortschutz aktiviert werden. Der Aufruf aus dem lokalen Netzwerk oder über das Internet erfolgt wie bei allen Internetseiten: der Anwender gibt im Browser eine IP-Adresse oder einen einfach zu merkenden Namen ein (wie "Reinraum 5" oder "Serverraum Hamburg"), und der iTHX-SD gibt eine Internetseite mit den aktuellen Messwerten aus. Im Lieferumfang des iTHX-SD sind ein Stabfühler für Temperatur/Feuchte, ein Universalnetzteil, eine 9-V-Batterie, eine SD-Karte sowie die vollständige Dokumentation enthalten.

**Alarme und E-Mail.** Bei Überschreiten oder Unterschreiten eines Temperatursollwertes kann das Gerät einen Alarm auslösen. Dieser Alarm lässt sich per E-Mail an einen einzelnen Empfänger oder einen Verteiler senden, einschließlich Textmeldungen an Mobiltelefone und PDAs.

**Alarmrelais.** Ein weiteres Merkmal des iTHX-SD sind die beiden integrierten Alarmrelais mit einer Schaltleistung von 1,5 A. Einfach über die Browserbasierte Konfiguration einzurichten, können die Relais 2 Grenzwert-Alarme (Hoch/Tief) für Temperatur und/oder Feuchte ausgeben. Wenn der Quittierungsbetrieb aktiviert ist, müssen die Relais nach einem Alarm manuell zurückgesetzt werden.

Zur Überwachung von Temperatur und Feuchte sowie zur Darstellung der Temperatur- und Feuchtekurven kann ein gewöhnlicher Browser eingesetzt werden. Über den Browser lassen sich auch Parameter wie IP-Adresse, Kennworte und alle anderen Konfigurationsparameter des Gerätes einrichten. Die über LAN oder Internet gesenden Daten für Temperatur und Feuchte können zum Beispiel auf einer iLD-Großanzeige angezeigt werden.

Das folgende Beispiel zeigt die Verbindung eines iTHX-SD und einer iLD-Großanzeige über das Netzwerk:

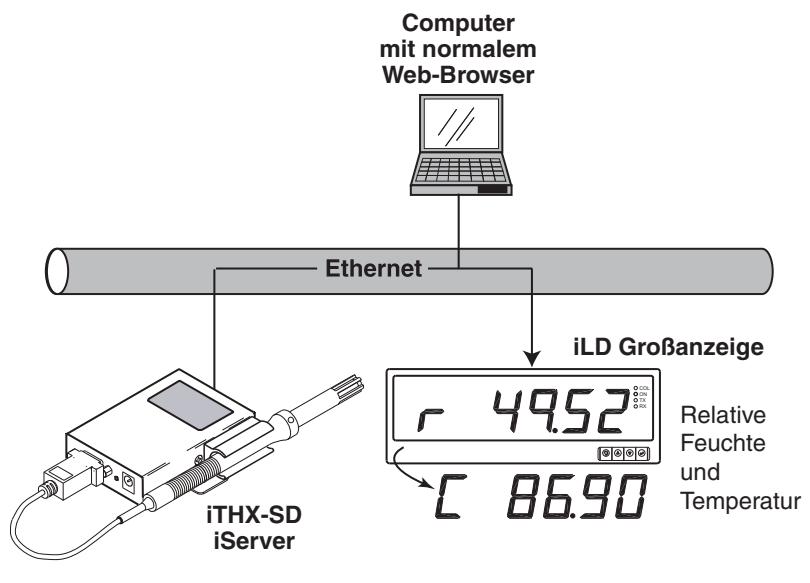

**Abbildung 1.1 i THX-SD und iLD Großanzeige an einem Ethernet-Netzwerk**

#### **Teil 2 Hardware**

#### **2.1 Abmessungen**

 $Ann.\n$ 

Zur Befestigung des Gerätes auf einem ebenen Untergrund können die Gummifüße bei Bedarf abgenommen werden.

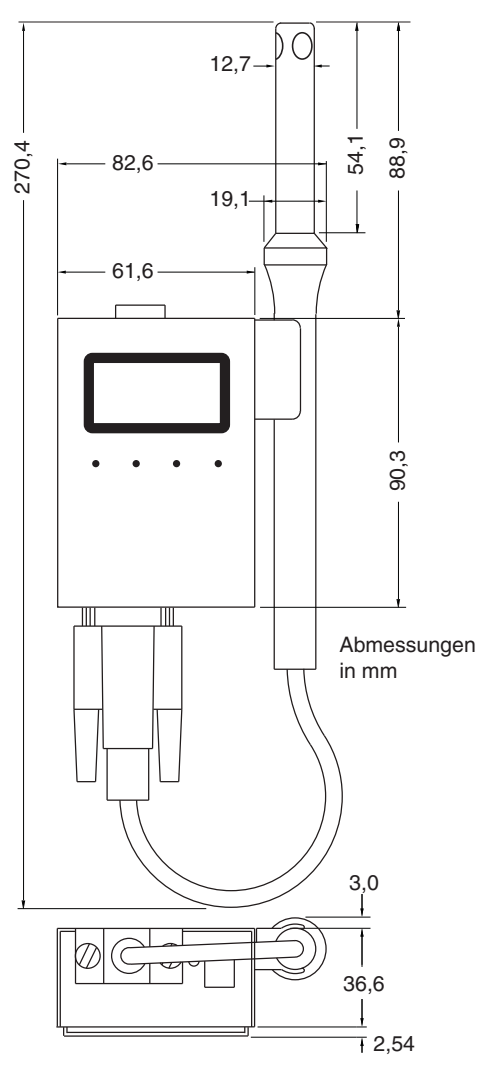

**Abbildung 2.1 Abmessungen**

#### **2.2 Wandmontage**

Halten Sie das Gerät an die gewünschte Position. Zeichnen Sie die Bohrungen an und bohren Sie die Löcher wie erforderlich. Befestigen Sie das Gerät anschließend mit geeigneten Schrauben. Richten Sie dann die Rückseite des Geräts an den drei Halterungs-Clips aus und schieben Sie das Gerät nach unten, damit das Gerät in seiner endgültigen Position einrastet.

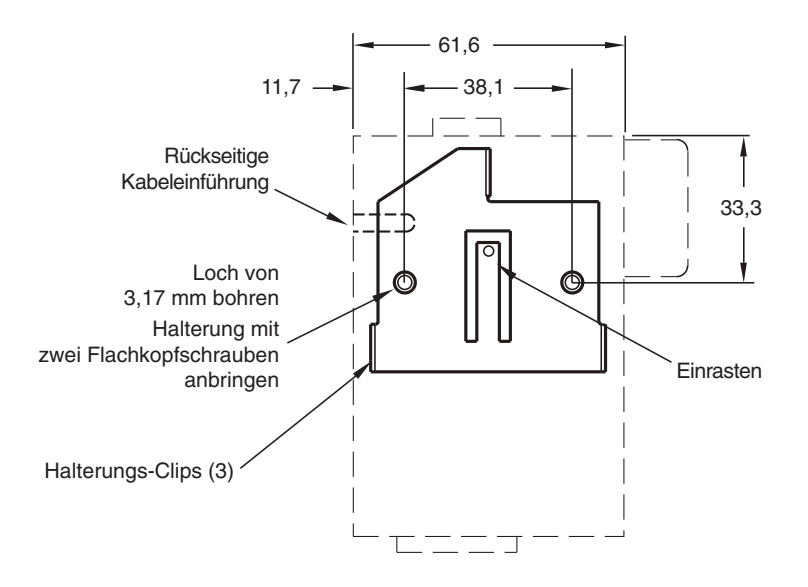

#### **Abbildung 2.2 Wandmontage**

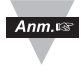

Das Gehäuse sollte geerdet werden, zum Beispiel durch ein Erdungskabel an den Massekontakt der Relais-Steckerleiste, siehe **Abbildung 2.6**.

#### **2.3 Komponenten des iServers**

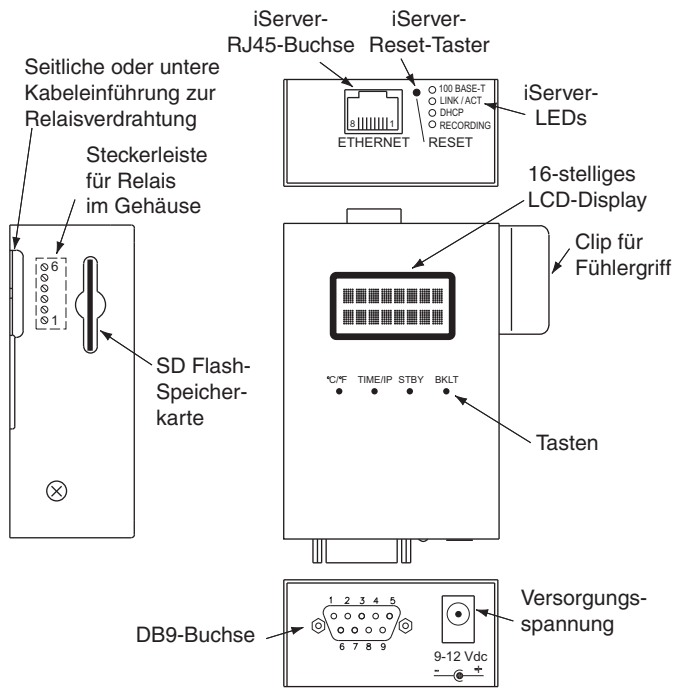

#### **Abbildung 2.3 Komponenten des iServers**

#### **Tabelle 2.1 Komponenten des iServers**

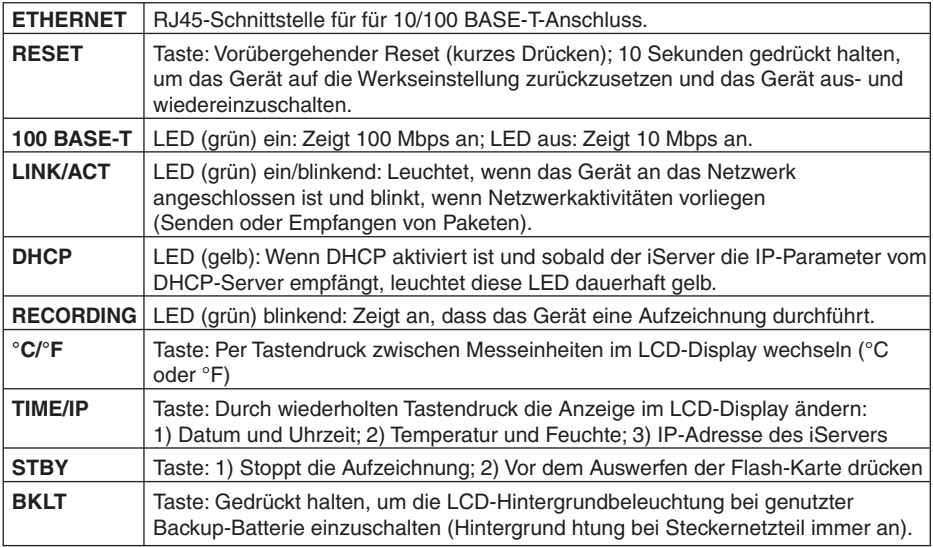

#### **2.4 Öffnen des Gerätes**

Das Öffnen des Gerätes kann aus folgenden Gründen erforderlich werden:

- Zum Verdrahten der Relais-Steckerleiste. (S. **Abbildung 2.6**)
- Zum Einsetzen oder Austauschen der Batterie.

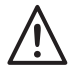

• Trennen Sie das Gerät von der Spannungsversorgung, bevor Sie fortfahren.

- Stellen Sie sicher, dass die Flash-Speicherkarte ordnungsgemäß eingelegt (oder entnommen) wurde, bevor Sie die Abdeckung entfernen.
- Entfernen Sie den Fühler vom Clip (falls erforderlich).

Nehmen Sie die Abdeckung ab, indem Sie die beiden Befestigungsschrauben auf jeder Seite lösen.

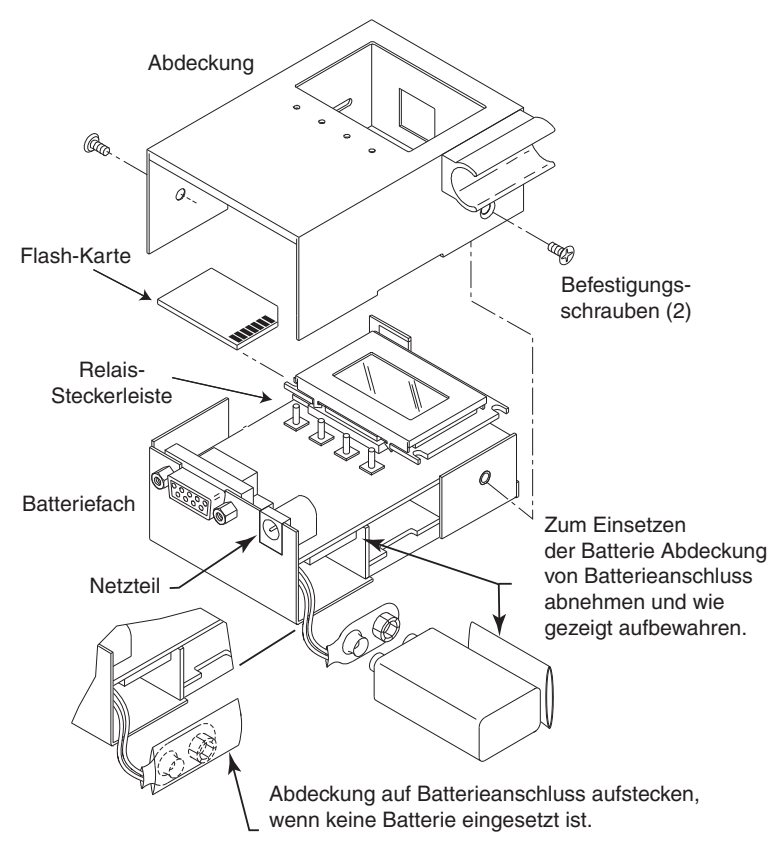

**Abbildung 2.4 Öffnen des Geräts**

#### **2.5 Netzwerkschnittstellen**

#### **2.5.1 Anschlussbelegung der RJ45-Schnittstelle**

Der Anschluss an das Netzwerk erfolgt über den RJ45-Anschluss am iServer. Die Übertragung erfolgt im 10- oder 100-Mbps-Ethernet über zwei verdrillte Leiterpaare. Für den Empfang und das Senden von Daten wird jeweils ein separates Leiterpaar verwendet. Damit werden also vier der acht Kontakte des RJ45-Steckers verwendet.

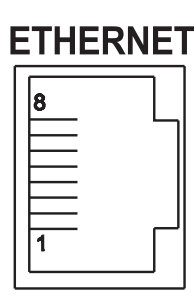

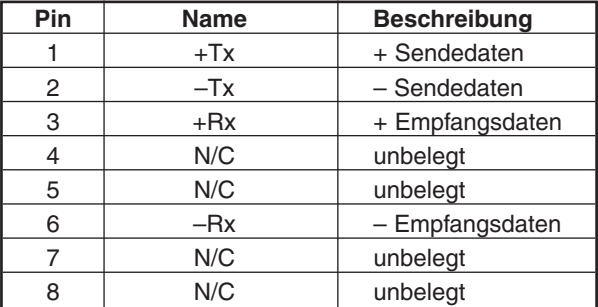

#### **Abbildung 2.5 RJ45-Anschlussbelegung**

Für CE-Konformität bei 100 Mbps: Abgeschirmtes Kabel verwenden, gegenüberliegende Seite des Kabels muss geerdet sein.

#### **2.5.2 iServer-Verbindung mit PC/Hub/Switch/Router**

Die Ethernet-Schnittstelle des iServers kann Rx- und Tx-Leitungen in verdrillten Ethernet-Kabeln (MDI/MDIX Auto Cross) automatisch erkennen. Daher kann zur iServer-Verbindung an einen PC/Hub/Switch/Router ein ungekreuztes oder gekreuztes Kabel verwendet werden.

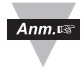

 $Ann.  $\sqrt{}$$ 

Bei bestimmten Geräten (iServer) kann die Hardware Fehler bei der Kabelauswahl automatisch korrigieren, so dass die Unterscheidung zwischen einem ungekreuzten und einem gekreuzten Kabel unerheblich ist. Diese Funktion ist als "autom. MDI/MDIX" bekannt.

#### **2.6 Relaisverdrahtung**

Zum Zugang zur Relais-Steckerleiste muss die Abdeckung abgenommen werden wie in **Abschnitt 2.4** gezeigt.

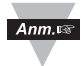

Das Gehäuse sollte geerdet werden, zum Beispiel durch ein Erdungskabel an den Massekontakt der Relais-Steckerleiste.

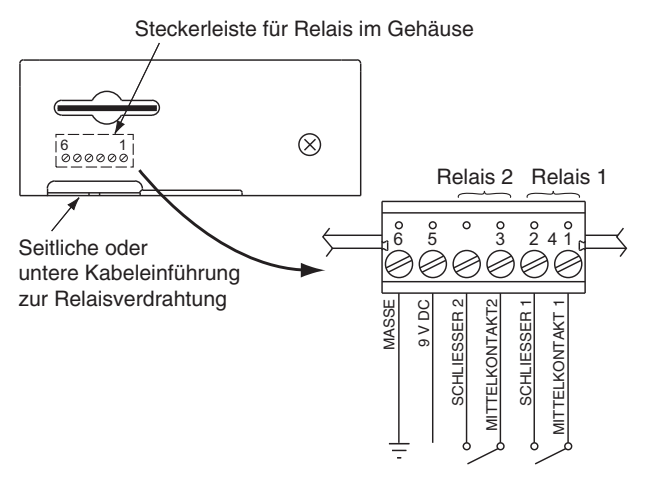

**Abbildung 2.6 Relaisanschlüsse**

#### **Teil 3 Netzwerkkonfiguration**

#### **3.1 Netzwerkprotokolle**

Der iServer kann an ein Ethernet-Netzwerk angeschlossen werden, das über Standard-IP-Protokolle wie TCP, UDP, SNMP, SMTP, ARP, HTTP (WEB-Zugang), DNS, DHCP, ICMP, NTP und Telnet kommuniziert.

#### **3.2 MAC-Adresse**

Die MAC-Adresse (Media Access Control, Medienzugangssteuerung) ist eine eindeutige Hardwarenummer für Ethernet-Geräte wie Computer, Netzwerk-Switches, Druckerserver usw. Wenn über einen Computer eine Verbindung zu einem Ethernet-LAN besteht, so ist auf diesem Computer eine Tabelle mit IP-Adressen (eine sogenannte ARP-Tabelle) gespeichert. Mit dieser ARP-Tabelle werden die IP-Adressen von Netzwerkgeräten ihren entsprechenden MAC-Adressen zugeordnet. Beim iServer befindet sich die MAC-Adresse auf dem Aufkleber auf dem Ethernet-Gerät. Sie ist als 6-stellige Hexadezimalzahl XX:XX:XX:XX:XX:XX angegeben.

Beispiel: 0A:0C:3D:0B:0A:0B

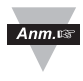

Ziehen Sie den kleinen Aufkleber mit der Standard-IP-Adresse 192.168.1.200 ab. Darunter befindet sich ein Feld, in das Sie die zugewiesene IP-Adresse eintragen können. S. Abbildung 3.1.

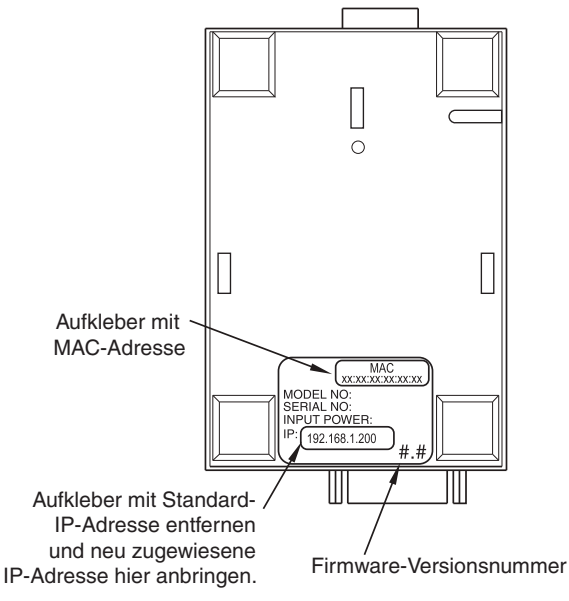

**Abbildung 3.1 Typenschild**

#### **3.3 DHCP**

DHCP (dynamisches Hostkonfigurations-Protokoll, Dynamic Host Configuration Protocol) ermöglicht es Computern und Netzwerkgeräten, ihre IP-Konfiguration von einem DHCP-Server zu beziehen. Wenn DHCP bei Ihrem iServer aktiviert ist, nimmt er Kontakt mit dem DHCP-Server auf, sobald der an das Netzwerk angeschlossene iServer eingeschaltet wird. Daraufhin weist der DHCP-Server dem iServer eine IP-Adresse, eine Gateway-Adresse, eine Subnet-Maske und eine DNS-Adresse zu. Bitte beachten Sie, dass der DHCP-Server entsprechend konfiguriert sein muss, damit er diese Zuweisungen vornimmt.

Wenn eine statische (fest eingestellte) IP-Adresse gewünscht ist, muss die DHCP-Funktion deaktiviert werden. Bei Lieferung des iServers ist DHCP deaktiviert (Werkseinstellung). DHCP kann durch Zugreifen auf den Webserver von iServer und Auswählen des Netzwerkmenüs aktiviert werden (siehe **Abschnitt 4.4.2**).

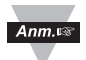

Stimmen Sie sich unbedingt mit Ihrem Netzwerkadministrator ab, bevor Sie DHCP am iServer aktivieren.

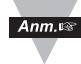

In der Grundeinstellung sind iServer auf die statische IP-Adresse **192.168.1.200** mit einer Subnet-Maske von **255.255.255.0** eingestellt.

#### **3.4 DNS**

DNS, das "Domain Name System", ermöglicht eine Erkennung von Netzwerkteilnehmern anhand eines (alphanumerischen) Namens anstelle der IP-Adresse.

Damit können Sie zum Beispiel im Browser anstelle der IP-Adresse **http://192.168.1.200** den Namen **http://ithx03ec** oder eine beliebige andere acht alphanumerische Zeichen lange Bezeichnung verwenden, die Sie zuvor auf dem iServer-Webserver als "Host Name" eingegeben haben.

In der Grundeinstellung ist dabei in jedem iServer "ithx", gefolgt von den **letzten vier Zeichen** der MAC-Adresse dieses iServers, abgespeichert.

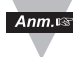

Bei Windows-Servern mit separaten DHCP- und DNS-Funktionen ist es äußerst wichtig, den DHCP-Server zur Kommunikation mit DSN zu konfigurieren, damit der iServer-Hostname korrekt antwortet. Wenn es nicht möglich ist, über den Hostnamen auf den iServer zuzugreifen, wenden Sie sich an Ihren Netzwerkadministrator, um sicherzustellen, dass DHCP- und DSN-Server miteinander verbunden sind.

#### **3.5 IP-Adresse**

In einem TCP/IP-basierten Netzwerk muss jeder aktive Teilnehmer eine eindeutige IP-Adresse besitzen. Diese IP-Adresse wird verwendet, um eine Verbindung zum iServer und zu dem an die serielle Schnittstelle des iServers angeschlossenen Gerät aufzubauen.

Alle Netzwerkgeräte wie Computer, die untereinander das TCP/IP-Protokoll zur Kommunikation nutzen, müssen eine 32 Bit lange IP-Adresse besitzen. Die IP-Adresse ist in zwei Teile gegliedert, die Netzwerk-ID und die Host-ID. Alle Computer in einem gegebenen Netzwerk besitzen die gleiche Netzwerk-ID. Gleichzeitig haben sie eine unterschiedliche Host-ID. Weitere Informationen zur IP-Adresse finden Sie in **Anhang B**.

#### **3.6 Portnummer**

Alle TCP-Verbindungen sind durch die IP-Adresse und eine Portnummer definiert. Eine Portnummer ist eine interne Adresse, die eine TCP/IP-Schnittstelle zwischen einer Anwendung auf dem Computer und einem Gerät im Netzwerk oder zwischen zwei Geräten im Netzwerk bildet.

Der iServer verwendet zwei Standard-Portnummern:

- 1. **Port 2000:** Sobald über den Port 2000 oder einen anderen auf dem iServer konfigurierten lokalen Port (siehe "Netzwerkmenü", **Abschnitt 4.4.2**) eine TCP-Verbindung hergestellt wurde, können vom iServer über Befehle Variablen wie Temperatur, Feuchte usw. abgefragt werden. Eine Liste der Befehle finden Sie in **Abschnitt 4.9.1**.
- 2. **Port 2002:** Dieser Port ist der Netzwerkkonsolenport des iServers zum Lesen oder Ändern der iServer-Einstellungen. Eine Aufstellung der Einstellungen finden Sie in **Abschnitt 4.8.1**. Für beide der oben genannten Fälle kann beispielsweise eine Telnet-Anwendung verwendet werden.

#### **Teil 4 Betrieb**

Je nach Netzwerkkonfiguration und persönlichen Vorlieben kann der iServer auf verschiedene Weise konfiguriert werden:

- Es ist möglich, über die aktuellen Versionen eines Webbrowsers wie Netscape, Internet Explorer oder Firefox auf den iServer-Webserver zuzugreifen, siehe **Abschnitt 4.2**.
- Der iServer kann außerdem per Kommandozeilenschnittstelle mittels einer TCP-Verbindung via Port 2002 konfiguriert werden, siehe **Abschnitt 4.8.1**.
- Die iCONNECT-Konfigurationssoftware kann ebenfalls zum Suchen und Konfigurieren des iServers über Ethernet verwendet werden, siehe **Abschnitt 4.1.2**.

 $Ann. \n  $\infty$$ 

Vor der Konfiguration des iServers müssen Sie dem Geräte eine IP-Adresse zuweisen. Siehe **Abschnitt 4.1.1** oder **4.1.2**.

#### **4.1 IP-Adresszuweisung**

#### **4.1.1 Direktverbindung (Methode 1)**

In der Grundeinstellung sind iServer auf die statische IP-Adresse **192.168.1.200** mit einer Subnet-Maske von **255.255.255.0** eingestellt.

Verbinden Sie als Erstes mithilfe eines ungekreuzten oder gekreuzten Ethernet-Kabels Ihren iServer direkt mit dem PC und schalten Sie ihn ein.

Stellen Sie sicher, dass die LINK/ACT-Netzwerk-LED auf dem iServer und Ihr Ethernet-Switch eingeschaltet sind. Siehe **Abbildung 4.1**.

Wenn Sie über einen Webbrowser oder Telnet auf den iServer zugreifen möchten und die IP-Adresse noch die Grundeinstellung (192.168.1.200) hat, muss der PC, von dem aus Sie auf den iServer zugreifen möchten, über eine IP-Adresse im selben Bereich wie die iServer-IP-Adresse verfügen.

Beispielsweise können Sie Ihrem PC die IP-Adresse **192.168.1.x** zuweisen. Dabei steht "x" für eine beliebige Zahl zwischen **1** und **254**.

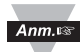

Bitte denken Sie daran, dass PC und iServer unterschiedliche IP-Adressen besitzen müssen.

Außerdem muss die Subnet-Maske auf **255.255.255.0** eingestellt sein.

Auf diese Weise ist ein einfacher Zugriff auf den iServer über das Netzwerk möglich, um die Konfiguration wie erforderlich zu ändern.

Die IP-Adressänderung Ihres PCs ist vorübergehend und dient lediglich dem Zugriff auf den iServer zur Erstkonfiguration, also zur Zuweisung einer neuen IP-Adresse, Subnet-Maske usw.

Nach der iServer-Konfiguration können Sie Ihren PC auf die ursprünglichen IP-Einstellungen zurücksetzen.

Falls die IP-Adresse 192.168.1.200 bereits in Ihrem Netzwerk verwendet wird, schließen Sie den iServer über ein CAT5-Ethernet-Kabel (ungekreuzte oder gekreuzte Kabel werden vom iServer erkannt) direkt an Ihren Computer an und fahren Sie wie unten beschrieben fort.

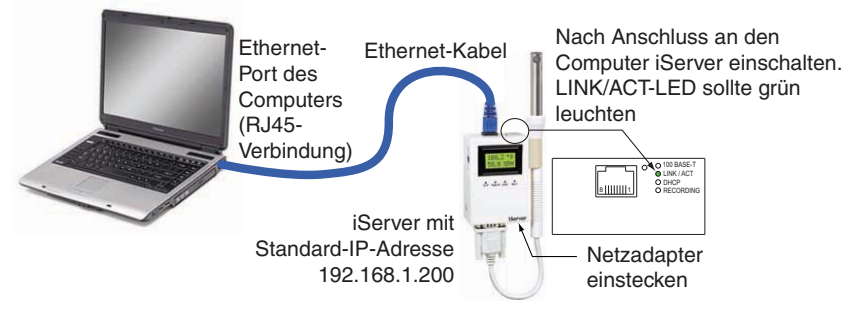

#### **Abbildung 4.1 Direktverbindung von Computer und iServer**

1) Klicken Sie in Windows auf das Menü "Start" und wählen Sie "**Systemsteuerung**" aus der Liste der Optionen aus.

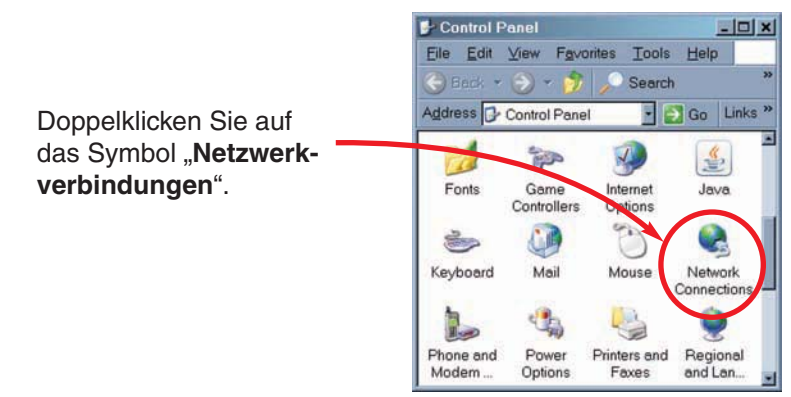

#### **Abbildung 4.2 Netzwerkverbindungen**

2) Daraufhin wird das Fenster "Netzwerkverbindungen" geöffnet.

Über das Symbol "**LAN-Verbindung**" können Sie auf sämtliche Einstellungen Ihrer Ethernet-Verbindung zugreifen.

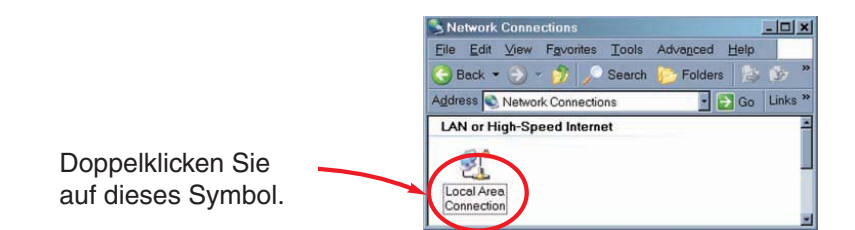

#### **Abbildung 4.3 LAN-Verbindung**

3) Klicken Sie auf die **Schaltfläche** "**Eigenschaften**"

**protokoll (TCP/IP)**" und die IP-Adresse **Wählen Sie "Internet**klicken Sie auf die **Schaltfläche** "**Eigenschaften**".

(**192.168.1.100**) und Subnet-Maske (**255.255.255.0**), wie unten angegeben, aus. Klicken Sie in diesem Dialogfeld sowie in allen anderen Fenstern auf "OK".

Füllen Sie die Felder für

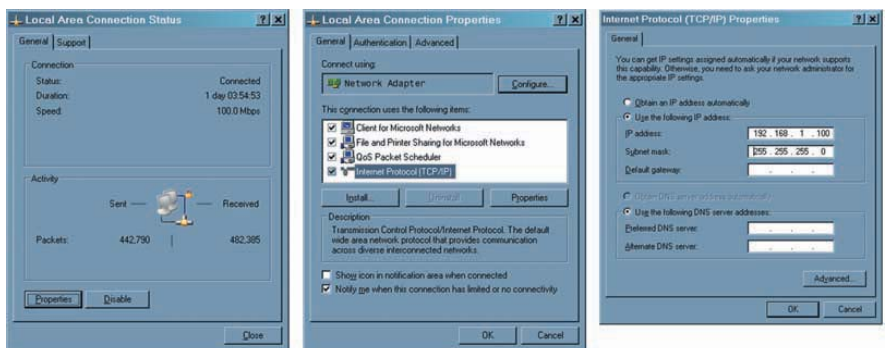

#### **Abbildung 4.4 Ändern der TCP/IP-Eigenschaften auf dem Computer**

4) Sie müssen nun Ihren Computer neu starten.

.

5) Öffnen Sie anschließend Ihren Browser und geben Sie in das Adressfeld Ihres Browsers die Standard-IP-Adresse des iServers ein (**192.168.1.200**). Drücken Sie dann die Eingabetaste.

Kurz darauf wird die Begrüßungsseite (siehe **Abbildung 4.5**) des iServer-Webservers angezeigt. Von dort aus können Sie auf alle Menüs zugreifen.

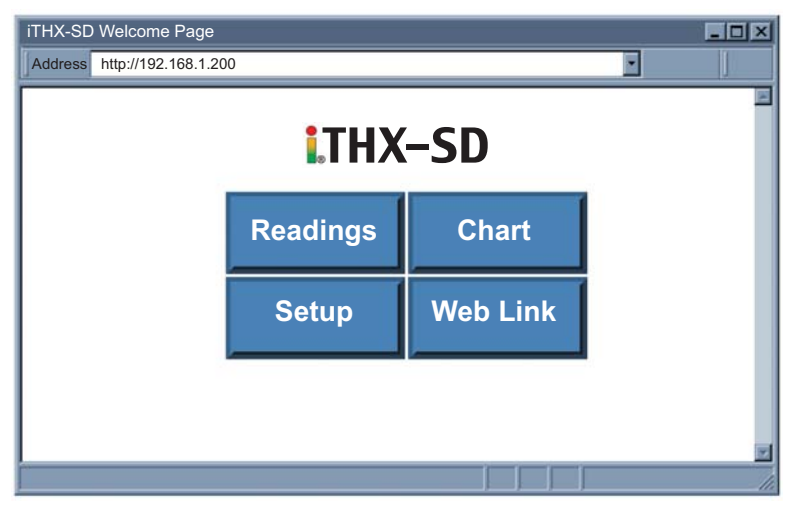

**Abbildung 4.5 Begrüßungsseite des iServers**

 $Ann<sub>5</sub>$ 

Um eine ordnungsgemäße Verbindung zum iServer zu überprüfen, geben Sie über eine DOS-Eingabeaufforderung auf Ihrem Computer "ping 192.168.1.200" ein und drücken Sie die Eingabetaste. Die Antwort sollte ähnlich wie in **Abbildung 4.6** gezeigt aussehen.

Wenn Sie keine Antwort erhalten, bedeutet dies, dass keine Netzwerkverbindung zwischen Ihrem PC und dem iServer besteht.

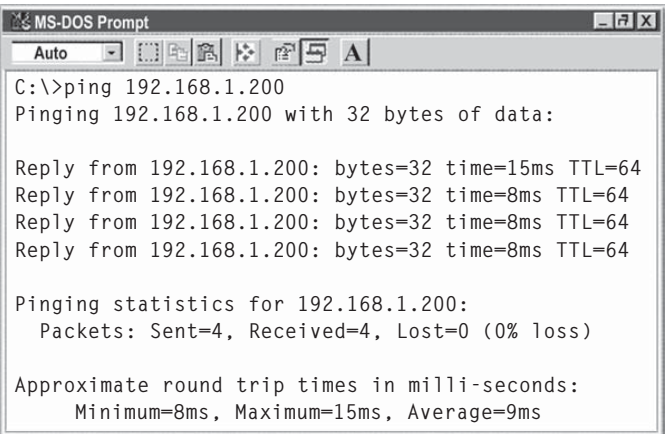

#### **Abbildung 4.6 Anpingen des iServers in der MS-DOS-Eingabeaufforderung**

Fahren Sie mit **Abschnitt 4.3** fort.

#### **4.1.2 iConnect-Software (Methode 2)**

Sie können die IP-Adresse des iServers über die iConnect-Software einstellen.

- a) Laden Sie die iConnect-Software von der in dieser Anleitung angegebenen Website herunter.
- b) Installieren Sie die iConnect-Software auf einem PC im Netzwerk. Diese Software ist kompatibel mit Windows 95, 98, NT, 2000, XP und Vista.
- c) Verwenden Sie iConnect, um dem iServer eine IP-Adresse zuzuweisen und auf dessen Webseiten zur Konfiguration zuzugreifen. Sie können die Webseiten des iServers auch in einem beliebigen Webbrowser aufrufen. Setzen Sie sich mit Ihrer IT-Abteilung in Verbindung, um eine geeignete IP-Adresse zu erhalten.

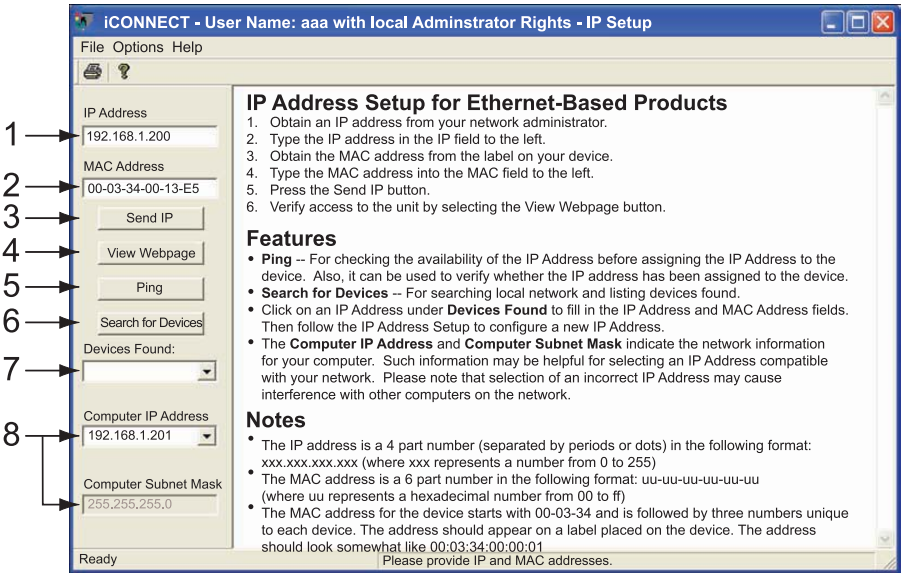

#### **Abbildung 4.7 Zuweisen einer IP-Adresse mit iConnect**

- 1) Tragen Sie die IP-Adresse in diesem Feld ein.
- 2) Tragen Sie die MAC-Adresse, die auf dem Aufkleber unten am iServer angegeben ist, in diesem Feld ein.
- 3) Klicken Sie hier, um die obige IP-Adresse an den iServer zu senden.
- 4) Klicken Sie hier zum Zugriff auf die Webseiten, nachdem Sie dem iServer die IP-Adresse zugewiesen haben.
- 5) Klicken Sie hier, um den iServer anzupingen, dessen IP-Adresse im IP-Adressfeld angezeigt wird.
- 6) Klicken Sie hier, um nach allen iServern im Netzwerk zu suchen.
- 7) Die IP-Adressen, die iConnect für die iServer findet, werden hier aufgelistet.
- 8) Diese Felder zeigen die IP-Adresse und die Subnet-Maske des PCs an, auf dem iConnect ausgeführt wird.
- d) So rufen Sie die Konfiguration des iServers auf: Klicken Sie auf die Schaltfläche "View Webpage", um auf die Begrüßungsseite des iServers zu gelangen.

Um alle iServer-Funktionen nutzen zu können, greifen Sie über einen beliebigen Webbrowser auf die iServer-Webseiten zu (siehe **Abschnitt 4.2**).

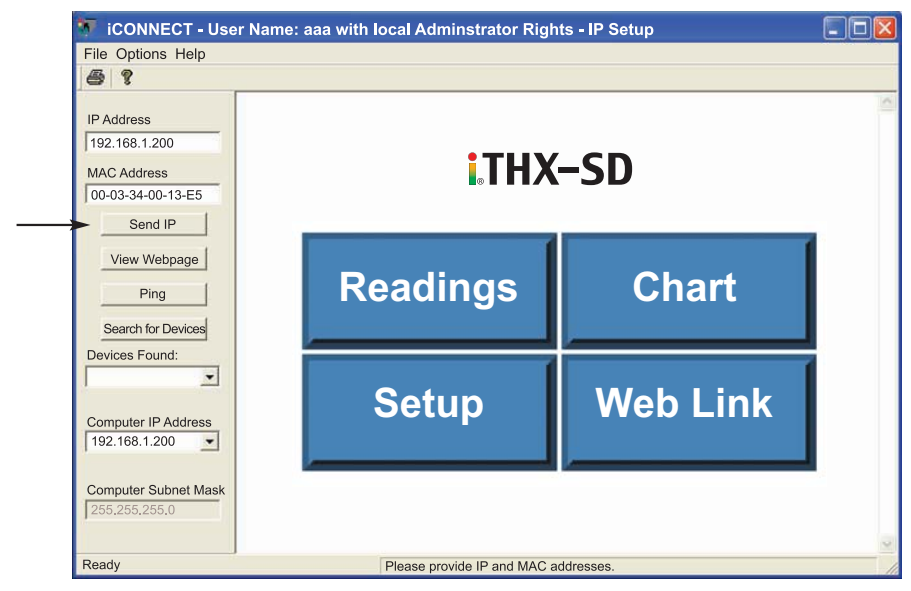

**Abbildung 4.8 Zugreifen auf den iServer über iConnect**

#### **4.2 Zugriff und Konfiguration über einen Webbrowser**

- Starten Sie den Webbrowser.
- Geben Sie in das URL-Feld die folgende standardmäßige iServer-IP-Adresse ein: **http://192.168.1.200**.
- Die unten abgebildete Begrüßungsseite wird angezeigt.

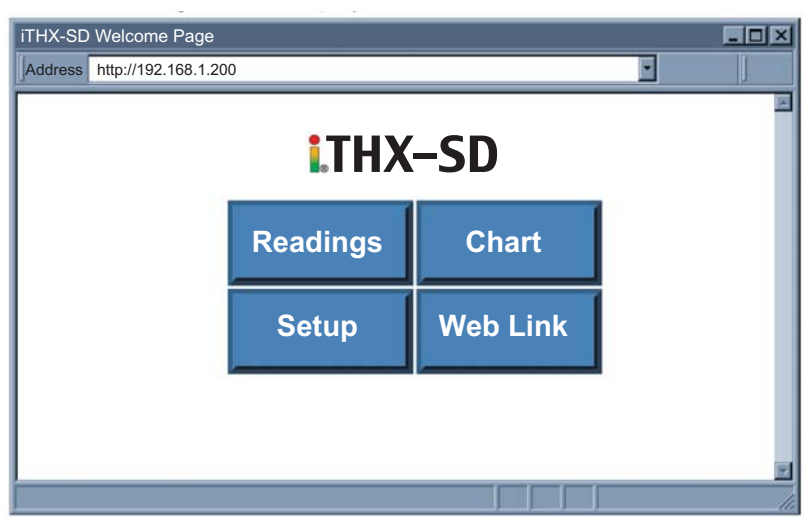

**Abbildung 4.9 Begrüßungsseite des iServers**

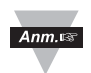

Um auf die iServer-Webseiten zugreifen zu können, wird in einigen Fällen ein Kennwort abgefragt (siehe unten).

#### **4.3 LOGIN- und ADMINISTRATOR-Kennwörter**

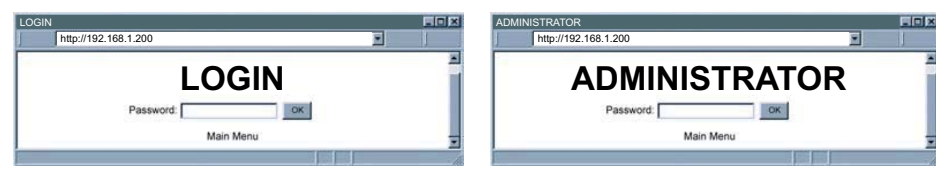

#### **Abbildung 4.10 LOGIN- und ADMINISTRATOR-Kennwörter**

Es gibt zwei verschiedene Zugangsebenen:

- 1. Das LOGIN-Kennwort ist für den Zugriff auf die iServer-Seiten "Readings", "Chart" und "Web Link", sofern nicht deaktiviert, erforderlich, In der Grundeinstellung lautet das Kennwort **12345678**. Das Kennwort kann aus bis zu 16 alphanumerischen Zeichen bestehen und unterscheidet zwischen Groß- und Kleinbuchstaben.
- 2. Das ADMINISTRATOR-Kennwort ist für den Zugriff auf das iServer-Menü "Setup", sofern nicht deaktiviert, erforderlich. In der Grundeinstellung lautet das Kennwort **00000000**. Das Kennwort kann aus bis zu 16 alphanumerischen Zeichen bestehen und unterscheidet zwischen Großund Kleinbuchstaben.

#### **4.4 Einstellung**

Durch Klicken auf die Schaltfläche "Setup" auf der Begrüßungsseite (siehe **Abbildung 4.9**) erhalten Sie Zugriff auf den Menübereich (siehe **Abbildung 4.11**).

Über diesen Bereich können Sie iServer vollständig konfigurieren.

#### **4.4.1 Übersicht**

Nach Eingabe des Login-Kennworts wird die Übersichtsseite ("Overview") mit einer Zusammenfassung der wichtigsten iServer-Parameter eingeblendet. Alle Felder sind schreibgeschützt.

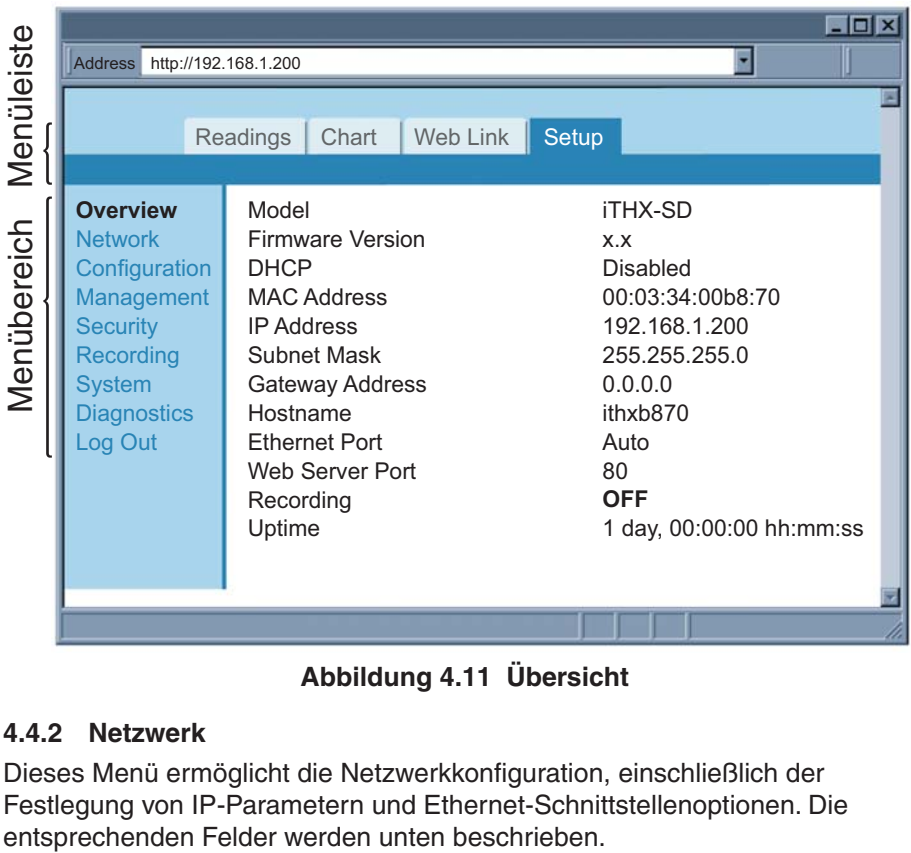

**Abbildung 4.11 Übersicht**

#### **4.4.2 Netzwerk**

Dieses Menü ermöglicht die Netzwerkkonfiguration, einschließlich der Festlegung von IP-Parametern und Ethernet-Schnittstellenoptionen. Die

#### **4.4.2.1 IP-Konfiguration**

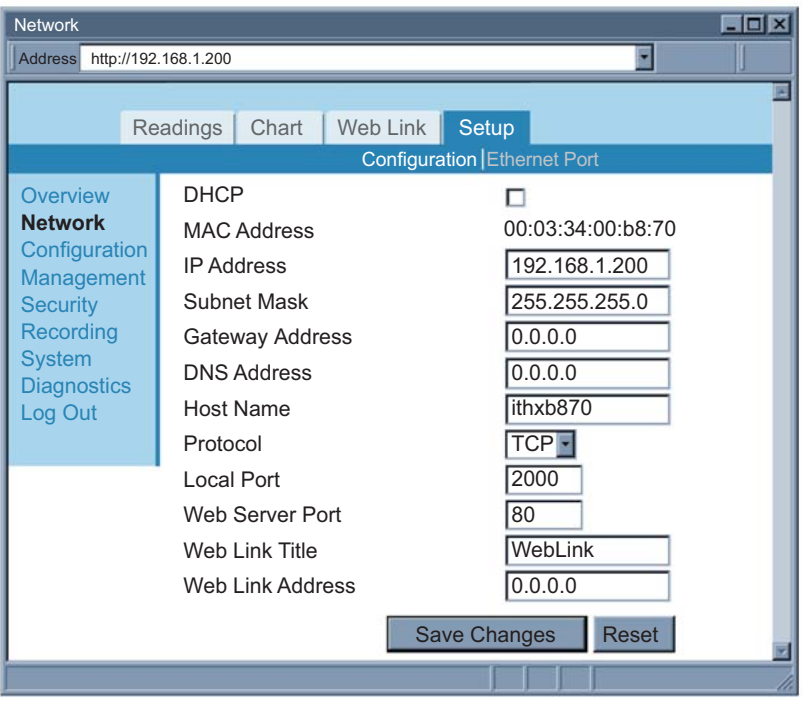

**Abbildung 4.12 Netzwerk: IP-Konfiguration**

**DHCP** – Wenn dieses Kontrollkästchen aktiviert ist, fordert iServer eine IP-Adresse, eine Subnet-Maske, eine Gateway-Adresse und eine DNS-Adresse dynamisch vom DHCP-Server an. Standardmäßig ist die DHCP-Option deaktiviert. Weitere Informationen zu DHCP finden Sie in **Abschnitt 3.3**.

**MAC Address** – Die Hardware-Adresse (MAC-Adresse) des iServers; sie kann nicht konfiguriert werden. Weitere Informationen zu MAC-Adressen finden Sie in **Abschnitt 3.3**.

**IP Address** – Hier wird die IP-Adresse des iServers angegeben. In der Grundeinstellung hat der iServer die IP-Adresse 192.168.1.200. Bei aktivierter DHCP-Option ist dieses Feld abgeblendet. Setzen Sie sich mit Ihrer IT-Abteilung in Verbindung, um eine geeignete IP-Adresse zu erhalten.

**Subnet Mask** – Die Subnet-Maske bezeichnet ein 32 Bit langes Bitmuster, das festlegt, wie Netzwerkteil und Hostteil in der IP-Adresse aufgeteilt sind. Bei aktivierter DHCP-Option ist dieses Feld abgeblendet. In der Grundeinstellung ist die Subnet-Maske des iServers auf 255.255.255.0 eingestellt. Setzen Sie sich mit Ihrer IT-Abteilung in Verbindung, um die korrekte Subnet-Maske zu erfragen.

**Gateway Address** – Die Gateway-Adresse verweist auf den Router, der den Datenverkehr an eine Zieladresse außerhalb des Subnet mit dem iServer weiterleitet. Hierbei handelt es sich um die IP-Adresse des Routers, der als Gateway fungiert. Bei aktivierter DHCP-Option ist dieses Feld abgeblendet. In der Grundeinstellung ist die Gateway-Adresse des iServers auf 0.0.0.0 eingestellt. Setzen Sie sich mit Ihrer IT-Abteilung in Verbindung, um die Adresse des Gateways zu erhalten.

**DNS Address** – Um die DNS-Funktion des iServers nutzen zu können, muss der DNS-Server in Ihrem Netzwerk konfiguriert sein. Hierdurch wird dem iServer ermöglicht, den Domänennamen eines Hosts zum Zugreifen auf den Ethernet-Knoten zu verwenden. iServer übernimmt die Rolle eines DNS-Clients in dem Sinne, dass der iServer beim DSN-Server aktiv die mit einem bestimmten Domänennamen verknüpfte IP-Adresse abfragt. Bei aktivierter DHCP-Option ist dieses Feld abgeblendet. In der Grundeinstellung ist die DNS-Adresse des iServers auf 0.0.0.0 eingestellt. Setzen Sie sich mit Ihrer IT-Abteilung in Verbindung, um die DNS-Adresse zu erhalten.

**Host Name** – Bei aktivierter DHCP-Option sendet der iServer diesen Namen an den DHCP-Server. Dieser Hostname wird verwendet, damit der iServer-Zugriff statt auf Grundlage einer IP-Adresse anhand eines bestimmten Namens erfolgt. Damit können Sie zum Beispiel anstelle der IP-Adresse **http://192.168.1.200** den Namen **http://ithxA838** oder eine beliebige andere sechzehn (16) Zeichen lange Bezeichnung verwenden. In der Grundeinstellung ist in jedem iServer "*ithx*", gefolgt von den letzten vier Zeichen der MAC-Adresse dieses bestimmten iServers, abgespeichert.

Bei Windows-Servern mit separaten DHCP- und DNS-Funktionen ist  $Ann.r$ es äußerst wichtig, den DHCP-Server zur Kommunikation mit DSN zu konfigurieren, damit der iServer-Hostname korrekt antwortet. Wenn es nicht möglich ist, über den Hostnamen auf den iServer zuzugreifen, wenden Sie sich an Ihren Netzwerkadministrator, um sicherzustellen, dass DHCP- und DSN-Server miteinander verbunden sind.

**Protocol** – Hier ist das Netzwerkprotokoll angegeben, über das der iServer mit dem Ethernet-Netzwerk kommuniziert. Als Optionen sind "TCP" und "UDP" verfügbar. Die Grundeinstellung lautet "TCP".

**Web Server Port** – Standardmäßig ist der Port 80 eingestellt. Dies ist die primäre Portnummer für das HTTP-Protokoll. Sie wird bei der Kommunikation zwischen Internetbrowsern und Websites/Webservern verwendet. Webserver öffnen diesen Port und überwachen ihn auf eingehende Verbindungen von Webbrowsern. Wenn ein Webbrowser eine IP-Adresse (z. B. die iServer-IP-Adresse) erhält, wird gleichermaßen davon ausgegangen, dass der iServer-Webserver Port 80 auf eingehende Verbindungen überprüft. Wenn ein anderer Port als 80 ausgewählt wird, so muss dann die neue Portnummer im Browser

mit einem Doppelpunkt (:) nach der IP-Adresse angegeben werden. Wenn der Webserver-Port beispielsweise in 500 geändert wird, müssen Sie im Browser **http://192.168.1.200:500** eingeben, um auf den iServer-Webserver zuzugreifen.

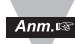

Einer der Fälle, bei dem der Webserver-Port geändert werden muss, liegt vor, wenn der Benutzer auf den iServer-Webserver von außerhalb des lokalen Netzwerks (also dem Internet) zugreifen möchte. Durch Einstellen der Portweiterleitung (Port Forwarding) in einem Router, der als Gateway zu diesem lokalen Netzwerk fungiert, kann diese Aufgabe durchgeführt werden. Bei der Portweiterleitung wird die Webserver-Portnummer zur Weiterleitung der Internetverbindung an den iServer über LAN verwendet.

**Web Link Title** – Hierbei handelt es sich um ein Textfeld, das auf der Schaltfläche der iServer-Seite "Web Link" angezeigt wird (siehe **Abschnitt 4.7**). Dieses Feld kann die unten zugewiesene Weblink-Adresse beschreiben.

**Web Link Address** – Die Weblink-Adresse stellt einen Netzwerklink zum gewünschten IP-Gerät im Netzwerk bereit. Wenn das IP-Gerät über einen Webserver (wie den iServer) verfügt, können Sie darauf über denselben Browser zugreifen, mit dem Sie schon auf den iServer zugegriffen haben. Klicken Sie auf der iServer-Begrüßungsseite einfach auf die Schaltfläche .. Web Link".

#### **4.4.2.2 Ethernet-Port**

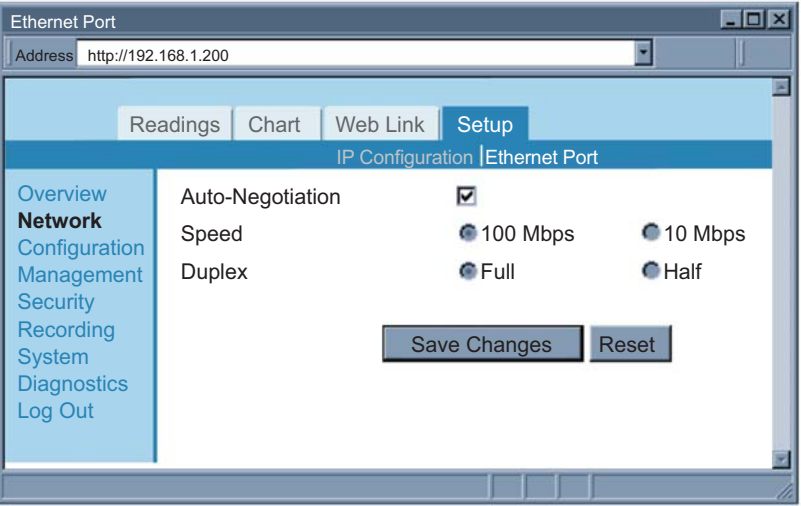

**Abbildung 4.13 Netzwerk: Ethernet-Konfiguration**

**Auto-Negotiation** – Die Autonegotiation steuert die Geschwindigkeit und Duplex-Übertragung der Verbindung zwischen dem iServer und einem anderen Ethernet-Gerät, etwa einem Ethernet-Switch. Wenn das Kontrollkästchen "Auto-Negotiation" aktiviert ist, handelt der iServer automatisch Geschwindigkeit und Duplex mit dem angeschlossenen Ethernet-Gerät aus. Sollte eine der anderen Optionen ausgewählt sein, sind Geschwindigkeit und Duplex fest eingestellt. Es ist wichtig, dass der iServer und das angeschlossene Ethernet-Gerät die gleiche Ethernet-Portkonfiguration haben. Wenn der iServer Geschwindigkeit und Duplex nicht automatisch mit dem angeschlossenen Ethernet-Knoten aushandeln kann, werden standardmäßig 10 Mbps und Halbduplex eingestellt. Sobald das Kontrollkästchen "Auto-Negotiation" aktiviert wird, werden die anderen Felder unter dieser Kategorie abgeblendet. Standardmäßig ist "Auto-Negotiation" aktiviert.

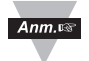

Wenn der iServer eine Verbindung mit 100 Mbps feststellt, leuchtet die LINK-Netzwerk-LED grün.

#### **4.4.3 Konfiguration**

Das Menü "Configuration" ermöglicht die Konfiguration von Echtzeituhr, Serverparametern, Sensoren sowie Alarmrelais-Einstellungen. Die entsprechenden Felder werden unten beschrieben.

#### **4.4.3.1 Datum und Zeit**

**Date** – In diesem Feld wird das aktuelle Datum angegeben. Das Format ist jijj/mm/tt. Ist kein Datum definiert, wird der iServer standardmäßig auf 2099/01/01 eingestellt.

**Time** – In diesem Feld wird die aktuelle Zeit angegeben. Hierfür wird das 24- Stunden-Format verwendet (hh:mm:ss).

**Change Date and Time** – Durch Klicken auf diese Option zum Ändern von Datum und Zeit können die Einstellungen auf die aktuellen Datums- und Zeitangaben angepasst werden.

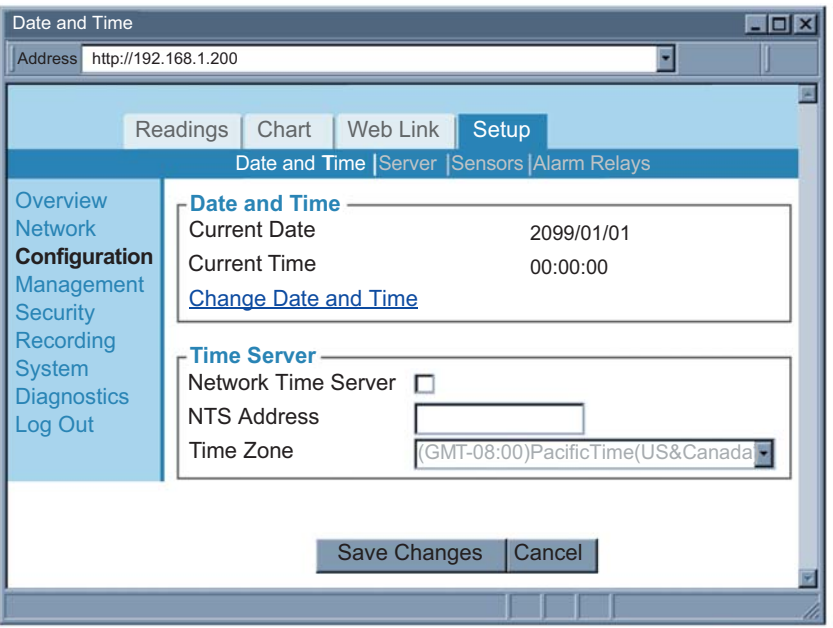

**Abbildung 4.14 Netzwerk: Ethernet-Konfiguration**

Anm.

Wenn das Netzteil ohne Batterieversorgung vom iServer getrennt wird, gehen die Datums- und Zeiteinstellungen des iServers verloren.

Bei Verwendung der Reboot-Schaltfläche auf der Seite "System": Wenn der iServer aus- und wieder eingeschaltet wird, gehen die Datums- und Zeiteinstellungen verloren – mit oder ohne Batterieversorgung.

**Network Time Server** – Gibt es einen Zeitserver im Netzwerk oder Internet, bezieht der iServer von dort die aktuellen Datums- und Zeitangaben, sobald die IP-Adresse des Netzwerk-Zeitservers angegeben wird. Standardmäßig ist diese Option deaktiviert.

**NTS Address** – Dieses Feld dient zur Eingabe der IP-Adresse des Netzwerk-Zeitservers.

Das US-amerikanische National Institute of Standards and Technology (NIST) veröffentlicht eine List mit Zeitservern im Internet, die den NIST-Zeitdienst (ITS, Internet Time Service) verwenden. Über diese List erfahren Sie den Namen, die IP-Adresse und den Standort in den USA für jeden Server. Zum Zeitpunkt der Veröffentlichung dieser Anleitung sind Links zu der Liste auf der Website http://tf.nist.gov zu finden.

**Time Zone** – Wenn die Option "Network Time Server" aktiviert ist, muss die richtige Zeitzone ausgewählt werden, damit die Zeit ordnungsgemäß angezeigt wird.

#### **4.4.3.2 Server**

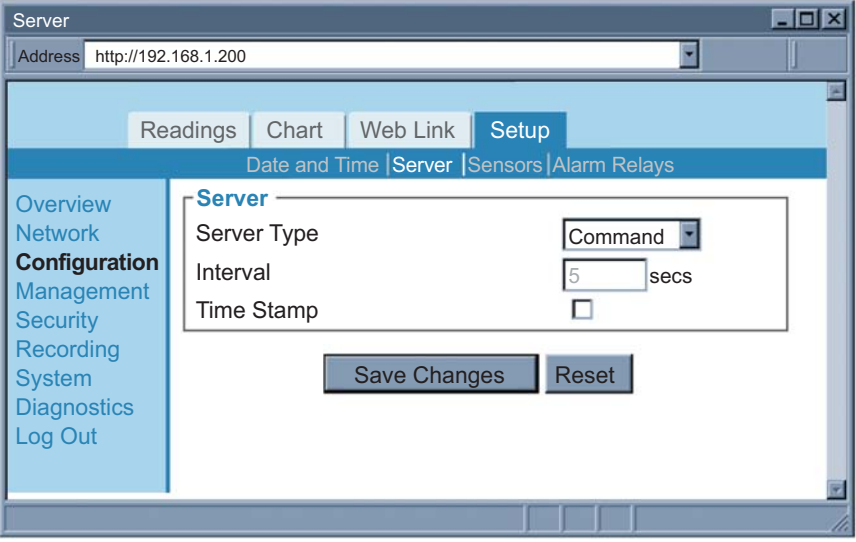

**Abbildung 4.15 Konfigurationsmenü: Server**

**Server Type** – Die für den Servertyp zur Verfügung stehenden Optionen sind Command und Continuous. Bei Auswahl von Command antwortet der iServer auf die von einem Netzwerkhost gesendeten Befehle. (Eine Liste der Befehle finden Sie unter **Abschnitt 4.9.1**.) Bei Auswahl von Continuous sendet der iServer Temperatur-, Feuchte- und Taupunktwerte in den über das Intervallfeld ausgewählten Abständen. Die Modi Command und Continuous sind aktiv, wenn ein Netzwerkhost über den Port 2000 eine TCP-Verbindung zu der IP-Adresse des iServers öffnet.

**Interval** – Hierbei handelt es sich um das Zeitintervall (in Sekunden) zwischen zwei Datenübertragungen, wenn sich der im Modus "Continuous" befindet. Standardmäßig ist ein Wert von 5 Sekunden eingestellt (Minimum sind 2 Sekunden).

**Time Stamp** – Wenn dieses Kontrollkästchen aktiviert ist, versieht der iServer die Daten vor dem Versand an einen Netzwerkhost mit Datum und Uhrzeit. Dies gilt für beide Modi, "Command" und "Continuous". Standardmäßig ist diese Option aktiviert.

#### **4.4.3.3 Sensoren**

Auf dieser Seite werden die Sensorparameter definiert. "Reading 1" bezieht sich auf die Temperatur, "Reading 2" auf die Feuchte und "Reading 3" auf den Taupunkt.

**Description** – Als Beschreibung kann ein Name für den Sensor oder aber auch sein Standort eingegeben werden. In dieses Textfeld können maximal 16 alphanumerische Zeichen eingegeben werden. Diese Beschreibung wird eingeblendet, sobald die Messwerte 1, 2 oder 3 auf dem Webserver angezeigt werden.

**Unit** – Hierbei handelt es sich um die Messeinheiten eines bestimmten Sensors. Beispiele sind % für die Feuchte, F und C für Temperatur und Taupunkt.

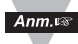

Sobald als Temperatureinheit, C oder F, ausgewählt wurde, wird diese globale Änderung auf dem Webserver und dem LCD-Display widergespiegelt.

Wenn Sie die **C/F**-Tasten auf der Vorderseite zum Ändern der Temperatureinheit verwenden, hat dies keine Auswirkung auf die Webseiten.

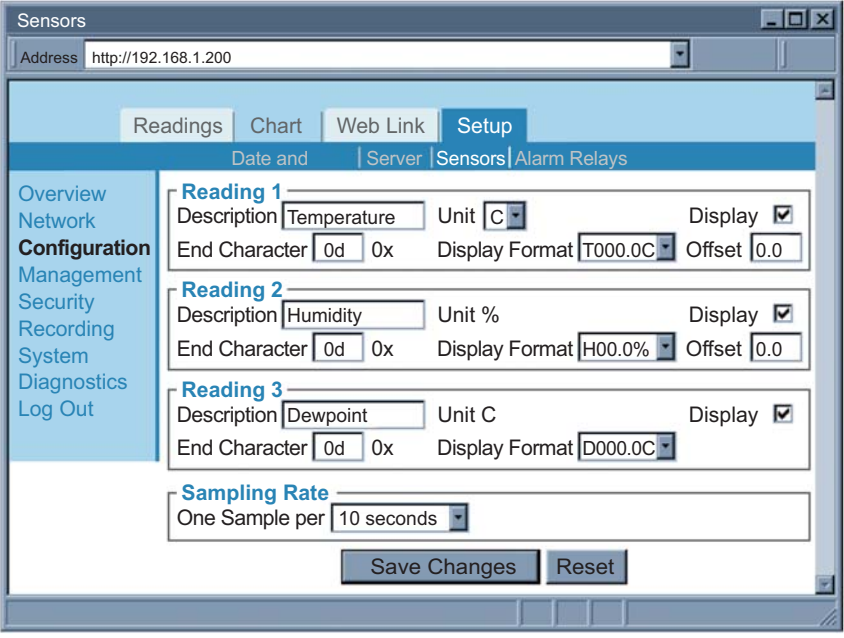

**Abbildung 4.16 Konfigurationsmenü: Sensoren**

**Display** – Wenn dieses Kontrollkästchen aktiviert ist, werden die Variable (d. h. die Temperatur) in den Anzeige- und Diagramm-Applets (Readings/Charts) und die Datenübertragung im Modus "Continuous" angezeigt (siehe "Server", Abschnitt 4.4.3.2). Standardmäßig ist diese Option aktiviert.

**End Character** – iServer sendet ein Endezeichen (Hex-Zeichen) nach dem Wert einer jeden Variable. Dies gilt für beide Modi, "Command" und "Continuous". Standardmäßig ist "0D" eingestellt (Hex-Darstellung von <CR>).

**Display Format** – Das Anzeigeformat gibt das Format der auf einem Netzwerkhost angezeigten Variable an, wenn für die Übertragung der Modus "Command" oder "Continuous" verwendet wird.

**Offset** – Kleinere Abweichungen des Messwerts können über das Offset-Feld korrigiert werden. Geben Sie in diesem Feld den entsprechenden numerischen Wert ein. Der Offset kann positiv oder negativ sein.

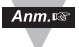

Der Offset-Wert für die Temperatur muss nach Auswahl der Einheit (C oder F) zugewiesen werden. Wenn die Temperatureinheit geändert wird, müssen Sie den Offset-Wert neu zuordnen, um das richtige Ergebnis zu erhalten.

**Sampling Rate** – Die Messrate ist die Rate, mit der der iServer Temperaturund Feuchtewerte vom Fühler abruft. Die Optionen sind: 1, 10 und 60 Sekunden. Standardmäßig sind 10 Sekunden eingestellt.

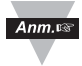

Je höher die Messrate, desto genauer sind die vom Fühler übertragenen Daten.

#### **4.4.3.4 Alarmrelais**

Über diesen Bereich können die beiden Relais auf dem iServer nach Bedarf konfiguriert werden. Informationen zu Anschlüssen und Anschlussbelegungen finden Sie in **Abschnitt 2.6**.

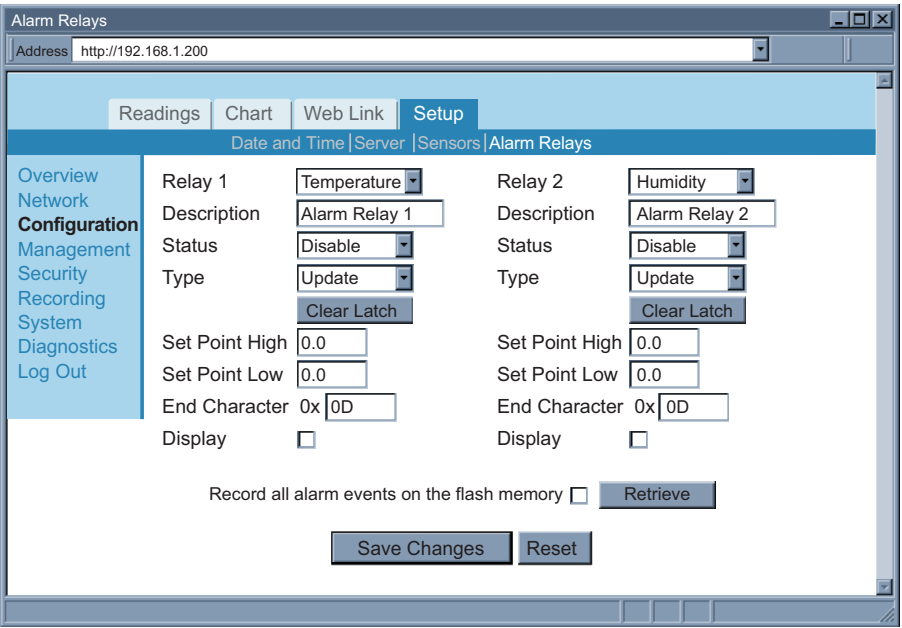

**Abbildung 4.17 Konfigurationsmenü: Alarmrelais**

**Relay 1 und Relay 2** – Über Relais 1 und Relais 2 werden die ersten und zweiten Relais auf dem iServer konfiguriert. Als Optionen können Temperatur und Feuchte ausgewählt werden.

Dies bedeutet, dass für beide Relais die gleiche Einstellung oder für ein Relais "Humidity" (Feuchte) und für das andere Relais "Temperature" (Temperatur) ausgewählt werden kann.

**Description** – Hierbei handelt es sich um ein Textfeld zur Benennung des an das Relais angeschlossenen Geräts. Als Alternative kann auch der Ort angegeben werden, an dem das Gerät installiert ist. In dieses Feld können maximal 16 alphanumerische Zeichen eingegeben werden. Dieser eingegebene Name wird auf den Webseiten in allen mit Alarmrelais in Zusammenhang stehenden Bereichen angezeigt, zum Beispiel im Applet "Readings". Standardwerte sind ALARM 1 und ALARM 2.

**Status** – Die folgenden Optionen sind verfügbar: "*Disable"*, "*Low"*, "*High"* und "Low or High". Standardmäßig ist "Disable" eingestellt.

Bei Auswahl von "Low" muss für den unteren Sollwert (Set Point Low) ein Wert eingegeben werden. Sobald der Sensormesswert unterhalb dieses Werts fällt, wird das Relais betätigt.

Bei Auswahl von "High" muss für den oberen Sollwert (Set Point High) ein Wert eingegeben werden. Sobald der Sensormesswert diesen Wert überschreitet, wird das Relais betätigt.

Bei Auswahl von "Low or "High" muss für die unteren und oberen Sollwerte (Set Point Low/High) jeweils ein Wert eingegeben werden. Sobald der Sensormesswert außerhalb dieses Bereichs fällt, wird das Relais betätigt. Bei Auswahl von "Disable" werden die ausgewählten Relais deaktiviert.

**Type** – Für den Typ können die Optionen "Unlatch" und "Latch" ausgewählt werden. Standardmäßig ist "Unlatch" eingestellt.

Wenn die Option "Unlatch" ausgewählt und das Relais aktiviert ist, wird der Alarm automatisch deaktiviert, sobald der Sensormesswert wieder innerhalb des Sollwertbereichs liegt.

Wenn die Option "Latch" ausgewählt ist und der Sensormesswert wieder innerhalb des Sollwertbereichs liegt, bleibt das Relais so lange aktiv, bis der Benutzer auf die Schaltfläche "Clear Latch" klickt.

**Set Point High** – In diesem Feld wird der obere Sollwert angegeben.

**Set Point Low** – In diesem Feld wird der untere Sollwert angegeben.

**End Character** – Hierbei handelt es sich um das Endezeichen (im Hexadzimal-Format), das der iServer zusammen mit dem Alarmstatus sendet.

Dies gilt für die beiden auf der Seite "Server" unter dem Konfigurationsmenü beschriebenen Modi "Continuous" und "Command" (Abschnitt 4.4.3.2).

Standardmäßig ist 0D eingestellt. 0D steht für ein Carriage Return (CR), das nach dem Wert gesendet wird.

**Display** – Über dieses Kontrollkästchen wird angegeben, ob der Status der Alarmrelais im Applet "Readings", in den Modi "TCP Command" und "Continuous" sowie in anderen hiervon betroffenen Feldern angezeigt wird.

Standardmäßig ist die Option deaktiviert.

**Record all alarm events on the flash memory** – Wenn dieses Kontrollkästchen aktiviert ist, werden alle Alarmereignisse mit Datums- und Zeitvermerk auf der Flash-Speicherkarte aufgezeichnet.

Durch Klicken auf die Schaltfläche "Retrieve" wird die ASCII-Protokolldatei geöffnet.

Standardmäßig ist die Option deaktiviert.

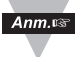

Bei Verwendung des Webservers kann die Protokolldatei abgerufen werden, wenn die Dateigröße 32 KB nicht übersteigt. Ist die Datei größer, müssen Sie einen Flash-Kartenleser verwenden, um die Protokolldatei zu öffnen. Siehe **Abschnitt 4.11**.

#### **4.4.4 Management**

Auf dieser Seite finden Sie die E-Mail-, SNMP- und Alarmeinstellungen des iServers. SNMP (Simple Network Management Protocol) ist das von Netzwerkverwaltungssystemen verwendete Protokoll, um mit Netzwerkgeräten, die SNMP-Verbindungen antworten, zwecks Problemerkennung und -behebung zu kommunizieren. Die entsprechenden Felder werden unten beschrieben.

#### **4.4.4.1 Setup – Simple Network Management Protocol**

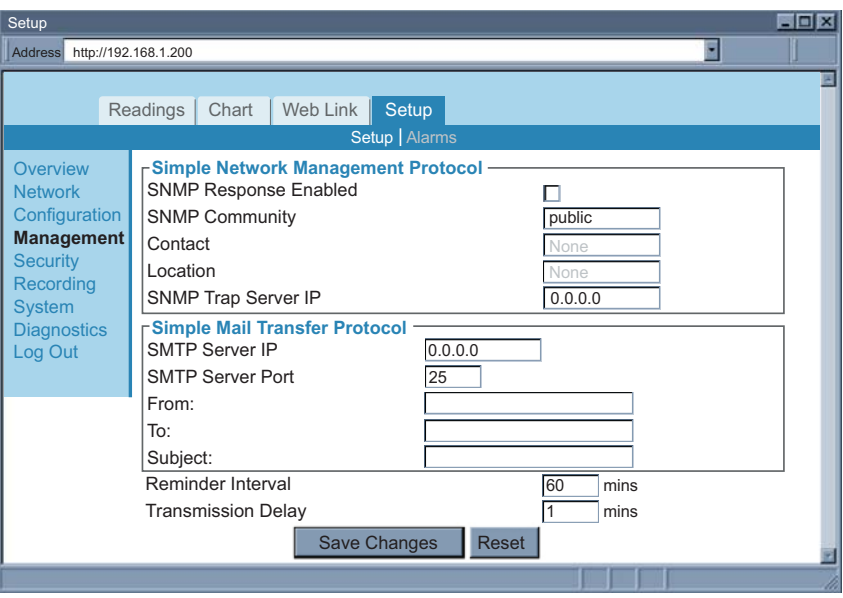

**Abbildung 4.18 Managementmenü: Setup**

#### **4.4.4.1.1 Setup – Simple Network Management Protocol**

**SNMP Response Enabled** – Wenn diese Option aktiviert ist, antwortet der iServer Netzwerkknoten, die SNMP-Anfragen per Broadcast senden. Standardmäßig ist die Option deaktiviert.

**SNMP Community** – Bei jeder SNMP-Kommunikation wird ein Community-String verwendet. Diese Zeichenfolge ist als öffentlich oder privat konfigurierbar. Standardmäßig ist "Public" (Öffentlich) eingestellt.

**Contact** – In diesem Feld wird der Kontaktname angegeben, an den der SNMP-Trap gesendet wird. Diese Person erhält alle vom iServer gesendeten Traps. In dieses Feld können maximal 16 alphanumerische Zeichen eingegeben werden.
**Location** – In diesem Feld wird der Standort des iServers angegeben. Beispielsweise kann dies die "Messwarte" sein, also der Ort, an dem sich der iServer befindet. Jeder SNMP-Trap umfasst Kontakt und Standort, da diese Informationen bei der Identifizierung des Trap-Senders und Trap-Empfängers helfen. In dieses Feld können maximal 16 alphanumerische Zeichen eingegeben werden.

**SNMP Trap Server IP** – Dieses Feld enthält die IP-Adresse des SNMP-Trap-Servers im Netzwerk. Der Trap-Server "horcht" im Falle eines Alarmzustands auf "SNMP-Traps" vom iServer (siehe Abschnitt 4.4.4.2, "Alarme", auf der Seite "Management"). Traps sind UDP-Datenpakete mit Kontakt- und Standortinformationen sowie der OID (Objekt-ID) für den iServer, der den Trap erstellt. Im Internet ist Trap-Server-Software von Drittanbietern zum Download verfügbar.

## **4.4.4.1.2 Setup – Simple Mail Transfer Protocol**

**SMTP Server IP** – In diesem Feld wird die IP-Adresse des SMTP-Servers angegeben.

Der iServer verwendet zum Senden von E-Mails SMTP (Simple Mail Transfer Protocol) mit der Standard-Portnummer 25.

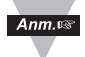

- 1) Sie müssen über einen E-Mail-Server (SMTP-Server) in Ihrem Netzwerk verfügen, um vom iServer generierte E-Mails empfangen zu können.
- 2) iServer unterstützt keine SMTP-Server-Authentifizierung.

**SMTP Server Port** – In diesem Feld wird der vom SMTP-Server verwendete TCP-Port angegeben. Die Grundeinstellung ist 25.

**From** – In diesem Feld wird der Name des E-Mail-Senders angegeben. Hierbei kann es sich auch um eine E-Mail-Adresse handeln. Es kann nur jeweils ein Name oder eine E-Mail-Adresse angegeben werden.

**Subject** – In diesem Feld wird der Betreff der E-Mail angegeben. E-Mails für alle Alarme weisen diese gleiche Betreffszeile auf. Ein möglicher Betreff ist z. B. ..iServer-Alarm".

**Reminder Interval** – In diesem Feld wird ein Erinnerungsintervall für erneut zu sendende E-Mails oder Traps eingestellt. Der zulässige Mindestwert ist 1 Minute. Ist ein Wert von 0 eingestellt, sendet iServer keine Erinnerungs-E-Mail. Standardmäßig sind 60 Minuten eingestellt.

**Transmission Delay** – Sobald ein Alarmzustand vorliegt, wird über dieses Feld zur Übertragungsverzögerung die Zeitspanne eingegeben, die der iServer wartet, bis eine E-Mail gesendet wird. Ist ein Wert von 0 eingestellt, erfolgt keine Verzögerung. Standardmäßig ist 1 Minute eingestellt.

#### **4.4.4.2 Alarme**

Dazu gehören Ereignisse oder Zustände. Sobald ein bestimmter Zustand vorliegt, sendet der iServer, je nach aktivierter Option, eine E-Mail oder/und einen SNMP-Trap. Die entsprechenden Felder werden unten beschrieben.

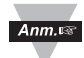

Mehrere Alarmereignisse können ausgewählt werden – für jedes Ereignis wird dann eine E-Mail oder ein Trap gesendet.

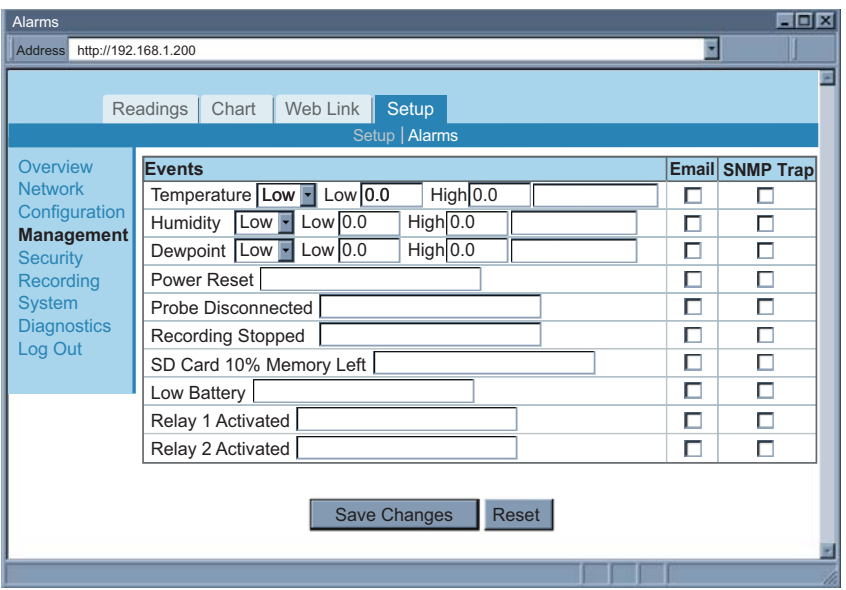

**Abbildung 4.19 Managementmenü: Alarme** 

**Temperature** – Die folgenden Optionen sind für die Temperatur verfügbar: "Low", "High" und "Low or High".

Bei Auswahl von "Low" muss in das Feld "Low" ein Wert eingegeben werden (wird dieser Wert unterschritten, liegt ein Alarmzustand vor).

Bei Auswahl von "High" muss in das Feld "High" ein Wert eingegeben werden (wird dieser Wert überschritten, liegt ein Alarmzustand vor).

Bei Auswahl von "Low or High" müssen in die Felder "Low" und "High" Werte eingegeben werden (wird dieser Bereich unter- oder überschritten, liegt ein Alarmzustand vor).

Humidity - Die folgenden Optionen sind für die Feuchte verfügbar: "Low", "High" und "Low or High".

Bei Auswahl von "Low" muss in das Feld "Low" ein Wert eingegeben werden (wird dieser Wert unterschritten, liegt ein Alarmzustand vor).

Bei Auswahl von "High" muss in das Feld "High" ein Wert eingegeben werden (wird dieser Wert überschritten, liegt ein Alarmzustand vor).

Bei Auswahl von "Low or High" müssen in die Felder "Low" und "High" Werte eingegeben werden (wird dieser Bereich unter- oder überschritten, liegt ein Alarmzustand vor).

**Dew Point** – Für den Taupunkt gilt das Gleiche wie für die oben definierte Temperatur.

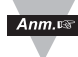

Neben jedem Ereignis ist ein Textfeld vorhanden. Der Inhalt wird als E-Mail-Text verwendet.

**Power Reset** – Diese Feld bezieht sich auf das Aus- und Einschalten des iServers (Reset). Wenn die Option aktiviert ist, sendet der iServer nach dem Neustart automatisch eine E-Mail und/oder einen SNMP-Trap.

**Probe Disconnected** – Wenn der angeschlossene Fühler vom iServer getrennt wird, wird dies als Alarmzustand gewertet.

**Recording Stopped** – Wenn der iServer eine Aufzeichnung durchführt, wird eine E-Mail oder ein Trap gesendet, sobald die Aufzeichnung angehalten wird (unabhängig von der Ursache).

**SD Card 10% Memory Left** – Ein Alarm wird ausgelöst, wenn 10% oder weniger Speicher auf der Flash-Karte vorhanden ist.

**Low Battery** – Wenn die 9-V-Batterie sich einem Wert von ca. 7 V nähert, gibt der iServer einen Alarm aus.

**Relay 1 Activated** – Wenn Relais 1 aktiviert ist, gibt der iServer einen Alarm aus. Siehe Abschnitt "Alarmrelais" der Konfigurationsseite (**Abschnitt 4.4.3.4**).

**Relay 2 Activated** – Wenn Relais 2 aktiviert ist, gibt der iServer einen Alarm aus. Siehe Abschnitt "Alarmrelais" der Konfigurationsseite (**Abschnitt 4.4.3.4**).

## **4.4.5 Sicherheit**

Auf dieser Seite werden Sicherheits- und Zugangseinstellungen für den iServer eingestellt. Die entsprechenden Felder werden unten beschrieben.

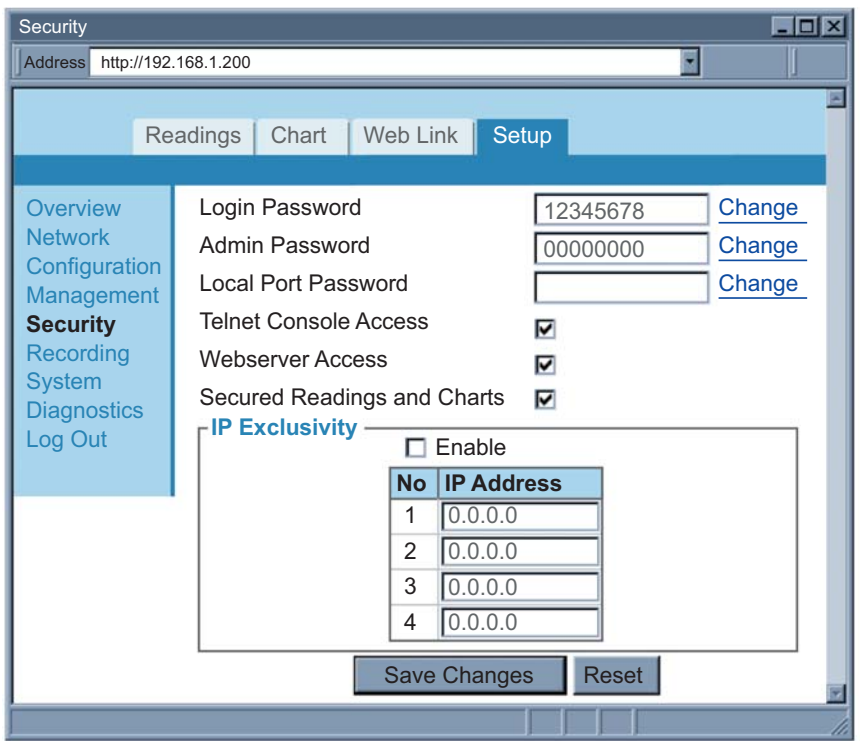

**Abbildung 4.20 Sicherheitsmenü**

Login Password – Um auf die Menüs "Readings", "Chart" und "Web Link" zugreifen zu können, ist dieses Anmeldekennwort erforderlich. Das Kennwort kann aus bis zu 16 alphanumerischen Zeichen bestehen und unterscheidet zwischen Groß- und Kleinbuchstaben. Um das Kennwort zu ändern, klicken Sie auf Change.

Ein leeres Eingabefeld bedeutet, dass kein Kennwort erforderlich ist. In der Grundeinstellung lautet das Login-Kennwort 12345678.

**Administrator Password** – Um auf das Menü "Setup" zuzugreifen, ist dieses Kennwort erforderlich. Das Kennwort kann aus bis zu 16 alphanumerischen Zeichen bestehen und unterscheidet zwischen Groß- und Kleinbuchstaben. Um das Kennwort zu ändern, klicken Sie auf "Change".

Ein leeres Eingabefeld bedeutet, dass kein Kennwort erforderlich ist. In der Grundeinstellung lautet das Administrator-Kennwort 00000000.

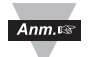

Dieses Kennwort wird ebenfalls bei Telnet-Verbindungen über Port 2002 abgefragt. Port 2002 ist der Telnet-Konsolenport, mit dem einige der über den Webserver konfigurierbaren Parameter eingestellt werden können.

**Local Port Password** – Um Zugang auf den an den iServer angeschlossenen Fühler zu erhalten (über die TCP- oder UDP-Socket-Verbindung an Port 2000), ist dieses Kennwort erforderlich. Das Kennwort kann aus bis zu 16 alphanumerischen Zeichen bestehen und unterscheidet zwischen Groß- und Kleinbuchstaben.

Ein leeres Eingabefeld bedeutet, dass kein Kennwort erforderlich ist. Standardmäßig ist kein Kennwort festgelegt.

**Telnet Console Access** – Ist dieses Kontrollkästchen deaktiviert, wird die Telnet-Konsolenverbindung zu Port 2002 blockiert. Der iServer muss neu gestartet werden, damit die Änderung wirksam wird. Standardmäßig ist diese Option aktiviert.

**Web Server Access** – Ist dieses Kontrollkästchen deaktiviert, wird auf den iServer-Webserver nicht zugegriffen. Der iServer muss neu gestartet werden, damit die Änderung wirksam wird. Standardmäßig ist diese Option aktiviert.

**Secure Readings and Charts** – Ist dieses Kontrollkästchen deaktiviert, ist das Login-Kennwort zum Anzeigen der Applets "Readings" und "Chart" erforderlich. Standardmäßig ist diese Option aktiviert.

**IP Exclusivity** – Diese Tabelle enthält die IP-Adressen, die zur Kommunikation mit dem iServer über eine TCP- oder UDP-Verbindung zulässig sind. Wenn die Tabelle leer ist, bedeutet dies, dass Verbindungen von allen IP-Knoten zum iServer erlaubt sind. Ist das Kontrollkästchen "Enable" aktiviert, werden Pakete von allen nicht in dieser Liste enthaltenen IP-Adressen ignoriert und verworfen.

### **4.4.6 Aufzeichnung**

Der Abschnitt "Recording" enthält alle Parameter und Einstellungen für den Status zur Datenaufzeichnung, SD-Flash-Karte und Aufzeichnung sowie für den Datenabruf und die SD-Kartenformatierung. Die entsprechenden Felder werden unten beschrieben.

## **4.4.6.1 Aufzeichnung starten**

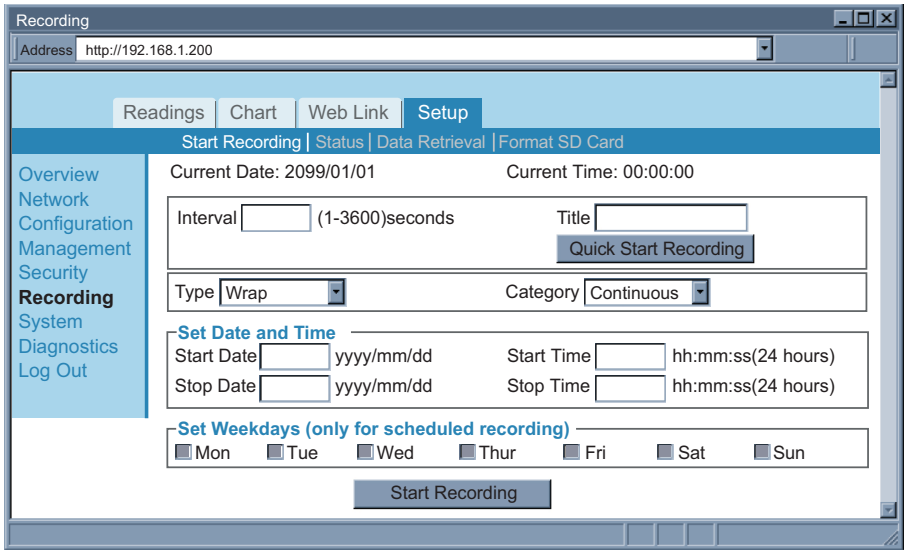

**Abbildung 4.21 Aufzeichnungsmenü: Aufzeichnung starten**

**Interval** – Hierbei handelt es sich um das Zeitintervall zwischen den einzelnen Datenaufzeichnungen. Es kann zwischen 1 und 3600 Sekunden liegen.

**Title** – Der Titel ist die Kopfzeile für jede auf der SD-Flash-Karte gespeicherte Datei mit aufgezeichneten Daten.

**Quick Start Recording** – Wenn Sie auf diese Schaltfläche klicken, wird die Aufzeichnung sofort gestartet.

**Type** – Für den Typ können die Optionen "Wrap" und "Non-Wrap" ausgewählt werden.

Wenn die Option "Wrap" ausgewählt ist und die SD-Flash-Karte voll ist, löscht der iServer die alten auf der Karte gespeicherten Daten, um die neuen Daten aufzuzeichnen. Bei jeder neuen Aufzeichnung wird ein alter Datensatz gelöscht.

Wenn die Option "Non-Wrap" ausgewählt ist und die SD-Flash-Karte voll ist, hält der iServer die Aufzeichnung an.

**Category** – Für die Kategorie können die Option "Continuous" und "Scheduled" ausgewählt werden.

Bei der kontinuierliche Aufzeichnung ("Continuous") müssen Datum und Uhrzeit des Aufzeichnungsbeginns angegeben werden. Ohne eine Datumsund Zeitangabe für das Aufzeichnungsende läuft die Aufzeichnung ohne Unterbrechung weiter.

Bei der geplanten Aufzeichnung ("Scheduled") kann ein beliebiges Datum ausgewählt werden; die Aufzeichnung wird dann nur an diesen Tagen durchgeführt. Es folgen einige wichtige Anmerkungen über geplante Aufzeichnungen:

- Startdatum, Startzeit und Endzeit müssen definiert werden. Das Enddatum gilt nicht für geplante Aufzeichnungen. Dies bedeutet, dass geplante Aufzeichnungen erst dann enden, wenn der Benutzer die Aufzeichnung bewusst anhält.
- Ist das Startdatum eines der ausgewählten Tage, beginnt die Aufzeichnung an diesem Tag.
- Ist das Startdatum nicht eines der ausgewählten Tage, beginnt die Aufzeichnung am nächsten ersten ausgewählten Tag.
- Start- und Endzeit gelten für jeden ausgewählten Tag.
- Die Startzeit ist die Uhrzeit, zu der die Aufzeichnung an den ausgewählten Tagen beginnt.
- Die Endzeit ist die Uhrzeit, zu der die Aufzeichnung an den ausgewählten Tagen aufhört.
- Die Startzeit muss (mindestens 20 Sekunden) vor der Endzeit liegen.
- Angenommen, wir möchten heute das Gerät für eine geplante Aufzeichnung konfigurieren. Liegt die Startzeit vor der aktuellen Zeit (Echtzeit) und das heutige Datum ist einer der ausgewählten Tage, startet die Aufzeichnung sofort.
- Die geplante Aufzeichnung ist für Benutzer geeignet, die Aufzeichnungen zu bestimmten Uhrzeiten an bestimmten Tagen starten oder beenden möchten. Benutzer, die beispielsweise eine kontinuierliche Aufzeichnung an drei Tagen der Woche benötigen, können ebenfalls diese Funktion verwenden. Stellen Sie hierzu einfach sicher, dass die entsprechenden Tage durch die ausgewählten Start- und Endzeiten miteinander verknüpft werden.

Ein Beispiel: An drei Tagen (72 Stunden) der Woche (Montag, Dienstag und Mittwoch) wird eine kontinuierliche Aufzeichnung mit einem Aufzeichnungsintervall von 1 Minute benötigt. Geben Sie als Startzeit 00:00:00 und als Endzeit 23:59:00 ein. Hierdurch werden alle drei Tage miteinander für eine wöchentliche Aufzeichnung verknüpft.

**Start Date** – Das Startdatum ist das Datum, an dem die Datenaufzeichnung gestartet wird.

**Start Time** – Die Startzeit ist die Uhrzeit, zu der die Aufzeichnung gestartet wird. Grundlage ist das 24-Stunden-Format. Die Startzeit muss mindestens 20 Sekunden hinter der aktuellen Zeit (Echtzeit) liegen.

**Stop Date** – Das Enddatum ist das Datum, an dem die Datenaufzeichnung beendet wird. Das Enddatum gilt nicht für geplante Aufzeichnungen.

**Stop Time** – Die Endzeit ist die Uhrzeit, zu der die Aufzeichnung beendet wird. Grundlage ist das 24-Stunden-Format.

### **4.4.6.2 Status**

Auf dieser Seite werden der Aufzeichnungs- und SD-Flash-Kartenstatus beschrieben. Alle Felder auf dieser Seite sind schreibgeschützt.

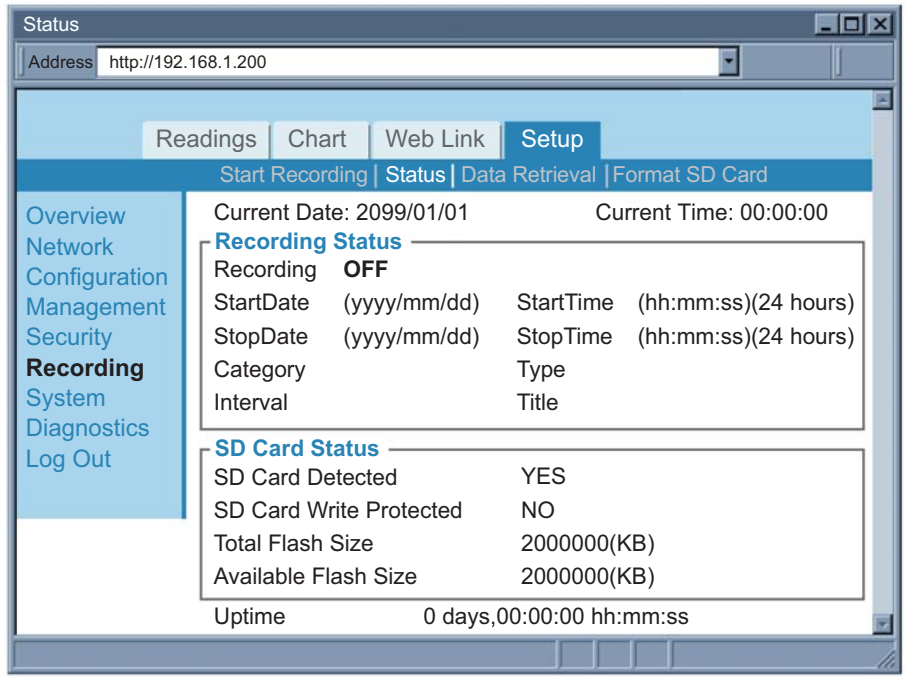

**Abbildung 4.22 Aufzeichnungsmenü: Status**

## **4.4.6.3 Datenabruf**

Auf der Seite "Data Retrieval" können die aufgezeichneten Daten von der SD-Flash-Karte abgerufen und in eine Datei gespeichert werden.

Für diese Option muss die Java Policy-Datei konfiguriert werden. Klicken Sie auf "**Help[?]**", um Details zu erfahren.

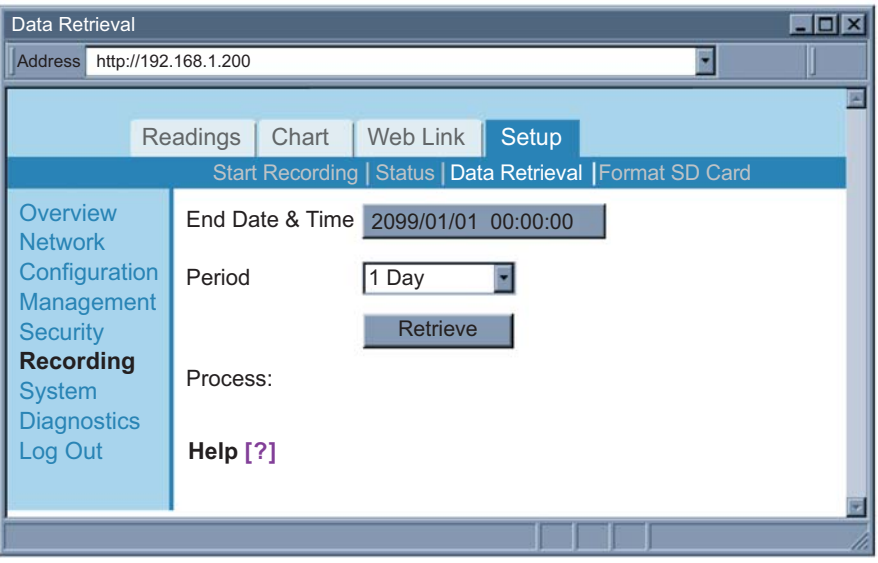

**Abbildung 4.23 Aufzeichnungsmenü: Datenabruf**

Nach Fertigstellung der Java Policy-Datei klicken Sie auf die Schaltfläche neben "End Date & Time", um den letzten Tag der aufgezeichneten Daten auszuwählen, die Sie von der SD-Karte abrufen müssen.

Durch Auswahl unter "Period" wird eine Zeitspanne angegeben, ab der vom Enddatum/-zeit zurückgegangen wird.

Sie können nun auf die Schaltfläche "Retrieve" klicken, um die Daten in einer Datei zu protokollieren.

Die Datei liegt in einem kommagetrennten Format (csv) vor und kann in Excel oder als ASCII geöffnet werden. Die Datei muss über eine **.csv**-Erweiterung verfügen.

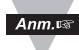

Wenn eine leere Seite ohne die Meldung "java application running" oder das Java-Logo angezeigt wird, prüfen Sie bitte, ob die aktuelle Java Runtime-Umgebung (JRE) installiert ist (siehe **Anhang F**). Falls Sie die Java Runtime-Umgebung noch nicht installiert haben, laden Sie diese aus dem Internet herunter oder wenden Sie sich an den Kundendienst.

## **4.4.6.4 SD-Karte formatieren**

Wenn Sie auf die Schaltfläche "Format SD Card" klicken, wird die Flash-Karte im iServer formatiert. Durch Formatieren der SD-Karte werden alle Daten auf der Karte gelöscht. Warten Sie ca. zwei Minuten auf den Abschluss des Formatierungsvorgang und die entsprechende Meldung "SD Card Formatted".

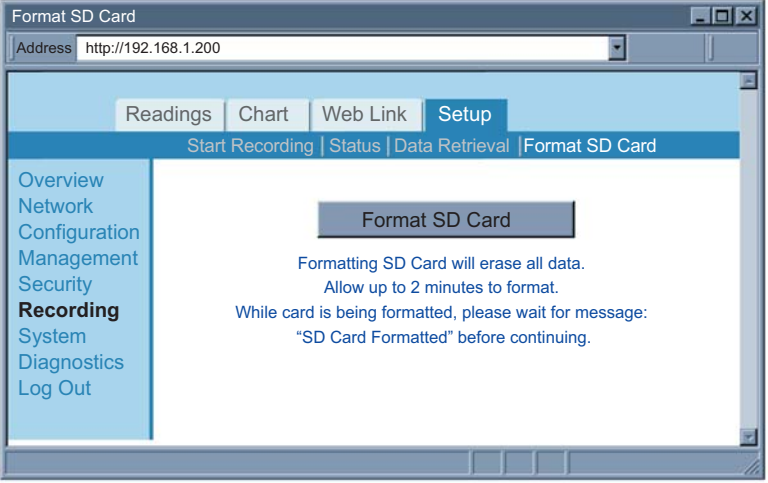

**Abbildung 4.24 Aufzeichnungsmenü: SD-Karte formatieren**

## **4.4.7 System**

Dieses Menü enthält verschiedene Optionen zum Neustarten, Wiederherstellen der werkseitigen Einstellungen, Aktualisieren von Firmware und Herunter-/Hochladen der iServer-Konfiguration. Die entsprechenden Felder werden unten beschrieben.

## **4.4.7.1 Neu starten**

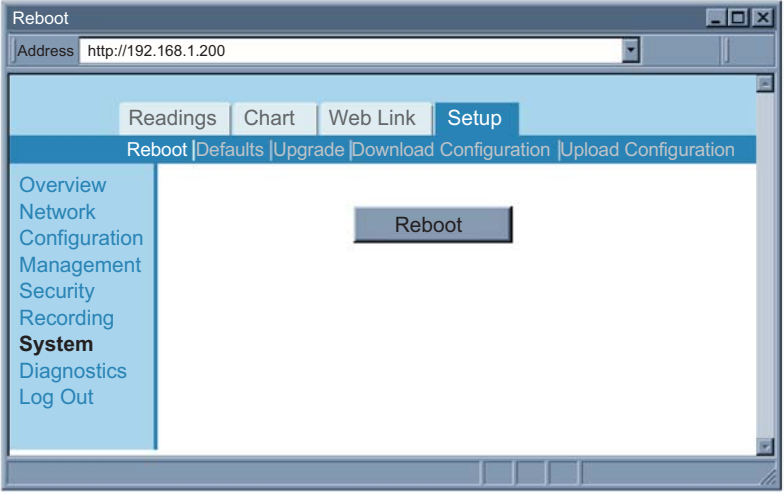

**Abbildung 4.25 System: Neu starten**

**Reboot** – Bei Auswahl der Option zum Neustarten wird der iServer aus- und wieder eingeschaltet. Wenn der iServer Daten aufzeichnet, wird über die Neustart-Option die Aufzeichnung gestoppt. Außerdem werden Echtzeitdatum/Uhrzeit auf die Grundeinstellung zurückgesetzt, es sei denn, die Option "Network Time Server", Netzwerk-Zeitserver, ist aktiviert.

#### **4.4.7.2 Werkseinstellungen**

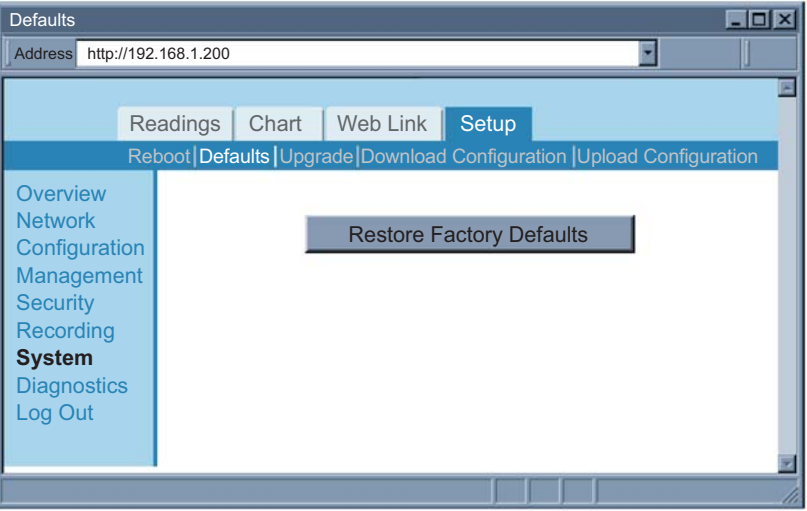

**Abbildung 4.26 System: Werkseinstellungen** 

**Defaults** – Diese Option setzt den iServer auf die Werkseinstellungen zurück.

#### **4.4.7.3 Upgrade**

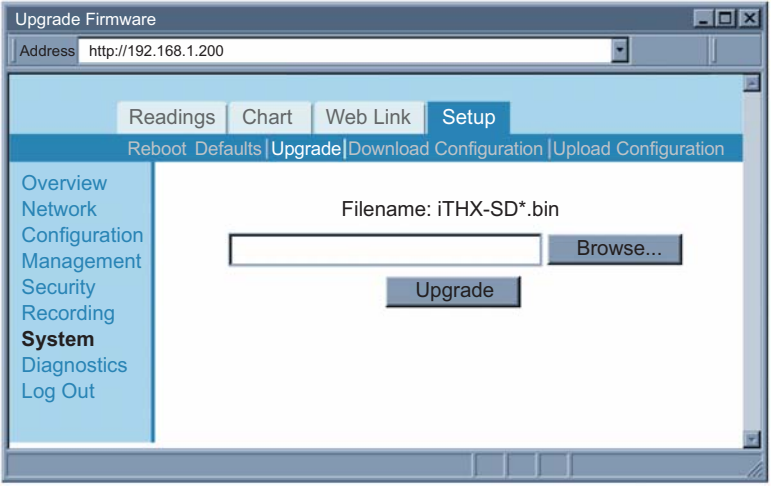

**Abbildung 4.27 System: Upgrade**

**Upgrade** – Bei Auswahl dieser Option wird über das Netzwerk neue Firmware auf den iServer geladen. Die Firmware ist eine Binärdatei mit .bin-Erweiterung. Diese Datei muss auf demselben PC abgelegt werden, von dem

aus auf den iServer zugegriffen wird. Nach Upload der Firmware startet der iServer selbsttätig neu. Dieser Vorgang nimmt ca. 30 Sekunden in Anspruch.

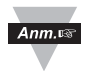

Um den Firmware-Upload schneller durchführen zu können, wird empfohlen, den iServer direkt über ein ungekreuztes oder gekreuztes Ethernet-Kabel an den PC anzuschließen.

## **4.4.7.4 Konfiguration herunterladen**

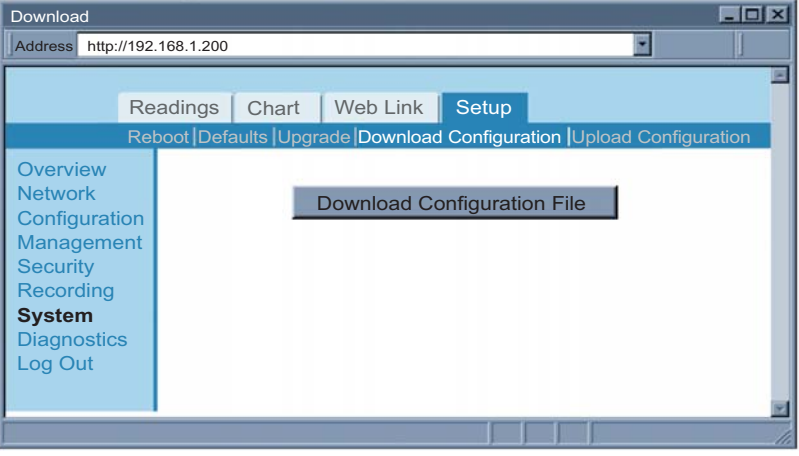

**Abbildung 4.28 System: Konfiguration herunterladen**

**Download Configuration** – Über diese Option können Sie die Konfigurationsdatei mit allen im iServer gespeicherten Einstellungen herunterladen und diese als Referenz verwenden.

## **4.4.7.5 Konfiguration hochladen**

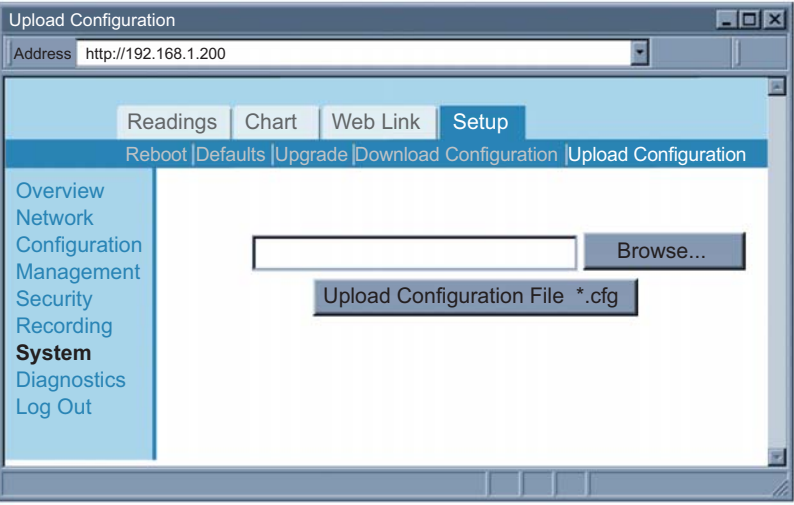

**Abbildung 4.29 System: Konfiguration hochladen**

**Upload Configuration** – Mit dieser Option können Sie die Konfigurationsdatei auf den iServer hochladen. Es wird empfohlen, eine Arbeitskopie dieser Konfigurationsdatei herunterzuladen und zu speichern, für den Fall, dass das Gerät nicht ordnungsgemäß konfiguriert ist. Sie können den iServer dann auf seine Grundeinstellungen zurücksetzen und die Konfigurationsdatei wieder auf den iServer hochladen.

## **4.4.8 Diagnose**

Auf der Seite "Diagnostics" wird die Anzahl der empfangenen oder übertragenen Ethernet-Pakete angegeben. Durch Klicken auf die Schaltfläche "Reset Counter" wird die Anzahl auf 0 zurückgesetzt.

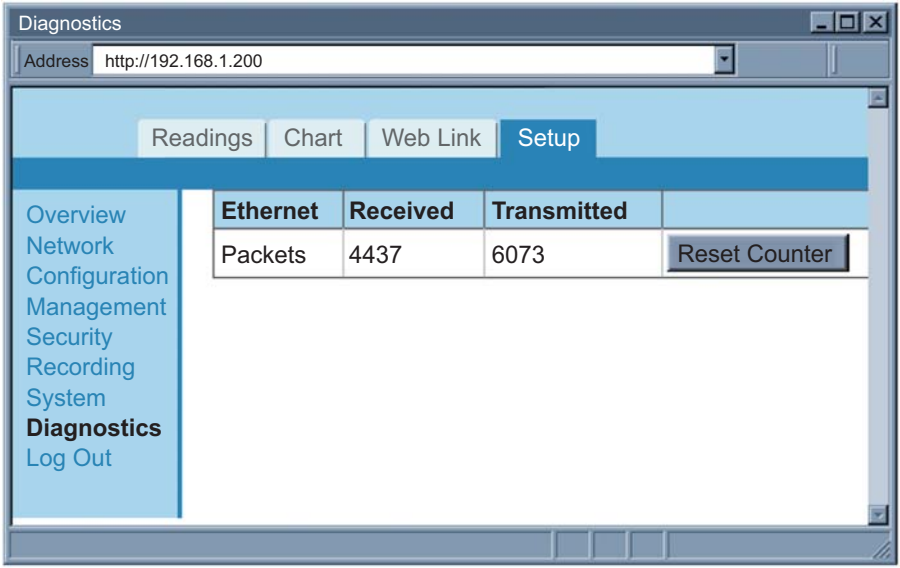

**Abbildung 4.30 Diagnose**

### **4.4.9 Abmelden**

Sobald Sie auf die Option "Log Out" klicken, werden Sie abgemeldet und gelangen zurück zur Begrüßungsseite.

#### **4.5 Messwerte**

Auf der Seite "Readings" werden Temperatur, Feuchte, Taupunkt und der Status der Alarmrelais und Aufzeichnung angezeigt.

Die Anzeige ist als HTML-Seite oder Java-Applet möglich.

#### **4.5.1 HTML**

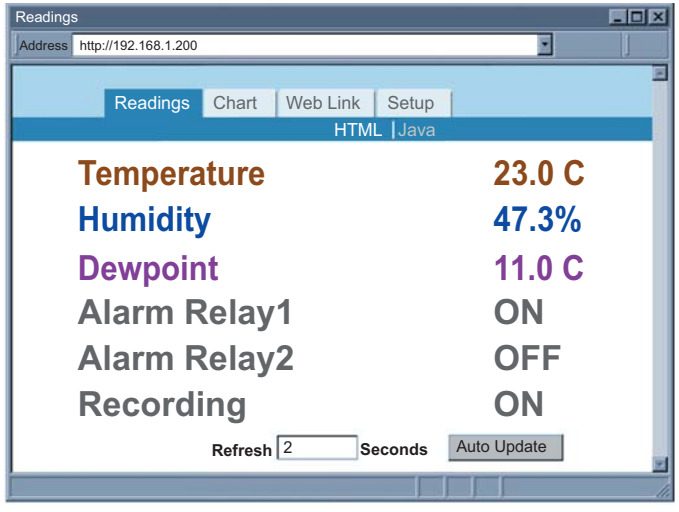

**Abbildung 4.31 Messwerte: HTML**

**Refresh** – Durch Hinzufügen eines Zeitwerts (in Sekunden) in dieses Feld wird die HTML-Seite automatisch mit neuen Messwerten aktualisiert.

### **4.5.2 Java**

Bei Auswahl der Java-Option ist eine Installation von Java Runtime erforderlich (siehe **Anhang F**).

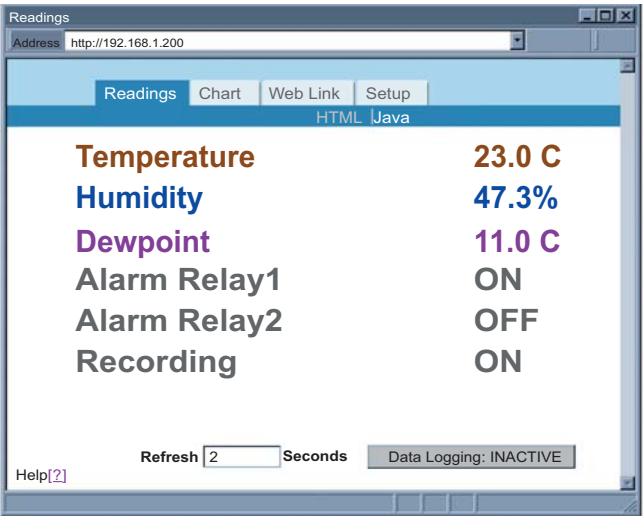

**Abbildung 4.32 Messwerte: Java**

**Data Logging** – Für diese Datenlogger-Option muss die Java Policy-Datei eingerichtet werden.

Klicken Sie auf **Help[?]**, um Details zu erfahren. Eine weitere Möglichkeit zum Einrichten der Java Policy-Datei finden Sie in **Anhang F**.

Nach Fertigstellung der Java Policy-Datei klicken Sie auf die Schaltfläche "Data Logging", um die auf dieser Seite angezeigten Daten in einer Datei zu protokollieren. Die Datei liegt in einem kommagetrennten Format (csv) vor und kann in Excel oder als ASCII geöffnet werden. Die Datei muss über eine **.csv**-Erweiterung verfügen. Wenn die Schaltfläche den Status "ACTIVE" anzeigt, werden Daten in eine Datei geschrieben. Der im Feld "Refresh" angegebene Wert in Sekunden bestimmt, wie häufig die Daten protokolliert werden. Standardmäßig sind 2 Sekunden eingestellt.

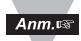

Wenn eine leere Seite ohne die Meldung "java application running" oder das Java-Logo angezeigt wird, prüfen Sie bitte, ob die aktuelle Java Runtime-Umgebung (JRE) installiert und korrekt eingerichtet ist (siehe **Anhang F**). Falls Sie die Java Runtime-Umgebung noch nicht installiert haben, laden Sie diese aus dem Internet herunter oder wenden Sie sich an den Kundendienst.

"Java und das Java Coffee Cup-Logo sind Marken oder in den USA und anderen Ländern eingetragene Marken der Sun Microsystems, Inc."

#### **4.6 Diagramme**

Auf der Seite "Charts" werden Temperatur, Feuchte und Taupunkt über die gesamte Spanne (40 bis 124°C und 0 bis 100% r. F.) oder über einen engeren Bereich (zum Beispiel 20 bis 30°C) aufgetragen. So kann die Grafik zum Beispiel auf eine Stunde, einen Tag, eine Woche, einen Monat oder auch ein Jahr skaliert werden.

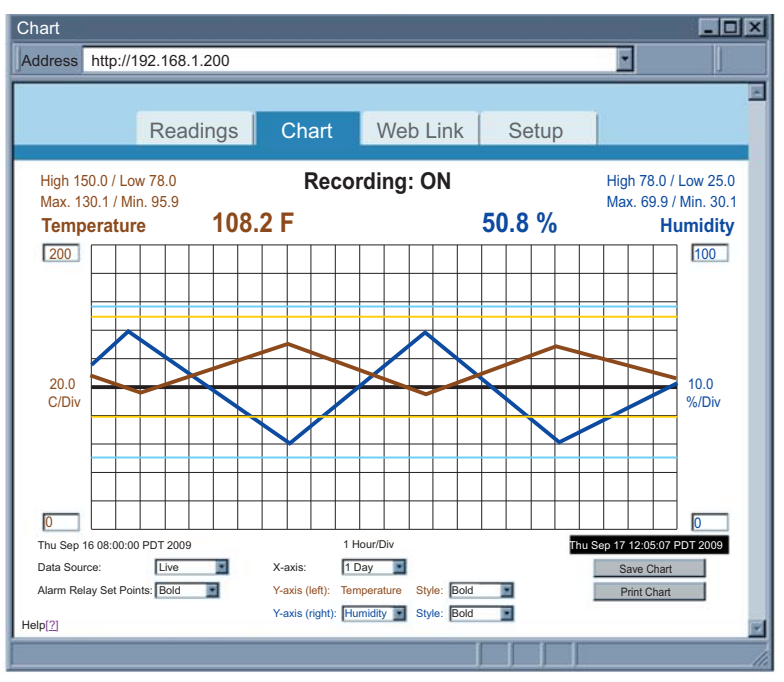

**Abbildung 4.33 Konfigurierbare Grafik**

Anm.<sub>13</sub>

Wenn eine leere Seite ohne die Meldung "java application running" oder das Java-Logo angezeigt wird, prüfen Sie bitte, ob die aktuelle Java Runtime-Umgebung (JRE) installiert und korrekt eingerichtet ist (siehe **Anhang F**). Falls Sie die Java Runtime-Umgebung noch nicht installiert haben, laden Sie diese aus dem Internet herunter oder wenden Sie sich an den Kundendienst.

**Max. / Min.** – Hier werden die Maximum- und Minimumwerte für jede Variable für die auf der Y-Achse angegebene Zeit angezeigt.

**Data Source** – Für die Datenquelle können die Optionen "Live" und "Recorded" ausgewählt werden.

Bei Auswahl von "Live" werden die Echtzeitdaten für die auf der X-Achse angegebene Zeit aufgetragen.

Bei Auswahl von "Recorded" werden die auf der SD-Karte gespeicherten Daten für die auf der X-Achse angegebene Zeit aufgetragen.

**Alarm Relay Set Points** – Durch Auswahl dieser Option werden die Sollwerte für Temperatur und Feuchte aus- oder eingeblendet (normal). Mit der Option "Bold" werden die angezeigten Sollwertlinien fetter dargestellt.

Falls ausgewählt, werden die Sollwerte für Hi-/Lo-Alarme im Diagramm grafisch dargestellt.

**X-axis** – Auf der X-Achse wird die Zeit angegeben. Eingestellt werden kann ein Wert von einer Minute, einer Stunde, einem Tag, einer Woche, einem Monat oder einem Jahr.

**Y-axis** – Die linke Y-Achse ist für die die Temperatur reserviert, für die rechte Y-Achse können Feuchte- oder Taupunktwerte ausgewählt werden.

**Style** – Mit der Option für den Stil wird Variablenkurve (Temperatur, Feuchte und Taupunkt) ein- oder ausgeblendet (normal). Mit der Option "Bold" werden die angezeigten Graphen verdickt.

**Save Chart** – Mit dieser Option wird die aktuelle Grafik im PNG-Format (Portable Netword Graphics) gespeichert. Der Dateiname hat die Erweiterung .png. Für diese Option muss die Java Policy-Datei eingerichtet werden.

Klicken Sie auf "**Help[?]**", um Details zu erfahren. Eine weitere Möglichkeit zum Einrichten der Java Policy-Datei finden Sie in **Anhang F**.

**Print Chart** – Wenn Sie auf diese Schaltfläche klicken, wird das angezeigte Diagramm gedruckt.

### **4.7 Weblink**

Die Seite "Web Link" wird über das Netzwerkmenü unter dem Punkt für die IP-Konfiguration konfiguriert. Siehe **Abschnitt 4.4.2.1**.

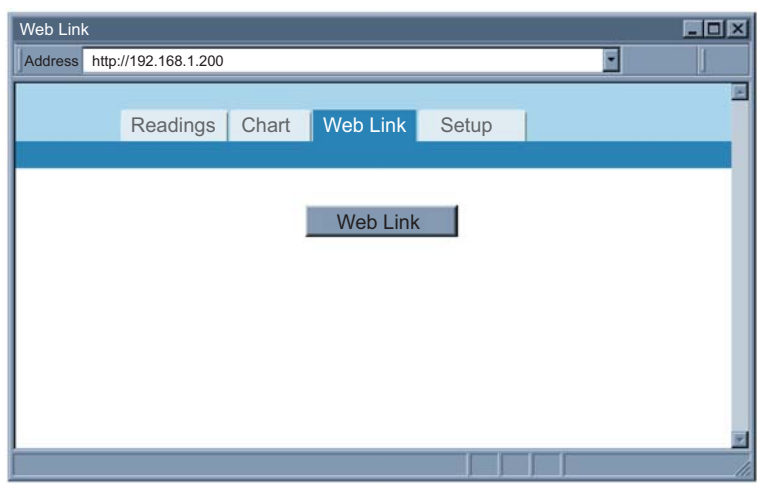

**Abbildung 4.34 Weblink**

### **4.8 Telnet-Einrichtung**

Stellen Sie über ein Telnet-Programm eine Verbindung zum iServer her und verwenden Sie dabei seine IP-Adresse und den TCP-Port 2000. Im Modus "Continuous" (siehe "Konfiguration: Sensoren" im **Abschnitt 4.4.3.2)** empfängt die Telnet-Sitzung kontinuierlich Daten (Temperatur und Feuchte) vom iServer. Im Modus "Command" kann ein Befehl zur Abfrage des iServers gesendet werden. Eine Aufstellung der Befehle finden Sie in **Abschnitt 4.9.1**.

#### **4.8.1 Telnet-Verbindung**

Telnet steht für Telecommunications Network und ist ein Protokoll, das eine Verbindung zwischen einem Terminal und einem Knoten mit einer gültigen IP-Adresse in einem Ethernet-Netzwerk oder das Internet erlaubt. Sie können die Telnet-Verbindung z. B. mit Tera Term herstellen. (Das Programm kann von http://hp.vector.co.jp/authors/VA002416/teraterm.html heruntergeladen werden.)

Sie können eine Telnet-Verbindung initiieren, indem Sie zur Anmeldung beim Telnet-Konsolenport des iServers die IP-Adresse des iServers und den Port 2002 eingeben (siehe **Abbildung 4.35**). Durch eine Telnet-Verbindung über Port 2000 können Sie auf Temperatur-, Feuchte- und Taupunktmesswerte zugreifen.

Das Standard-Kennwort für die Telnet-Anmeldung lautet **00000000**  $Ann.\n$ und kann bei Bedarf geändert werden.

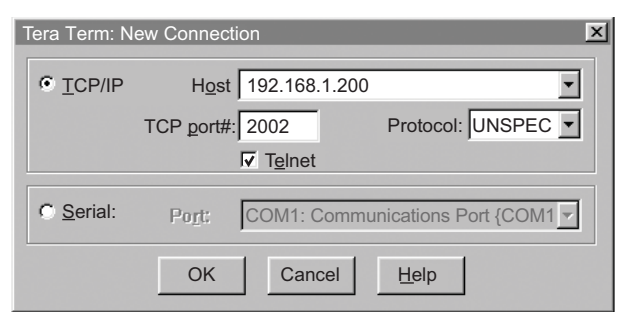

**Abbildung 4.35 Telnet-Verbindung mit Tera Term** 

Sobald die Verbindung hergestellt wurde, werden Sie zur Eingabe eines Administrator-Kennworts (Grundeinstellung ist 00000000) aufgefordert. Der Telnet-Konsolenport (2002) ermöglicht Benutzern, iServer-Parameter zu konfigurieren. **Abbildung 4.37** zeigt die Parameter, die geändert werden können.

Nachdem eine Verbindung zum iServer hergestellt wurde, können Sie die folgenden Befehle zum Lesen, Ändern und Aufrufen der Hilfe verwenden.

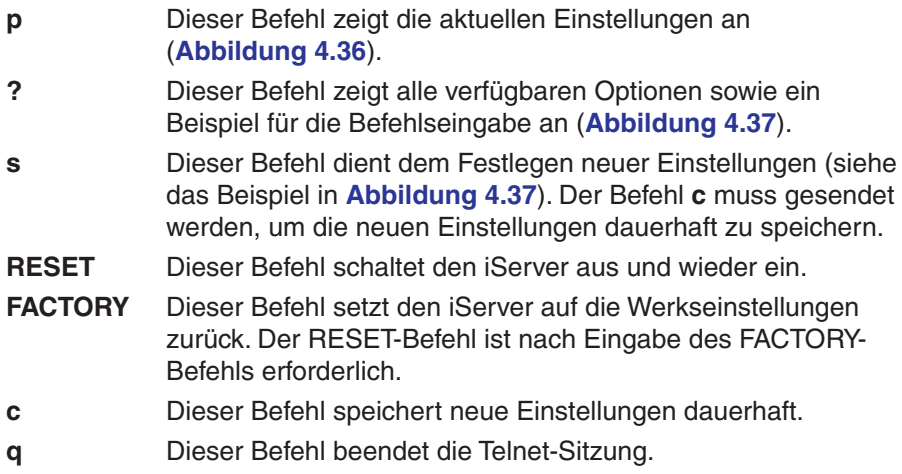

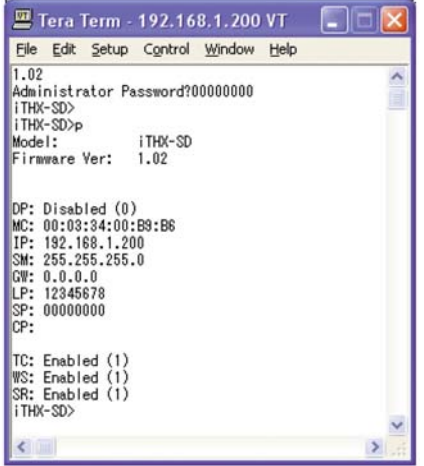

**Abbildung 4.36 Telnet über Port 2002 – Befehl "?"**

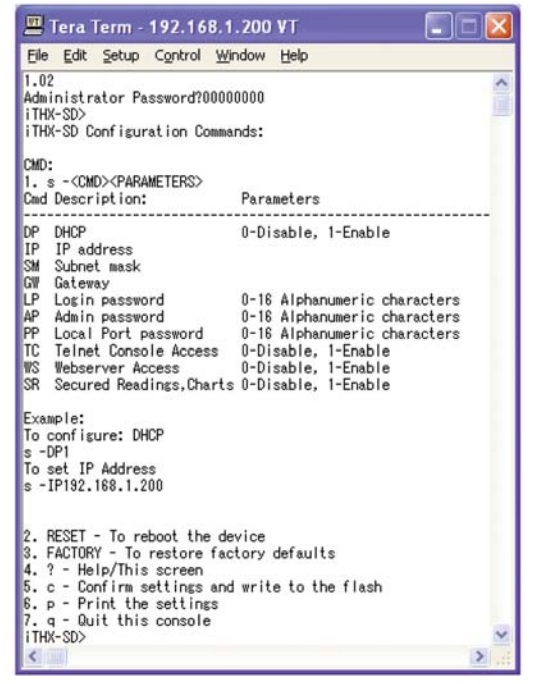

Abbildung 4.37 Telnet über Port 2002 - Befehl "?"

## **4.9 HTTPget-Programm**

Die HTTPget-Software wird zum Senden einer HTTP- oder TCP-Anforderung an den iServer verwendet. Für eine kontinuierliche Abfrage, bei der der iServer verschiedene Anforderungen erhält, werden Programme wie Telnet oder Hyperterminal eingesetzt.

Im Allgemeinen wird HTTPget für einfache Aufgaben wie das Einstellen der IP-Adresse des iServers oder zum Abfragen eines einzelnen Messwerts verwendet.

Der Servertyp muss auf der Konfigurationsseite des iServers auf "Command" für die befehlsgesteuerte Ausgabe eingestellt sein. (Diese Einstellung erfolgt im Terminal- Serverbereich.)

Um auf den Port 2000 zuzugreifen (wobei für das Feld "Port" der Wert "2000" eingetragen sein muss), sollte die Anzahl der Verbindungen auf "2" eingestellt werden. Der Wert von 2 kann später je nach Bedarf auf einen Wert von 1 bis 5 eingestellt werden.

Wenn die Funktion als Terminal-Server benötigt wird (in der Grundeinstellung über Port 2000), muss die Anzahl der Verbindungen auf 1 bis 5 eingestellt werden. Für die TCP/IP-Kommunikation, zum Beispiel mit OMEGA-Software oder anderen Programmen, bietet der Terminal-Servermodus die zuverlässigste Übertragung und sollte daher verwendet werden.

## **4.9.1 HTTPget über Port 2000**

Das HTTPget-Programm erlaubt das Einrichten und Abfragen des iServers über die Kommandozeile. Das folgende Programm kann verwendet werden, um Daten vom iServer über den TCP-Port **2000** auszulesen. Der Befehl wird über diesen TCP-Port gesendet, anschließend wird über diesen Port die Antwort eingelesen.

Die Datei httpget.exe dient dazu, Informationen vom iServer auszulesen und den iServer einzurichten. Diese Datei kann von unserer Website heruntergeladen werden.

## Anmerkungen zu **HTTPget**:

Das HTTPget.exe-Programm sollte in das Windows-Verzeichnis (üblicherweise c:\winnt oder c:\windows) installiert werden.

- 1. Öffnen Sie ein DOS-Fenster.
	- a) Klicken Sie auf "Start", um das Windows-Startmenü zu öffnen.
	- b) Klicken Sie auf "Ausführen...".
	- c) Geben Sie im eingeblendeten Dialogfenster "cmd" oder "command" ein und klicken Sie auf "OK".
	- d) Ein DOS-Fenster sollte sich öffnen.
- 2. Geben Sie "httpget" ein und betätigen Sie die Enter-Taste. Das Programm zeigt nun eine Liste der Befehlsoptionen an.
- 3. Geben Sie folgenden Befehl ein:

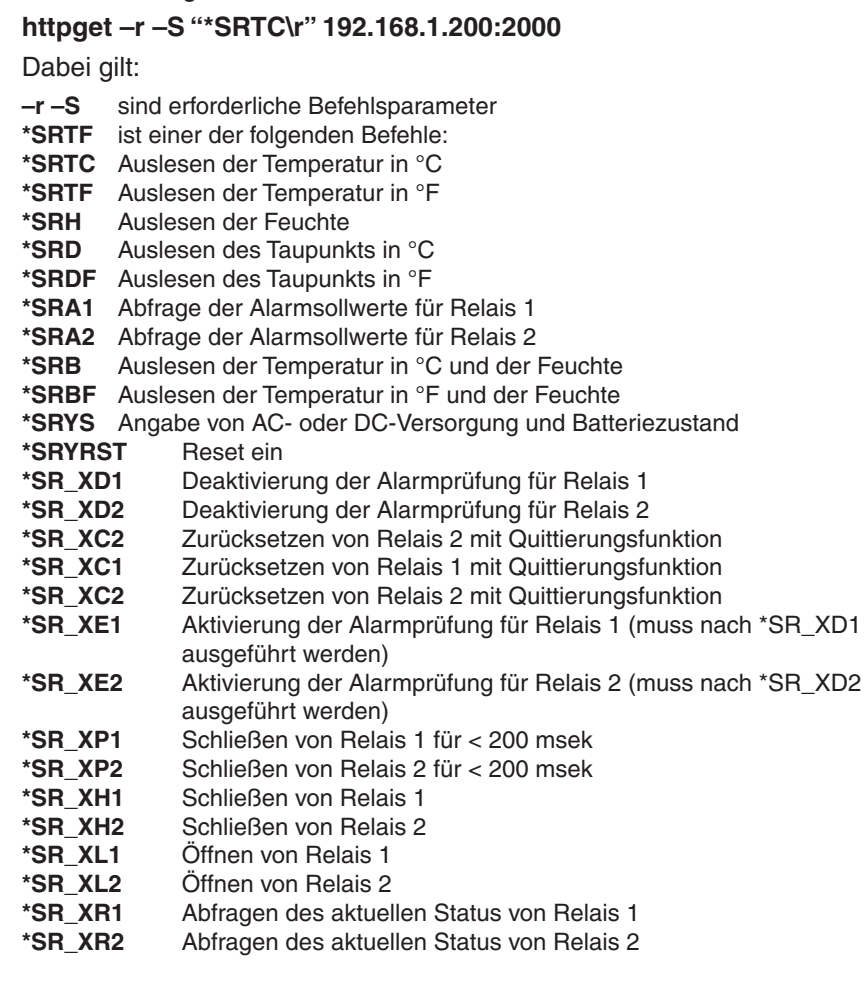

- **\r** steht für die Enter-Taste bzw. das CR-Zeichen bei Übertragung über die Schnittstelle.
- **192.168.1.200** ist die IP-Adresse.

**2000** ist die Portnummer.

### **Antwort:**

076,6 (in Grad C)

# **4.9.2 Einrichten der Geräte-IP-Adresse mit HTTPget und ARP**

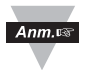

Wenn möglich, sollten Sie die iConnect-Software zum Ändern der IP-Adresse des iServers verwenden. Diese Software können Sie von www.omega.de herunterladen.

Ordnen Sie zuerst die statische IP-Adresse einer MAC-Adresse zu. Dazu wird der ARP-Befehl verwendet:

# **arp –s 192.168.1.200 00-03-34-00-06-b6**

Weisen Sie anschließend dem Gerät die neue IP-Adresse zu:

## **HTTPget –r –S "00000000" 192.168.1.200:1**

Dabei gilt:

"**00000000**" ist das Admin-Kennwort. Wenn das Kennwort nicht korrekt ist, ignoriert das Gerät die neue IP-Adresse. Wenn die neue IP-Adresse akzeptiert wurde, gibt das Gerät die Bestätigung "New IP is Assigned" aus. Das Gerät führt dann automatisch einen Reset aus. (Diagnose-/Status-LEDs leuchten 2 Sekunden lang auf).

"**192.168.1.200**" ist ein Beispiel für eine IP-Adresse. Ersetzen Sie diese Beispieladresse durch eine für Ihre Netzwerkumgebung geeignete IP-Adresse.

Ersetzen Sie "**00-03-34-00-00-06-b6**" durch die MAC-Adresse Ihres iServers.

### **4.10 Das ARP-Protokoll**

ARP ist ein Protokoll des IP-Schichtensystems, das eine gegebene IP-Adresse in die entsprechende MAC-Adresse umsetzt. Das ARP-Programm kann den Inhalt der ARP-Übersetzungstabellen eines lokalen Computers im gleichen Netzwerk anzeigen. Das zu Windows gehörige ARP-Programm wird über die Kommandozeile aufgerufen und dient zum Anzeigen und Ändern der ARP-Übersetzungstabellen. Der ARP-Befehl hat folgende Kommandozeilenoptionen:

**arp –a** ➞ Zeigt die Einträge der ARP-Übersetzungstabellen an.

#### **arp –a** plus **IP-Adresse** ➞

Zeigt die Einträge in der ARP-Übersetzungstabelle für eine gegebene Schnittstelle an.

- **arp –g** ➞ Gleiche Funktion wie arp –a.
- **arp –N** ➞ Zeigt die ARP-Einträge für eine gegebene Netzwerkschnittstelle an.

**arp –s** plus **IP-Adresse** plus **Physikalische Adresse** ➞ Fügt einen permanenten statischen Eintrag in der ARP-Übersetzungstabelle hinzu.

**arp –d** ➞ Löscht einen gegebenen statischen Eintrag.

 $Ann.$ 

Pingen Sie den gewünschten Computer zunächst mit einer IP-Adresse an, bevor Sie den Befehl "arp -a" verwenden.

Das folgende Fenster zeigt Beispiele für ARP-Befehle und die entsprechenden Antworten.

- Der lokale Computer hat die IP-Adresse **192.168.1.118**
- Der Ziel-Computer hat die IP-Adresse **192.168.1.96**

```
M& MS-DOS Prompt
       \boxed{\blacksquare \square \trianglerighteq \blacksquare \blacksquare}Auto
C:\Sigma - 192.168.1.96
No ARP Entries Found
C:\>ping 192.168.1.96
Pinging 192.168.1.96 with 32 bytes of data:
Reply from 192.168.1.96=bytes=32 time=5ms TTL=32
Reply from 192.168.1.96=bytes=32 time=3ms TTL=32
Reply from 192.168.1.96=bytes=32 time=3ms TTL=32
Reply from 192.168.1.96=bytes=32 time=4ms TTL=32
C:\Sigma -a 192.168.1.96
Interface: 192.168.1.118
  Internet Address Physical Addresss
                                          Type
  C: \sqrt{2} -s 192.168.1.96 00-03-34-00-00-23
C:\ranglearp -a 192.168.1.96
Interface: 192.168.1.118
  Internet Address Physical Addresss
                                         Type
                     00 - 03 - 34 - 00 - 00 - 23192.168.1.96
                                          static
C:\Sigma T -d 192.168.1.96
C:\ >arp -a 192.168.1.96
No ARP Entries Found
C:\>
```
## **Abbildung 4.38 ARP-Befehle und Antworten**

## **4.11 Flash-Kartenleser**

Die auf der SD-Flash-Karte aufgezeichneten Daten können abgerufen werden, indem Sie die Karten in einen handelsüblichen Flash-Kartenleser einlegen. Die vollständige Aufzeichnungssitzung wird in einer Datei im Stammverzeichnis gespeichert. Der Name dieser Datei beginnt mit dem Buchstaben "**S**", gefolgt mit dem Startdatum der Aufzeichnung (z. B. **S20091210.txt**). Dieselben Aufzeichnungsdaten werden in täglich abgelegten Dateien gespeichert. Diese Dateien befinden sich in verschiedenen Verzeichnissen, die nach den jeweiligen Monaten und Jahren der Aufzeichnung benannt sind (siehe **Abbildung 4.39**).

| <b>Name</b>   | Date modified               | Type               | $\overline{\phantom{a}}$ Size<br>Tags |
|---------------|-----------------------------|--------------------|---------------------------------------|
| 2009          | 10/23/2009 5:29             | File Folder        |                                       |
| 2010          | 10/28/2009 1:24             | <b>File Folder</b> |                                       |
| Events        | 10/29/2009 2:05 File Folder |                    |                                       |
| S20091023.txt | 10/27/2009 3:38             | <b>TXT File</b>    | 6,749 KB                              |
| S20091028.txt | 10/29/2009 6:53             | <b>TXT File</b>    | 1,662 KB                              |
| S20091029.txt | 10/29/2009 6:54             | <b>TXT File</b>    | 1KB                                   |
| S20091031.txt | 11/9/2009 2:00 PM           | <b>TXT File</b>    | 4,274 KB                              |
| S20091210.bxt | 12/11/2009 12:5             | <b>TXT File</b>    | 1,842 KB                              |
| S20091230.txt | 1/2/2010 4:05 PM            | TXT File           | 168 KB                                |
| S20100101.bxt | 10/28/2009 1:24 TXT File    |                    | 1KB                                   |

**Abbildung 4.39 Dateiverzeichnis für aufgezeichnete Daten** 

### **4.12 iLog-Software**

Diese Excel-Software zeichnet Temperatur, Feuchte und Taupunkt vom iServer über das lokale Netzwerk (Ethernet) oder das Internet auf.

- a) Laden Sie die iLog-Software von der in dieser Anleitung angegebenen Website herunter.
- b) Installieren Sie die iLog-Software auf einem PC im Netzwerk. Diese Software ist kompatibel mit Windows 95, 98, NT, 2000 und XP.
- c) Für weitere Informationen zur Verwendung der iLog-Software klicken Sie auf die Hilfe-Schaltfläche.

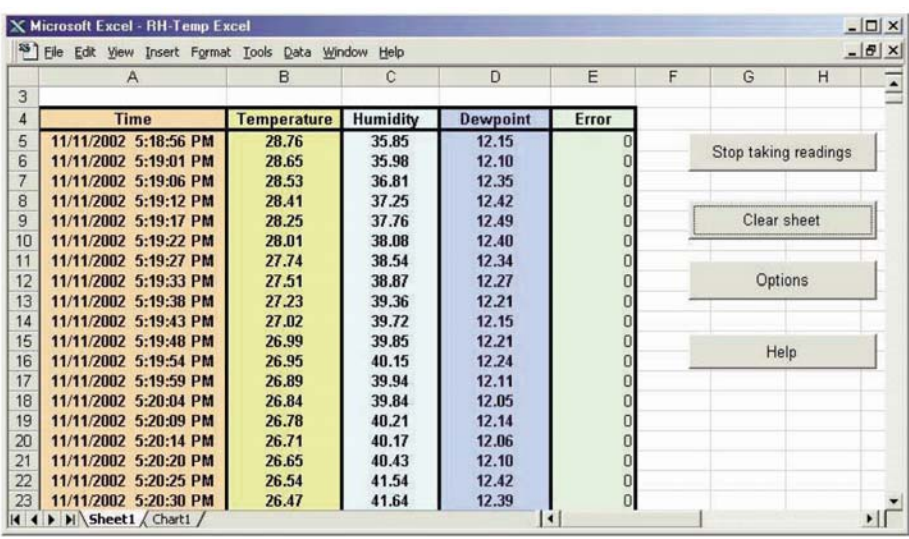

d) In **Anhang E** finden Sie eine Liste der Fehlermeldungen.

**Abbildung 4.40 iLog-Software zur Datenaufzeichnung** 

### **Tabelle 4.1 iLog-Excel-Anwendungen**

Die iLog-Anwendung besteht im Grunde aus einer Reihe von Excel-Dateien, obwohl auf die meisten unterstützten Geräte durch das iLog-Hauptprogramm zugegriffen werden kann. Das Hauptprogramm wird samt Versionsnummer in den Programmverknüpfungen des Startmenüs als "iLOG" aufgeführt. (Diese Programmverknüpfungen sind durch Klicken auf die Start-Schaltfläche in der Windows-Taskleiste verfügbar.)

In der folgenden Tabelle gibt die Spalte "iLOG-Datei" an, wie viele Sensoren über die iLOG-Hauptdatei protokolliert werden. Sind mehr als drei Sensoren verfügbar, gibt die Spalte "Alternate" an, wie viele Sensoren das Gerät unterstützen kann. Für Geräte mit mehr als drei Sensoren wird eine eigene Excel-Datei angelegt. Klicken Sie für diese Dateien auf das im Startmenü vorhandene Gerät.

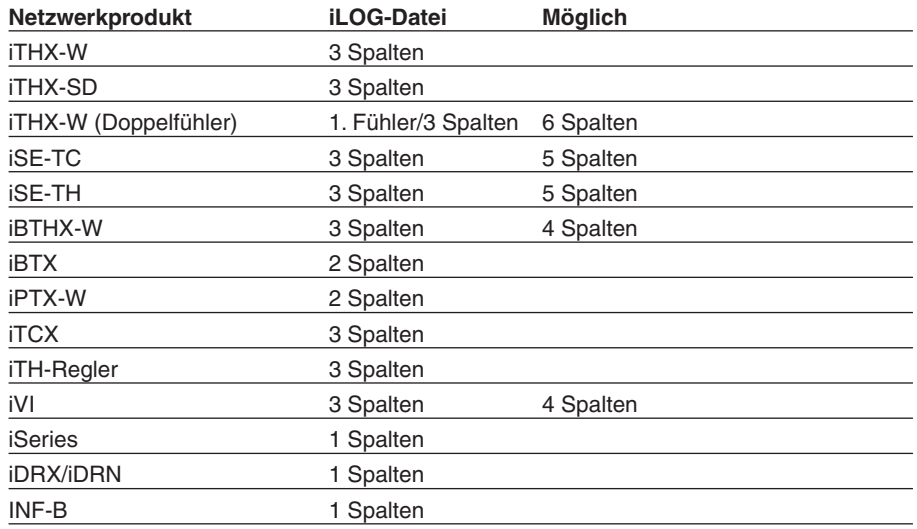

#### **Drahtlose Geräte**

Die Spalte "Autom." gibt die Anzahl der Spalten pro externes Gerät an, die angezeigt werden können. Die Spalte "Vollst." gibt die Anzahl der pro Gerät zugewiesenen Spalten für die Tabelle "Vollst." an, die sämtliche Daten für alle aktiven Geräte anzeigen kann.

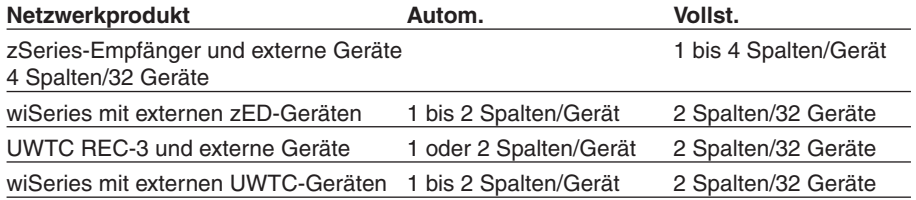

Die aktiven drahtlosen Geräte werden in der Excel-Anwendung mit der Gerätenummer und den Einheiten angegeben.

## **Teil 5 TECHNISCHE DATEN**

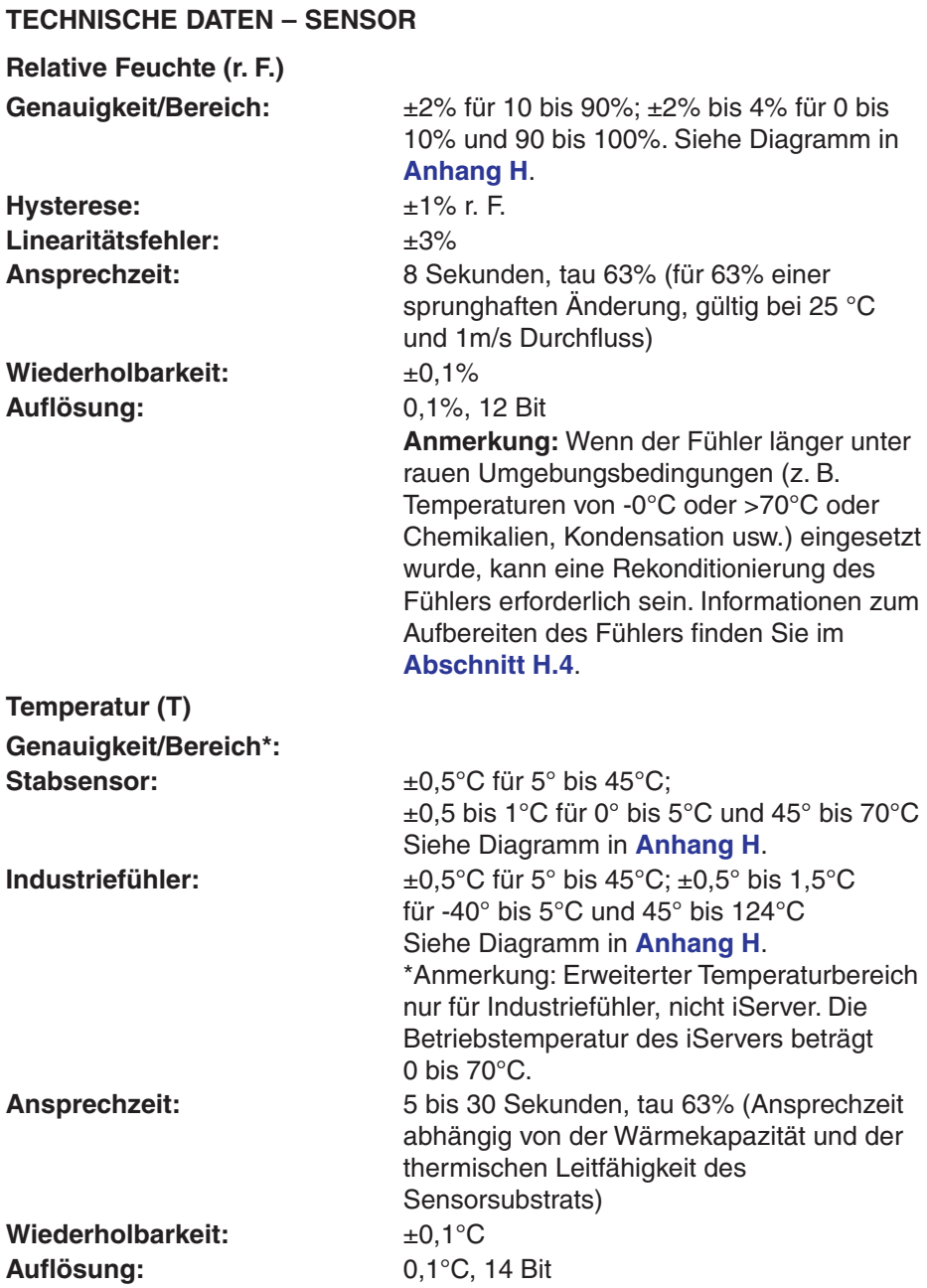

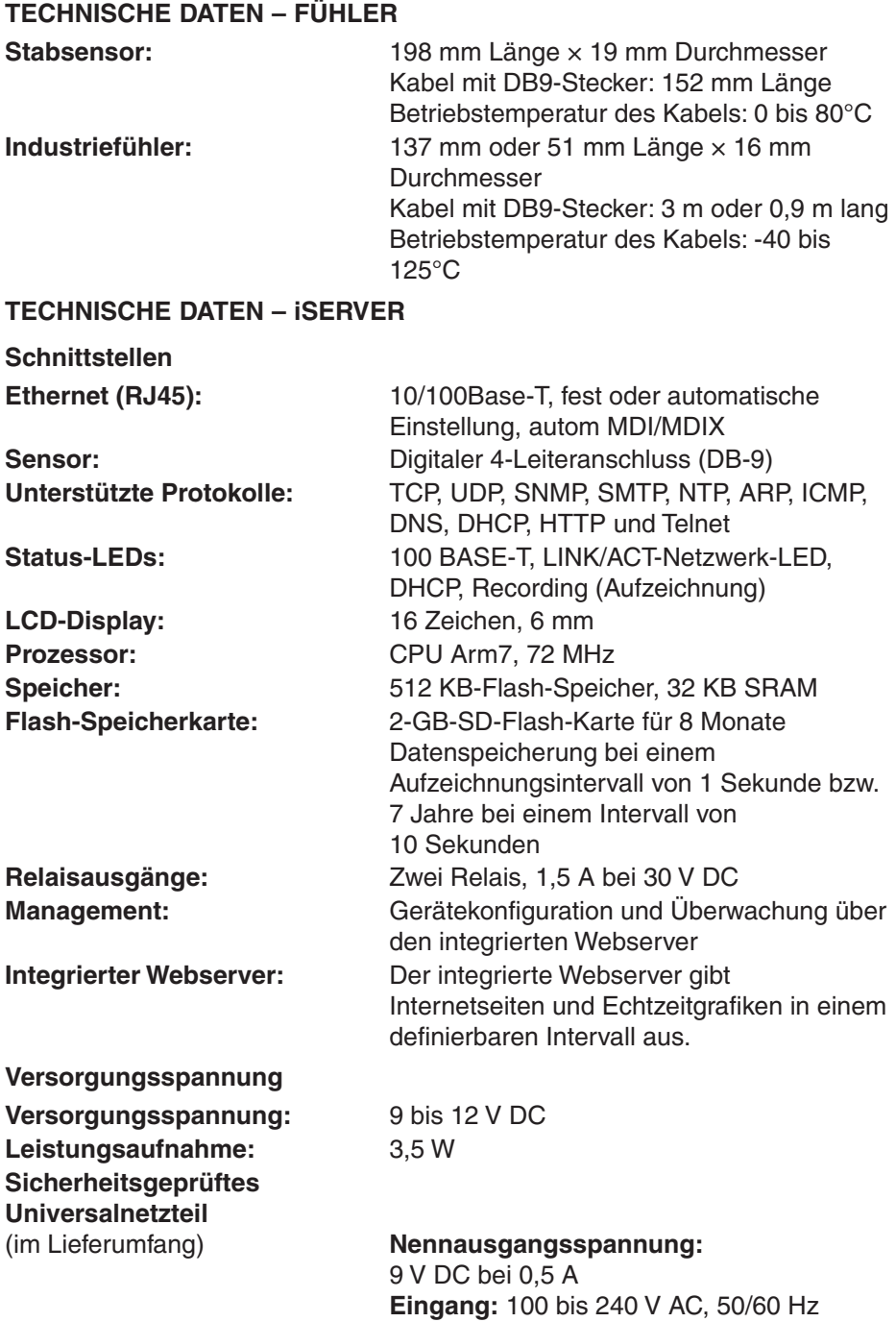

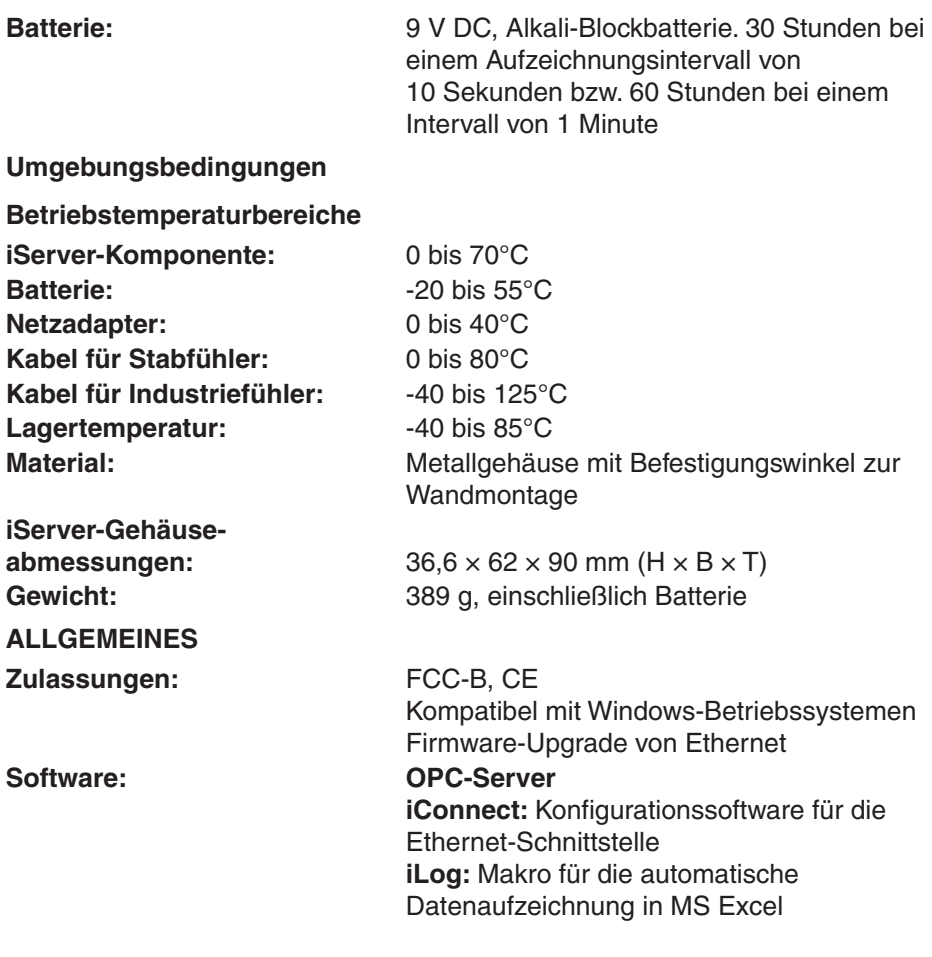

## **Anhang A Glossar**

In diesem Handbuch werden die folgenden Begriffe und Definitionen verwendet:

**ARP (Address Resolution Protocol)** ist ein Protokoll zur Umsetzung einer IP-Adresse auf eine physische Computer Adresse (MAC-Adresse), die im lokalen Netzwerk erkannt wird. Die heute verwendeten IP-Adressen sind 32 Bit lang. Ein lokales Ethernet-LAN arbeitet jedoch mit 48 Bit langen Adressen für angeschlossene Geräte. (Diese physikalische Computer-Adresse wird als MAC-Adresse bezeichnet.) Eine Übersetzungstabelle, in der Regel die ARP-Übersetzungstabelle, stellt den Zusammenhang zwischen MAC-Adresse und der entsprechenden IP-Adresse her. ARP stellt Protokollregeln für diese Umsetzung bereit und ist für die Adressumsetzung in beiden Richtungen verantwortlich.

**Ethernet** ist ein Netzwerkprotokoll, das in der IEEE 802.3 definiert ist. Ethernet-basierte Netzwerke verwenden MAC- Adressen anstelle der IP-Adresse, um Daten zwischen Computern auszutauschen. Über ARP und TCP/IP-Unterstützung können Ethernet-Geräte in das Internet eingebunden werden. Klassische Ethernet-LANs übertragen die Daten über Koaxkabel oder spezielle Netzwerkkabel mit verdrillten Leiterpaaren. Der Begriff 10BaseT bezeichnet ein gängiges Verkabelungssystem mit verdrillten Leiterpaaren und einer Übertragungsrate bis zu 10 MBit/s. Die Geräte sind an das Kabel angeschlossen und greifen über das CSMA/CD-Protokoll auf das Netzwerk zu. (CSMA/CD steht für Carrier Sense -Multiple Access/Collision Detect).

**IP (Internet Protocol)** ist eine Methode oder ein Protokoll zum Austausch von Daten zwischen Computern über das Internet.

Die **IP-Adresse (Internet Protocol Address)** ist eine 32-Bit-Zahl, die jeden Sender oder Empfänger von Datenpaketen in einem Netzwerk identifiziert.

**Subnet-Maske** bezeichnet ein 32 Bit langes Bitmuster, das festlegt, wie Netzwerkteil und Hostteil in der IP-Adresse aufgeteilt sind.

Die **MAC-Adresse (Media Access Control, Medienzugangssteuerung)** ist eine eindeutige Hardwarenummer eines Computers oder anderer Netzwerkteilnehmer. Wenn Sie mit Ihrem Computer auf das Internet zugreifen, wird die MAC-Adresse Ihres Computers über eine Übersetzungstabelle der IP-Adresse zugeordnet.

**Ping** ist ein einfaches Dienstprogramm zur Prüfung von Netzwerkverbindungen. Mit diesem Befehl kann geprüft werden, ob die lokale Verbindung einen angegebenen Computer "erreichen" kann und ob dieser antwortet.

**Portnummer/Socketnummer** bezeichnet einen spezifischen Prozess, an den eine Internet- oder andere Netzwerkmeldung gerichtet ist, wenn sie am

Zielsystem eingeht. Dabei handelt es sich um eine vordefinierte Adresse, die im TCP/IP-System als Pfad von der Anwendungsschicht zur Übertragungsschicht oder von der Transportschicht zur Anwendungsschicht dient.

**Sockets** stellen eine Methode zur Kommunikation zwischen einem Client-Programm und einem Server-Programm in einem Netzwerk dar und sind als "die Endpunkte einer Verbindung" definiert. Der Informationsaustausch über das Internet erfolgt primär zwischen Sockets.

**TCP/IP (Transmission Control Protocol/Internet Protocol)** bezeichnet das Basis-Protokoll des Internets. Wenn Ihr Computer direkten Zugriff auf das Internet hat, ist auf Ihrem Computer das TCP/IP-Protokoll installiert. Dies gilt auch für jeden Computer, dem Sie Nachrichten senden oder von dem Sie Nachrichten empfangen. TCP/IP wird häufig auch als Sammelbegriff für den Zugriff auf Netzwerke und speziell das Internet verwendet.

**UDP/IP (User Datagram Protocol/Internet Protocol)** ist ein TCP/IP-Standardprotokoll, das es einem Anwendungsprogramm auf einem Computer ermöglicht, ein Datagram an ein Anwendungsprogramm auf einem anderen Computer zu senden. UDP-Datagramme können entweder Broadcast- oder gerichtete Datagramme sein. Ein Broadcast-UDP sendet Daten an alle Teilnehmer in einem gegebenen Netzwerk. Das gerichtete UDP-Datagramm sendet Daten an nur einen Teilnehmer.

## **Anhang B IP-Adresse**

Die IP-Adresse ist eine eindeutige, 32 Bit lange Adresse, die einem Computer oder anderem Teilnehmer zugewiesen wird, bestehend aus:

- Einer Netzwerk-ID, die das Netzwerk ausweist, in dem sich der Teilnehmer befindet.
- Einer Host-ID, die den Computer im Netzwerk identifiziert.

IP-Adressen sind in drei Gruppen (so genannte Klassen) unterteilt,

A, B und C.

• **Klasse-A-Adressen** besitzen eine 8 Bit lange Netzwerk-ID und eine 24 Bit lange Host-ID. Sie unterstützen eine große Anzahl von Hosts, ca. 2 = 16.777.216 Computer pro Netzwerk.

In Binärschreibweise liegen die IP-Adressen im Bereich von 0000001.xxxxxxx.xxxxxxx.xxxxxxxxxx bis 01111111.xxxxxxxx.xxxxxxx.xxxxxxx Dezimal angegeben beträgt der IP-Adressbereich 1.x.x.x bis 127.x.x.x Klasse-A-Netzwerk-IDs ermöglichen Netzwerke mit einer sehr großen Anzahl von **Hosts** 

- **Klasse-B-Adressen** besitzen eine 16 Bit lange Netzwerk-ID und eine 16 Bit lange Host-ID. Sie unterstützen etwa 216 = 65,536 Computer pro Netzwerk. In Binärschreibweise liegen die IP-Adressen im Bereich von 10000000 00000000 xxxxxxxx xxxxxxxx bis 10111111 111111111 xxxxxxxxxxxxxxx Dezimal angegeben beträgt der IP-Adressbereich 128.0.x.x bis 191.255.x.x Klasse-B-Netzwerk-IDs ermöglichen Netzwerke mit einer mittleren Anzahl von Hosts.
- **Klasse-C-Adressen** besitzen eine 24 Bit lange Netzwerk-ID und eine 8 Bit lange Host-ID. Sie unterstützen etwa 28 = 256 Computer pro Netzwerk. In Binärschreibweise liegen die IP-Adressen im Bereich von 11000000.00000000.00000000.xxxxxxxx bis 11011111.11111111.11111111.xxxxxxx Dezimal angegeben beträgt der IP-Adressbereich 192.0.0.xxx bis 223.255.255.xxx Klasse-C-Netzwerk-IDs ermöglichen Netzwerke mit einer geringen Anzahl von Hosts.

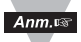

Die übrigen Adressräume sind in zwei Klassen unterteilt, D und E. **Klasse-D-Netzwerke** sind keinem Host zugeordnet. Sie werden für das Multicasting verwendet. Der Adressbereich beträgt 224.x.x.x bis 239.x.x.x

**Klasse-E-Netzwerke** sind experimentelle oder reservierte Adressen. Der Adressbereich beträgt 240.x.x.x bis 247.x.x.x.

## **Anhang C Subnet-Maske**

Die Subnet-Maske, auch IP-Netmask genannt, ist ein 32 Bit langes, binäres Bitmuster zur Trennung von Netzwerk- und Hostteil der IP-Adresse. Diese Subnet-Maske wird mit der IP-Adresse logisch verknüpft, um die Netzwerk-ID und die Host-ID zu erhalten. Die folgende Tabelle zeigt die Standard-Subnet-Maske für Adressen der Klassen A, B und C. Jedes gesetzte Bit ("1") in der Subnet-Maske entspricht einem Bit der IP-Adresse. das für die Netzwerk-ID verwendet wird. Jedes ungesetzte Bit ("0") in der Subnet-Maske entspricht einem Bit der IP-Adresse, das für die Host-ID verwendet wird.

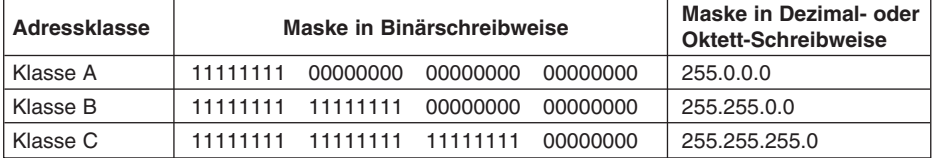

Wenn Sie in Ihrem Netzwerk weitere Netzwerk-IDs benötigen, können Sie die Standard-Subnet-Maske bitweise anpassen, indem Sie Bits aus der Host-ID setzen. Damit werden weitere Netzwerk-IDs im Netzwerk verfügbar. Die folgende Tabelle zeigt einige Beispiele, wie Subnet-Masken durch das Setzen von Bits aus der Host-ID zur Bildung weiterer Subnets verändert werden.

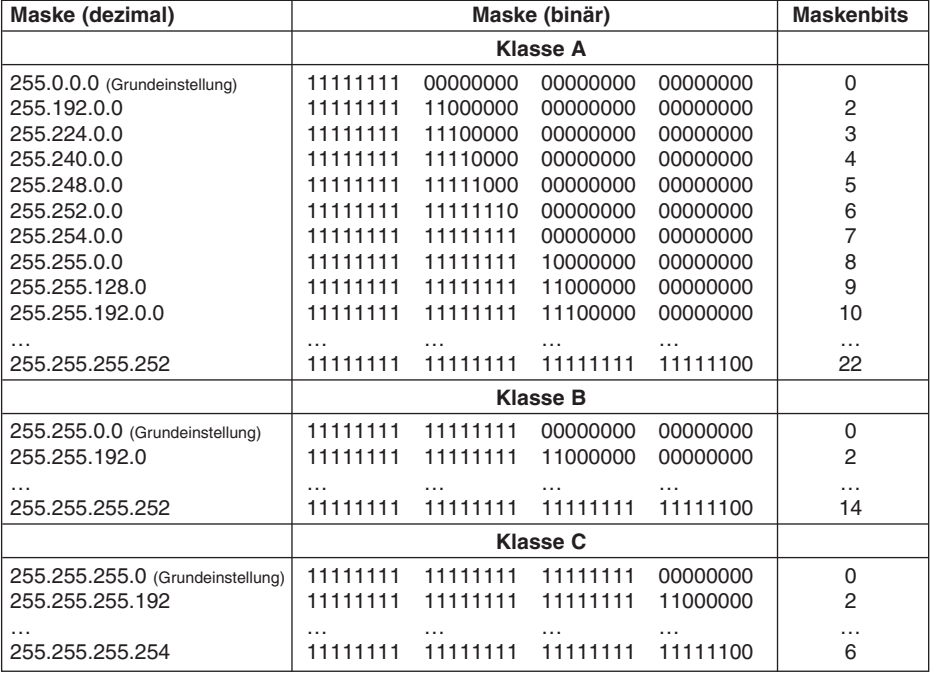

Die Anzahl der gültigen Host-IDs ergibt sich aus der folgenden Gleichung: 2n – 2, wobei n die Anzahl der Bits ist, die in der Subnet-Maske nicht gesetzt (0) sind.
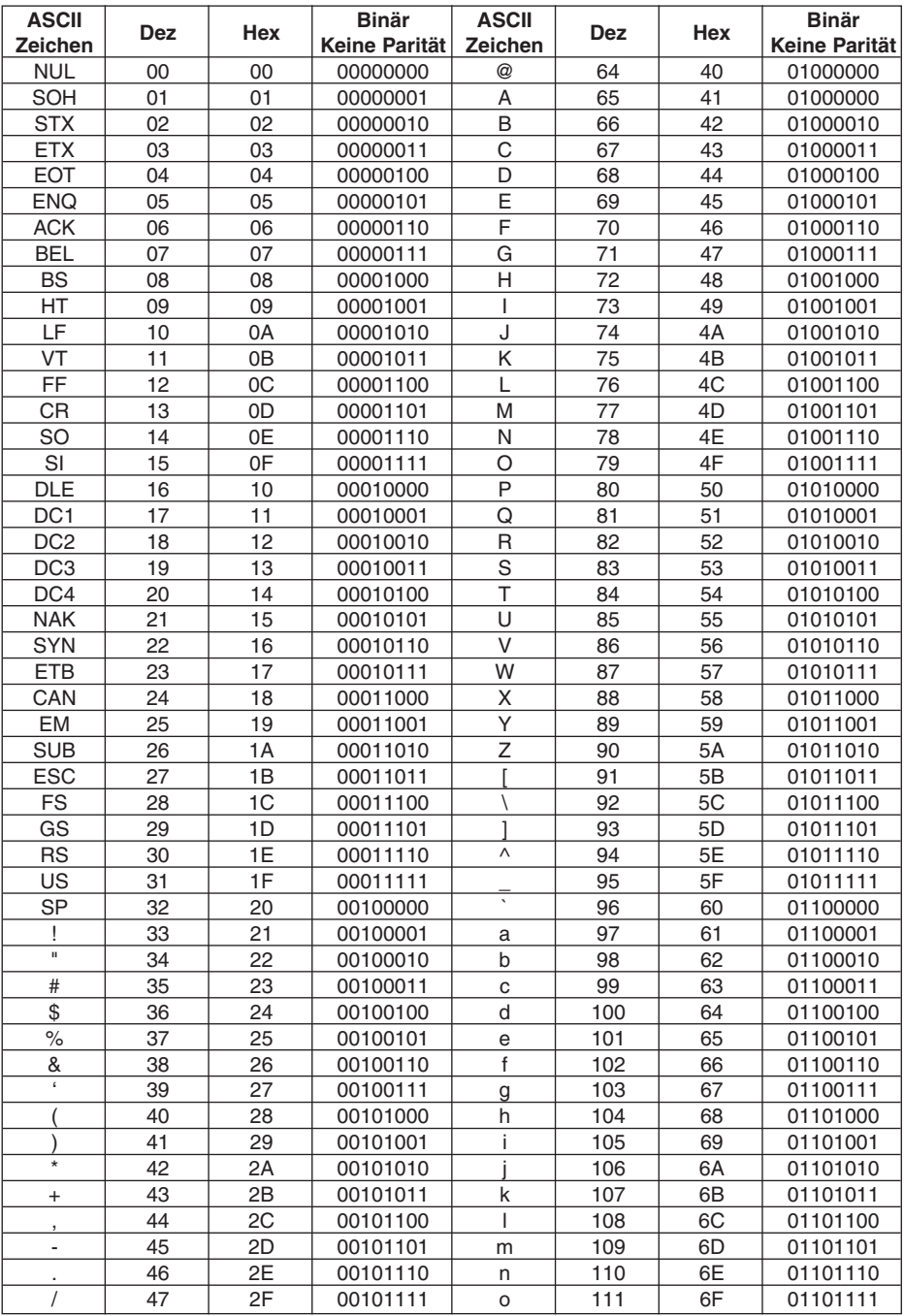

# **Anhang D ASCII-Tabelle**

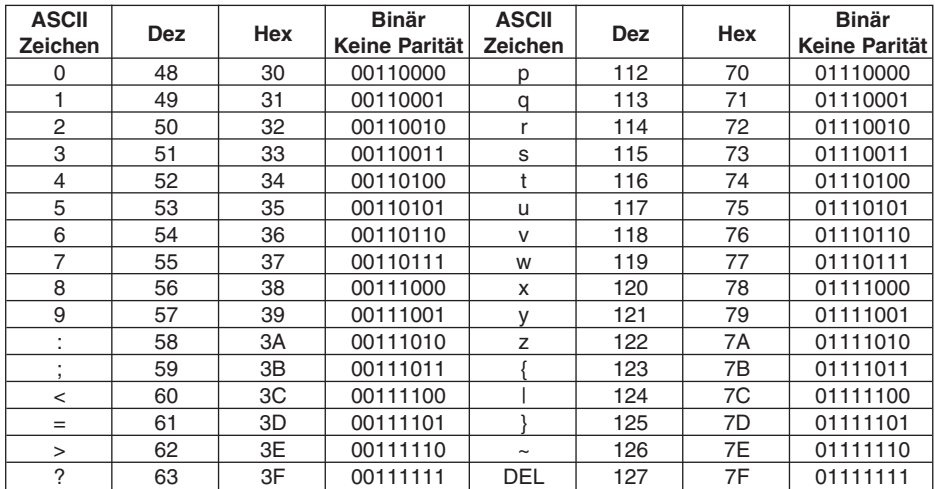

## **ASCII-Steuerzeichen**

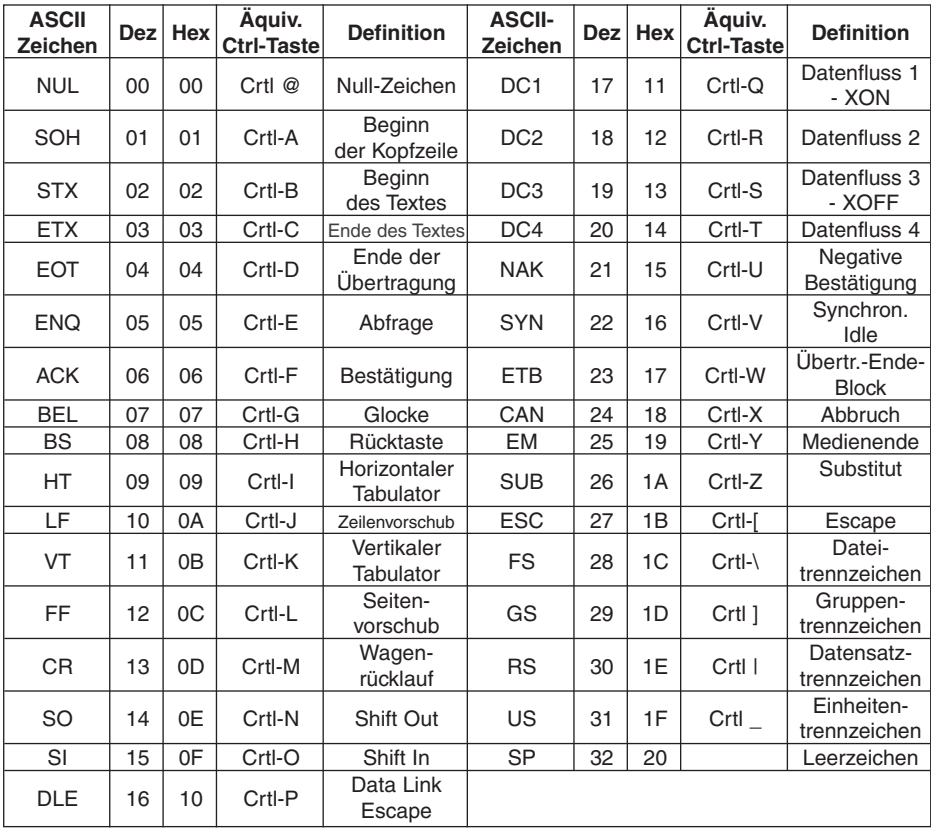

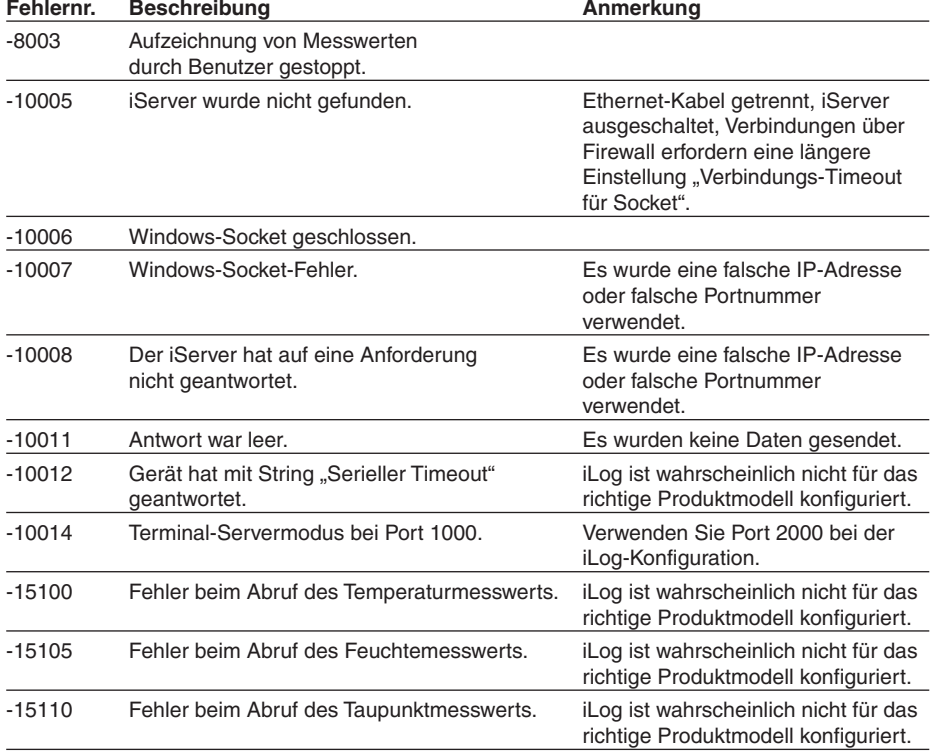

# **Anhang E iLog-Fehlermeldungen**

### **Anhang F Einrichtung der Java Runtime-Umgebung**

Wenn auf Ihrem Computer kein Java installiert ist, laden Sie bitte den entsprechenden Download unter java.sun.com herunter. Sie können Einstellungen für Java ändern, indem Sie in Ihrer Systemsteuerung auf das Java-Symbol klicken. Zum Laden des Applets müssen Sie den Webbrowser aktivieren und den Cache deaktivieren.

#### **F.1 Einrichtung der Java 1.4-Runtime-Umgebung**

- 1. Rufen Sie die Systemsteuerung auf. Öffnen Sie das Java-Plugin.
- 2. Wählen Sie die Registerkarte "Cache"

Deaktivieren Sie das Kontrollkästchen "Cache aktivieren".

- 3. Wählen Sie die Registerkarte "Proxy" (Proxies). Bitte beachten Sie die folgenden Hinweise zur Browser-Proxyauswahl. (Allgemein gilt, dass für den Zugriff auf iServer in Ihrem lokalen Netzwerk meist kein Proxyserver verwendet wird, für Zugriffe aus Firmennetzwerken über das Internet ist dagegen häufig ein Proxyserver erforderlich.)
- 4. Aktualisieren Sie die Seite im Browser oder rufen Sie diese erneut auf.

So deaktivieren Sie die Cache-Einstellung:

Für die Java-Version 1.4.2.x können Sie diese Einstellung auf der Registerkarte "Cache" vornehmen.

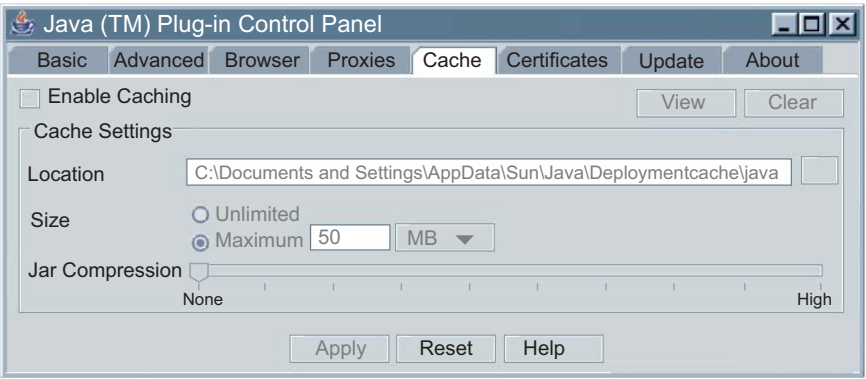

**Abbildung F.1 Screenshot von Java 1.4.2.x** 

#### **F.2 Einrichtung der Java 1.5 (5.0)-Runtime-Umgebung**

- 1. Rufen Sie die Systemsteuerung auf. Öffnen Sie das Java-Plugin.
- 2. Klicken Sie auf der Registerkarte "Allgemein" auf "Einstellungen" und "Applets anzeigen".

3. Klicken Sie auf der Registerkarte "Allgemein" auf "Netzwerkeinstellungen.

Deaktivieren Sie das Kontrollkästchen "Cache aktivieren". Schließen Sie das Dialogfeld, um wieder zur Registerkarte "Allgemein" zurückzukehren.

- 4. Klicken Sie auf der Registerkarte "Allgemein" auf "Netzwerkeinstellungen". Gehen Sie auf die Registerkarte "Browser". Folgen Sie der nachstehend beschriebenen Anleitung zur Browser-Proxyauswahl. Wählen Sie je nach Netzwerkzugang Ihres PCs die Option "Browser-Proxyeinstellungen verwenden" oder "Direkte Verbindung". (Allgemein gilt, dass für den Zugriff auf iServer in Ihrem lokalen Netzwerk meist die Direktverbindung verwendet wird, für Zugriffe aus Firmennetzwerken über das Internet ist dagegen häufig "Browsereinstellungen verwenden" erforderlich.)
- 5. Aktualisieren Sie die Seite im Browser oder rufen Sie diese erneut auf.

In Java Version 1.5.x.x finden Sie unter "Allgemein" > "Einstellungen" > "Applets anzeigen" unten im Dialogfeld ein Kontrollkästchen zur Cache-Entfernung.

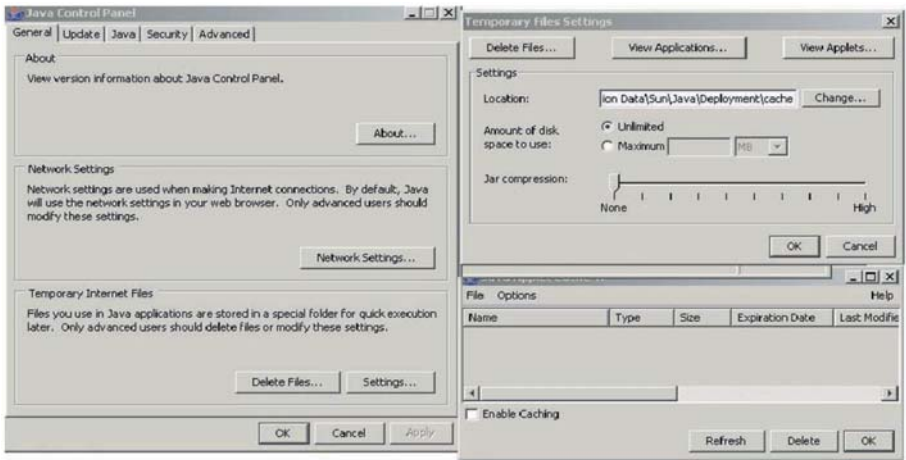

## **Abbildung F.2 Screenshots von Java 1.5.x.x.**

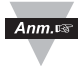

In Java 1.6.x.x gilt Ähnliches wie für Java 1.5.x.x, es ist jedoch nicht erforderlich, den Cache zu entfernen.

### **F.3 Browser-Proxyauswahl**

#### **Zugriff auf den iServer innerhalb eines lokalen Netzwerks**

- Wenn sich Computer und iServer in einem lokalen Netzwerk befinden, ist in der Regel kein Proxyserver erforderlich.
- Sie sollten die Option "Browsereinstellungen verwenden" auf der Proxyoder der Netzwerkeinstellungs-Registerkarte deaktivieren.

### **Zugriff auf Geräte mit iServer über das Internet**

- In Firmen wird häufig ein Proxyserver für den Zugriff auf das Internet verwendet. In diesem Fall ist die Grundeinstellung der Java Runtime-Umgebung korrekt. In der Grundeinstellung ist die Option "Browsereinstellungen verwenden" aktiviert.
- Falls der Zugriff auf den Proxy mit dieser Grundeinstellung nicht funktioniert, ist Ihr Webbrowser möglicherweise nicht korrekt eingerichtet.

### **Diagnose:**

Wenn die Webseiten des iServers erscheinen, ist der HTTP-Proxy korrekt eingerichtet und funktioniert.

Wenn die Daten auf dem iServer nach dem Aufrufen der Webseite "Readings" oder "Chart" nicht aktualisiert werden, kann ein Problem mit dem Zugriff über den Winsock-Proxy bestehen. In diesem Fall muss der Administrator Ihnen den zu verwendenden Proxyserver und Port nennen.

Geben Sie die Proxyadresse und den Port in den Netzwerkeinstellungen des Java Control Panel unter "Adresse" und "Port" ein. Alternativ können Sie den Browser auf diese Werte setzen und wie oben beschrieben die Einstellung "Browsereinstellung verwenden" in den Netzwerkeinstellungen des Java Control Panel wählen).

#### **Zugriff auf Geräte mit iServer in einer Peer-to-Peer-Netzwerk-/Direktverbindung**

Durch den Direktanschluss des iServers an einen PC entsteht ein einfaches Peer-to-Peer-Netzwerk. Dazu wird der Computer vom eigentlichen Netzwerk getrennt und der iServer über einen Hub, Switch oder ein gekreuztes Ethernet-Kabel direkt an den PC angeschlossen, wie dies bei der ersten Einrichtung des iServers oft der Fall ist.

Häufig sind Browser und Java-Plugin auf dem PC auf einen Proxyserver eingerichtet, über den der Zugang zum Internet erfolgt. In diesem Fall müssen Sie lediglich die endgültige IP-Adresse in diesem Peer-to-Peer-Netzwerk zuweisen und dann die iServer-Diagramme nach dem Verbinden des iServers mit dem Netzwerk anzeigen. Andernfalls können den Proxy im Java Control Panel deaktivieren und anschließend das Java-Plugin auf eine direkte Verbindung einrichten.

Deaktivieren Sie die Option "Browsereinstellungen verwenden". Die HTTPund Socks-Proxy-Einträge sollten leer sein. Ändern Sie auch Ihren Browser auf eine Direktverbindung.

### **Anhang G Java Policy-Datei**

Um den Datenabruf zu aktivieren und Diagramme von den Java-Applets zu speichern, ist es erforderlich, eine Java Policy-Datei zu erstellen und diese in einen Ordner zu kopieren.

1) Öffnen eine Editor-Datei und geben Sie unter Verwendung der IP-Adresse des iServers Folgendes ein:

```
grant codeBase "http://192.168.1.200/" 
{ 
       permission java.security.AllPermission "*", "*"; 
};
```
Anm.

Diese Datei sollte die IP-Adresse des iServers enthalten. In diesem Fall ist hat die IP-Adresse die Grundeinstellung 192.168.1.200.

Wird die IP-Adresse geändert, muss auch die IP-Adresse, die in der Datei angezeigt wird geändert werden, andernfalls treten Probleme auf.

Ist DHCP/DNS aktiviert, sollte die IP-Adresse durch den eindeutigen Namen des iServers, der DNS verwendet, ersetzt werden.

Beispiel: "http:\\iTHXTEST". Stellen Sie sicher, dass der DHCP-Server die DNS-Tabelle aktualisiert, damit Name und IP-Adresse des iServers festgehalten werden (wenden Sie sich diesbezüglich an Ihren Netzwerkadministrator).

- 2) Speichern Sie die Datei unter dem Namen "java policy.txt".
- 3) Erstellen Sie einen Ordner auf Laufwerk C: mit der Bezeichnung "0\_JAVAPOLICY".
- 4) Verschieben Sie die Datei "java.policy." in den Ordner "0\_JAVAPOLICY".

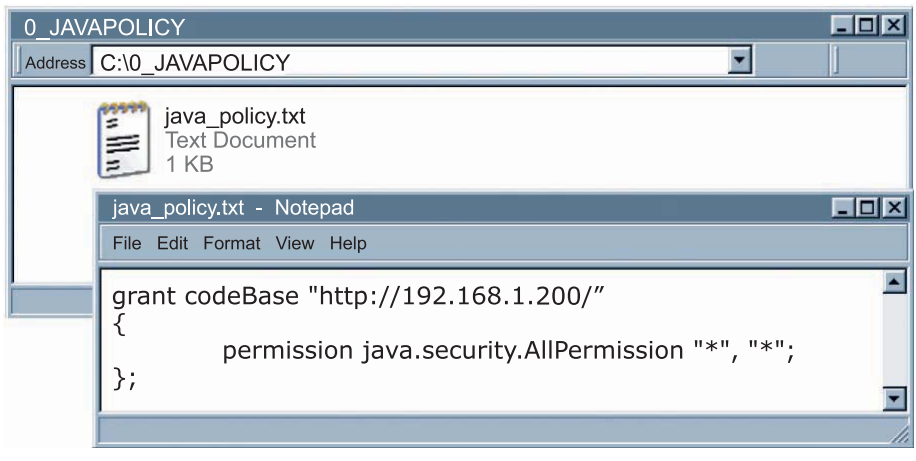

**Abbildung G.1 Java Policy** 

Weitere Java Policy-Anweisungen finden Sie auf der nächsten Seite.

- 5) Ändern Sie die Parameter des Java Runtime-Applets über folgenden Pfad:
	- a. Systemsteuerung —> Java —> Java Control Panel —> Registerkarte "Java" —> Anzeigen
	- b. Geben Sie in das Feld unterhalb der Java Runtime-Parameter Folgendes ein:

–Djava.security.policy=C:\0\_JAVAPOLICY\java\_policy.txt

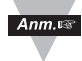

Wenn mehrere Java Runtime-Versionen aufgeführt werden, fügen Sie diese Zeile der Version hinzu, die Sie verwenden. Wenn Sie Ihre Java-Version aktualisieren, müssen Sie diese Zeile erneut hinzufügen.

- c. Klicken Sie im Fenster "Java Runtime-Einstellungen" auf "OK".
- d. Klicken Sie im Fenster "Java Control Panel" auf "Anwenden" und anschließend auf "OK".
- 6) Schließen Sie alle geöffneten Webbrowser.

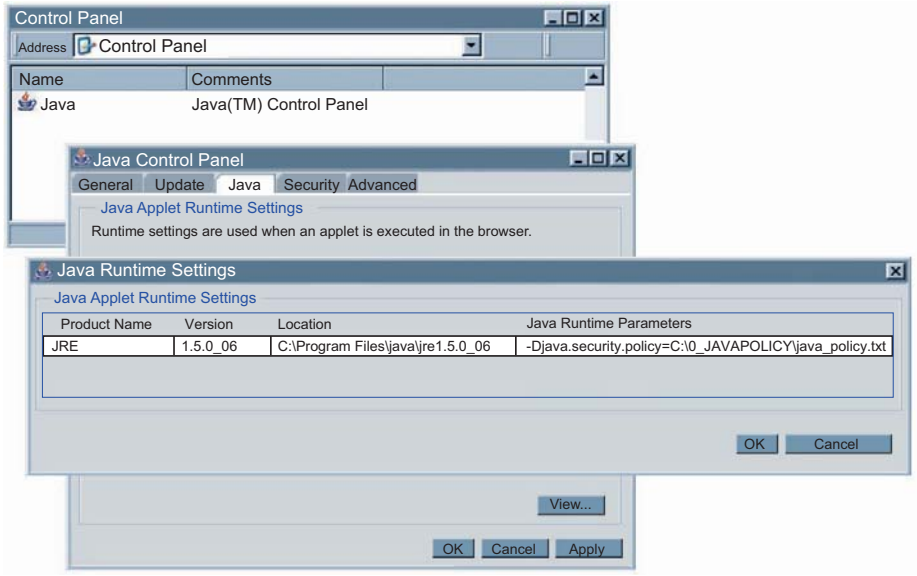

**Abbildung G.2 Java Policy** 

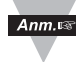

Wenn die oben beschriebenen Anweisungen nicht befolgt werden, sind die Schaltfläche "Data Logging" auf der Seite "Readings", die Schaltfläche "Save Chart" auf der Seite "Chart" und die Schaltfläche "Retrieve" auf der Seite "Recording Data Retrieval" nicht aktiv.

## **Anhang H Sensorinformationen**

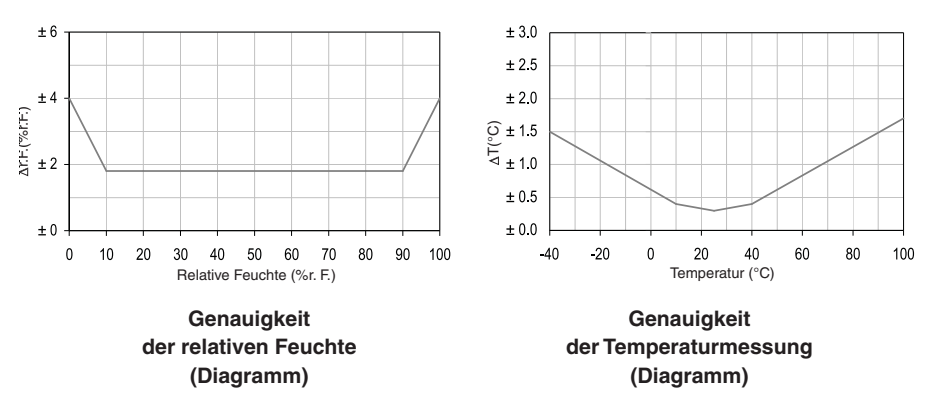

## **H.1 Genauigkeit**

Die Genauigkeit wird im Rahmen der Ausgangskontrolle des Herstellers bei 25°C und 3,3 V getestet. In den Werten sind Hysterese und Linearitätsfehler nicht berücksichtig, und die Werte gelten nur für Umgebungen ohne Kondensation.

## **H.2 Betriebsbedingungen**

Der Sensor arbeitet innerhalb des normalen Bereichs stabil – siehe Abbildung. Ist der Sensor über längere Zeit Bedingungen außerhalb des normalen Bereichs ausgesetzt, dies gilt insbesondere bei einer Feuchte > 80% r. F, kann dies zu einem vorübergehenden Offset des Feuchtesignals führen (+3% r. F. nach 60 Stunden). Sobald wieder Werte im normalen Bereich vorliegen, kalibriert sich der Sensor langsam selbsttätig. Weitere Informationen zur beschleunigten Offset-Beseitigung finden Sie in Abschnitt H.4, "Rekonditionierungsprozedur". Ist der Sensor über einen längeren Zeitraum extremen Bedingungen ausgesetzt, kann dies zu vorzeitigem Verschleiß führen.

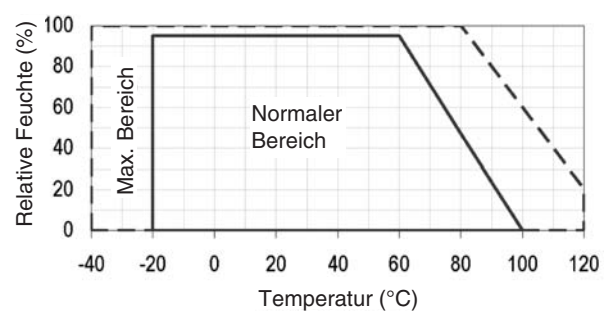

### **H.3 Lagerbedingungen und Umgang**

Wichtig: Ein Feuchtesensor ist keine gewöhnliche elektronische Komponente und bedarf daher eines besonders sorgfältigen Umgangs. Ist der Sensor über einen längeren Zeitraum chemischen Dämpfen in hoher Konzentration ausgesetzt, kann dies zu falschen Sensormesswerten führen. Daher wird empfohlen, die Sensoren unter folgenden Bedingungen in der Originalverpackung im ESD-Schutzbeutel zu lagern: Temperaturbereich zwischen 10°C – 50°C (0 – 80°C für kurze Zeit) und Feuchte zwischen 20 – 60% r. F. (Sensoren, die nicht in ESD-Beuteln aufbewahrt werden). Sensoren, die aus der Originalverpackung entnommen wurden, sollten in ESD-Beuteln aus PE-HD8 aufbewahrt werden.

Bei Herstellung und Transport ist zu vermeiden, dass die Sensoren über einen längeren Zeitraum hohen Konzentrationen chemischer Lösemittel ausgesetzt werden. Auf ausgasende Kleber, Klebebänder und Aufkleber oder ausgasendes Verpackungsmaterial wie Bläschenfolie, Schäume usw. ist zu verzichten. Im Produktionsbereich ist für eine gute Belüftung zu sorgen.

#### **H.4 Rekonditionierungsprozedur**

Wie oben beschrieben, kann der Betrieb unter extremen Bedingungen oder die Belastung mit Lösemitteldämpfen zu einem Offset der Sensormesserwerte führen. Die folgende Rekonditionierungsprozedur kann den Sensor wieder in einen kalibrierten Zustand überführen:

## **Trocknen: 100 – 105°C bei < 5% r. F. über 10 Stunden**

#### **Rehydratisierung: 20 – 30°C bei < 75% r. F. über 12 Stunden**

(Ein Wert von 75% r. F. kann einfach mithilfe gesättigter NaCl-Lösung erzeugt werden. 100 – 105°C entsprechen 212 – 221°F, 20 – 30°C entsprechen 68 – 86°F.)

#### **H.5 Temperatureinflüsse**

Die relative Feuchte ist in erheblichem Maße von der Temperatur abhängig. Daher ist es wichtig, dass sich Feuchtesensoren an die Temperatur der Luft angleichen können, deren relative Feuchte gemessen werden soll. Bei Testund Qualifizierungsmessungen müssen Referenz- und Testsensor die gleiche Temperatur haben, damit die Feuchtemesswerte vergleichbar sind.

Das Sensorgehäuse ist auf einen minimalen Wärmetransfer von den Kontakten an den Sensor ausgelegt. Wenn sich der Sensor jedoch einer Platine mit anderen elektronischen Bauteilen befindet, die Wärme abgeben, sollte der Wärmetransfer durch konstruktive Maßnahmen oder die Anordnung der Bauteile so gering wie möglich gehalten werden. Außerdem ist zu beachten, dass die Selbsterwärmung mit der Messfrequenz zunimmt.

## **H.6 Licht**

Der Sensor ist nicht lichtempfindlich. Ist der Sensor über einen längeren Zeitraum direktem Sonnenlicht oder starker UV-Strahlung ausgesetzt, kann dies zu einer verkürzten Lebensdauer des Gehäuses führen.

## **H.7 Dichtungs- und Montagematerial**

Viele Materialien nehmen Feuchtigkeit auf und wirken als ein Puffer, der die Ansprechzeiten verlängert und die Hysterese vergrößert. In Sensornähe eingesetzte Materialien müssen daher sorgfältig ausgewählt werden. Folgende Materialien werden empfohlen: Metalle, LCP, POM, PTFE, PE, PEEK, PP, PB, PPS, PSU, PVDF, PVF. Zum Abdichten und Kleben (sparsamer Einsatz): Verwenden Sie hochgefülltes Epoxid für elektronische Bauteile (z. B. Glob Top, Underfill) und Silikon.

Ein Ausgasen dieser Materialien kann den Sensor kontaminieren (siehe **Abschnitt H.3**). Versuchen Sie daher, den Sensor möglichst erst im letzten Produktionsschritt einzubringen, lagern Sie die Baugruppe anschließend in einem gut belüfteten Bereich und trocknen Sie sie bei 50°C über 24 Stunden, damit etwaige kontaminierenden Stoffe vor dem Verpacken ausgasen.

# **GARANTIEBEDINGUNGEN**

OMEGA garantiert, dass die Geräte frei von Material- und Verarbeitungsfehlern sind. Die Garantiedauer beträgt 13 Monate, gerechnet ab dem Verkaufsdatum. Weiterhin räumt OMEGA eine zusätzliche Kulanzzeit von einem Monat ein, um Bearbeitungs- und Transportzeiten Rechnung zu tragen und sicherzustellen, dass diese nicht zu Lasten des Anwenders gehen.

Wenn eine Fehlfunktion auftreten sollte, muss das betroffene Instrument zur Überprüfung an OMEGA eingeschickt werden. Bitte wenden Sie sich schriftlich oder telefonisch an die Kundendienstabteilung, um eine Rückgabenummer (AR) zu erhalten. Wenn OMEGA das Instrument bei der Überprüfung als defekt befindet, wird es kostenlos ausgetauscht oder instandgesetzt. OMEGAs Garantie erstreckt sich nicht auf Defekte, die auf Handlungen des Käufers zurückzuführen sind. Dies umfasst, jedoch nicht ausschließlich, fehlerhafter Umgang mit dem Instrument, falscher Anschluss an andere Geräte, Betrieb außerhalb der spezifizierten Grenzen, fehlerhafte Reparatur oder nicht autorisierte Modifikationen. Diese Garantie ist ungültig, wenn das Instrument Anzeichen unbefugter Eingriffe zeigt oder offensichtlich aufgrund einer der folgenden Ursachen beschädigt wurde: exzessive Korrosion, zu hoher Strom, zu starke Hitze, Feuchtigkeit oder Vibrationen, falsche Spezifikationen, Einsatz in nicht dem Gerät entsprechenden Applikationen, zweckfremder Einsatz oder andere Betriebsbedingungen, die außerhalb OMEGAs Einfluss liegen. Verschleißteile sind von dieser Garantie ausgenommen. Hierzu zählen, jedoch nicht ausschließlich, Kontakte, Sicherungen oder Triacs.

OMEGA ist gerne bereit, Sie im Bezug auf Einsatz- und Verwendungs möglichkeiten unserer Produkte zu beraten.

OMEGA übernimmt jedoch keine Haftung für Fehler, Irrtümer oder Unterlassungen sowie für Schäden, die durch den Einsatz der Geräte entsprechend der von OMEGA schriftlich oder mündlich erteilten Informationen entstehen.

OMEGA garantiert ausschließlich, dass die von OMEGA hergestellten Produkte zum Zeitpunkt des Versandes den Spezifikationen entsprachen und frei von Verarbeitungs- und Materialfehlern sind. Jegliche weitere Garantie, ob ausdrückliche oder implizit angenommene, einschließlich der der Handelsfähigkeit sowie der Eignung für einen bestimmten Zweck ist ausdrücklich ausgeschlossen. Haftungsbeschränkung: Der Anspruch des Käufers ist auf den Wert des betroffenen Produkts/Teiles begrenzt. Ein darüber hinausgehende Haftung ist ausgeschlossen, unabhängig davon, ob diese aus Vertragsbestimmungen, Garantien, Entschädigung oder anderen Rechtsgründen hergeleitet werden. Insbesondere haftet OMEGA nicht für Folgeschäden und Folgekosten.

SONDERBEDINGUNGEN: Die von OMEGA verkauften Produkte sind weder für den Einsatz in medizintechnischen Applikationen noch für den Einsatz in kerntechnischen Anlagen ausgelegt. Sollten von OMEGA verkaufte Produkte in medizintechnischen Applikationen, in kerntechnischen Einrichtungen, an Menschen oder auf andere Weise missbräuchlich oder zweckfremd eingesetzt werden, übernimmt OMEGA keinerlei Haftung. Weiterhin verpflichtet sich der Käufer, OMEGA von jeglichen Ansprüchen und Forderungen schadlos zu halten, die aus einem derartigen Einsatz der von OMEGA verkauften Produkte resultieren.

# **RÜCKGABEN/REPARATUREN**

Bitte richten Sie alle Reparaturanforderungen und Anfragen an unsere Kundendienst abteilung. Bitte erfragen Sie vor dem Rücksenden von Produkten eine Rückgabenummer (AR), um Verzögerungen bei der Abwicklung zu vermeiden. Die Rückgabenummer muss außen auf der Verpackung sowie in der entsprechenden Korrespondenz angegeben sein.

Der Käufer ist für Versandkosten, Fracht und Versicherung sowie eine ausreichende Verpackung verantwortlich, um Beschädigungen während des Versands zu vermeiden.

Wenn es sich um einen Garantiefall handelt, halten Sie bitte die folgenden Informationen bereit, bevor Sie sich an OMEGA wenden: 1. Die Auftragsnummer, unter der das Produkt bestellt wurde. 2. Modell und Seriennummer des Produkts. 3. Reparaturanweisungen und/oder Fehlerbeschreibung. Wenn es sich nicht um einen Garantiefall handelt, teilt Ihnen OMEGA gerne die aktuellen Preise für Reparaturen mit. Bitte halten Sie die folgenden Informationen bereit, bevor Sie sich an OMEGA wenden: 1. Die Auftragsnummer, unter der die Instandsetzung bestellt wird. 2. Modell und Seriennummer des Produkts. 3. Reparaturanweisungen und/oder Fehlerbeschreibung.

OMEGA behält sich technische Änderungen vor. Um Ihnen jederzeit den neuesten Stand der Technologie zur Verfügung stellen zu können, werden technische Verbesserungen auch ohne Modellwechsel implementiert.

OMEGA ist eine eingetragene Marke der OMEGA ENGINEERING, INC.

© Copyright OMEGA ENGINEERING, INC. Alle Rechte vorbehalten. Dieses Dokument darf ohne vorherige schriftliche Zustimmung der OMEGA ENGINEERING, INC weder vollständig noch teilweise kopiert, reproduziert, übersetzt oder in ein elektronisches Medium oder eine maschinenlesbare Form übertragen werden.

# **Für Ihren gesamten Bedarf der Mess- und Regeltechnik OMEGA … Ihr Partner**

#### *Online-Webshop www.omega.de*

#### **TEMPERATUR**

- VU Thermoelement-, Pt100- und Thermistorfühler, Steckverbinder, Zubehör
- VU Leitungen: für Thermoelemente, Pt100 und Thermistoren
- $\n *V*\n *Kalibriergeräte und Eispunkt-Referenz*$
- VU Schreiber, Regler und Anzeiger
- $\mathbb{F}$  Infrarot-Pyrometer

#### **DRUCK UND KRAFT**

- VU Dehnungsmessstreifen, DMS-Brücken
- $\n *W*ägezellen und Druckaufnehmen  
\n Positions- und Wezaufnehmen$
- $\n *V*\n *V*\n *V*\n *V*\n *V*\n *V*\n *V*\n *V*\n *V*\n *V*\n *V*\n *V*\n *V*\n *V*\n *V*\n *V*\n *V*\n *V*\n *V*\n *V*\n *V*\n *V*\n *V*\n *V*\n *V*\n *V*\n *V*\n$
- Instrumente und Zubehör

# **DURCHFLUSS UND FÜLLSTAND**

- **IV** Massedurchflussmesser und Durchflussrechner<br> **IV** Strömunosoeschwindickeit
- $\n **E**$  Strömungsgeschwindigkeit
- Turbinendurchflussmesser
- $V$  Summierer und Instrumente für Chargenprozesse

#### **pH/LEITFÄHIGKEIT**

- VU pH-Elektroden, pH-Messgeräte und Zubehör
- $\n *Use Use Use Use Use Use Use Use Use Use Use Use Use Use Use Use Use Use Use Use Use Use Use Use Use Use Use Use Use Use Use* <$
- VU Regler, Kalibratoren, Simulatoren und Kalibriergeräte
- VU Industrielle pH- und Leitfähigkeitsmessung

#### **DATENERFASSUNG**

- VU Kommunikations-gestützte Erfassungssysteme
- VU PC-Einsteckkarten
- VU Drahtlose Sensoren, Messumformer, Empfänger und Anzeigen
- VU Datenlogger, Schreiber, Drucker und Plotter
- $\n *V*\n Software zur Datenerfassung und -analvse$

#### **HEIZELEMENTE**

- $W$  Heizkabel
- $\n *W*\n Heizpatronen und -streifen  
\n Eintauchelemente und Heiz$
- Eintauchelemente und Heizbänder
- $\mathbb{F}$  Flexible Heizelemente
- Laborheizungen

#### **UMWELTMESSTECHNIK**

- $\n *W*\n *Message* Instrumentierung$
- $W$  Refraktometer
- $V$  Pumpen und Schläuche
- VU Testkits für Luft, Boden und Wasser
- $V$  Industrielle Brauchwasser- und Abwasserbehandlung
- $\nu$  Instrumente für pH, Leitfähigkeit und gelösten Sauerstoff